## J-BIM 施工図CAD

# 支保工計画図入門編

## 目 次

### **1 支保工計画図 1 階を入力する \_ 3 3 図面を作成する \_\_\_\_\_\_\_\_\_\_ 38**

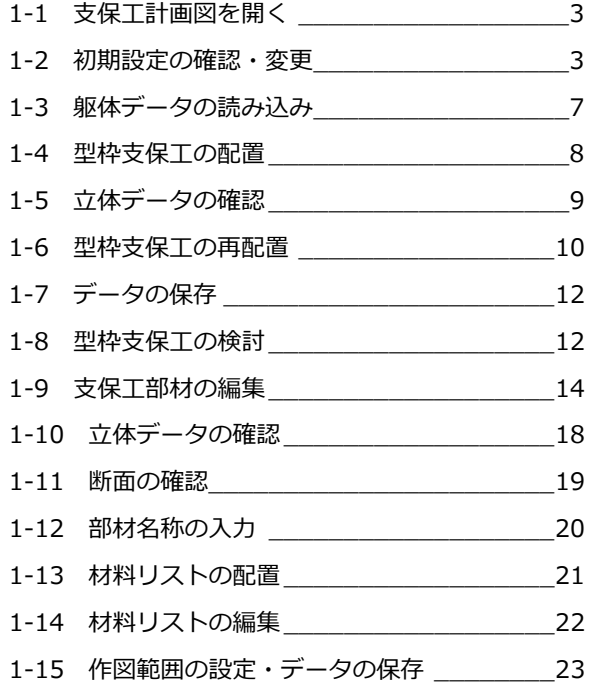

#### **2 支保工計画図2~4階を**

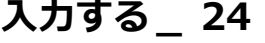

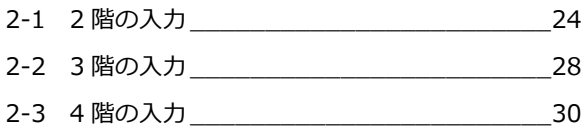

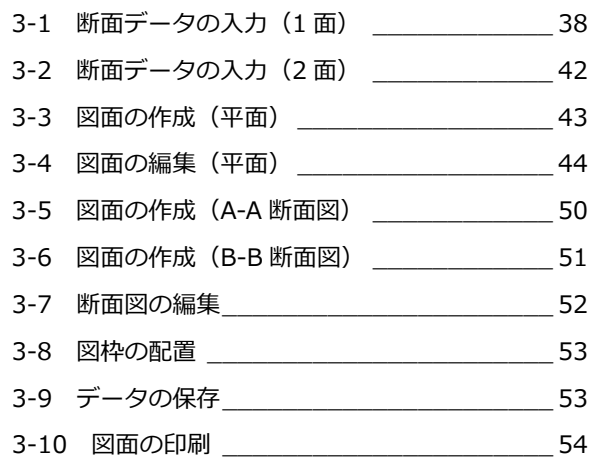

### **4 支保工部材を積算する \_\_\_\_\_ 55**

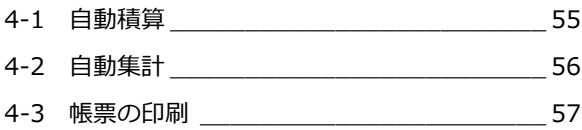

## **Q&A \_\_\_\_\_\_\_\_\_\_\_\_\_\_\_\_\_\_ 58**

Q1 支保工部材を登録するには\_\_\_\_\_\_\_\_\_\_\_\_\_ 58

#### 支保工計画図 1 階を入力する 1

支保工計画図では、RC 躯体図や鉄骨躯体図で入力したデータを読み込んで、スラブや梁底部分に型枠支保工を入力するこ とができます。ここでは、RC 躯体図の躯体データを参照して、支保工部材を入力する方法を解説しています。

※ 支保工部材の登録方法については、「Q1 支保工部材を登録するには」を参照してください。 ※ RC 躯体図の入力方法については、「RC 躯体図入門編」を参照してください。

## 1-1 支保工計画図を開く

- 「処理選択」ダイアログで「支保工計画図」 をクリックします。
- 2 「図面一覧」で「1階」をダブルクリックし ます。

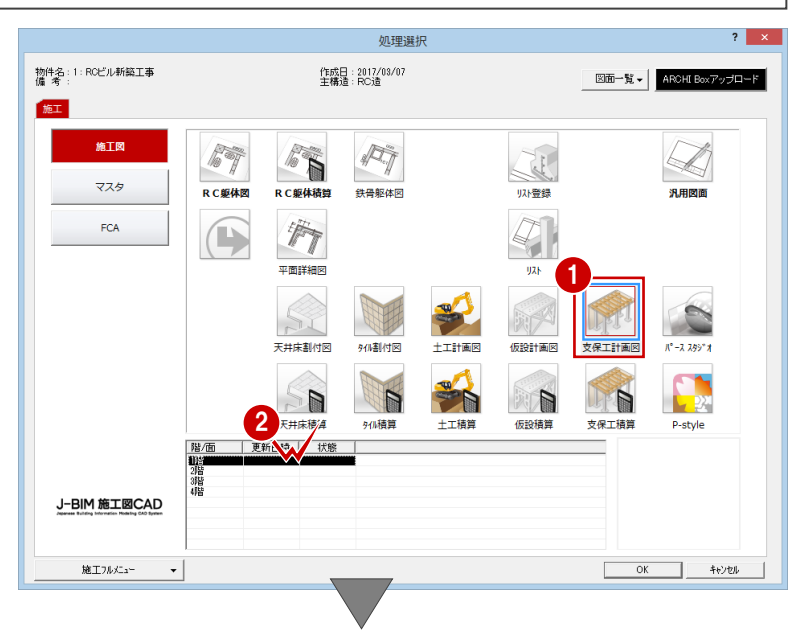

「1 階 支保工計画図:施工」ウィンドウが開きます。

## 1-2 初期設定の確認・変更

入力の前に、支保工の工法や図面の作成条件などを確認・変更しましょう。

#### 専用初期設定を確認・変更する <sup>1</sup>

#### **スラブ部分の支保工の工法と配置条件**

- ■「設定」をクリックします。 「設定」ダイアログが開きます。
- 2 「専用初期設定」をクリックします。
- 6 ツリーから「スラブ工法」を選びます。
- 「工法」で「支柱式」が ON の状態であるこ とを確認します。
- 「設定変更」をクリックします。 「支保工設定」ダイアログが開きます。

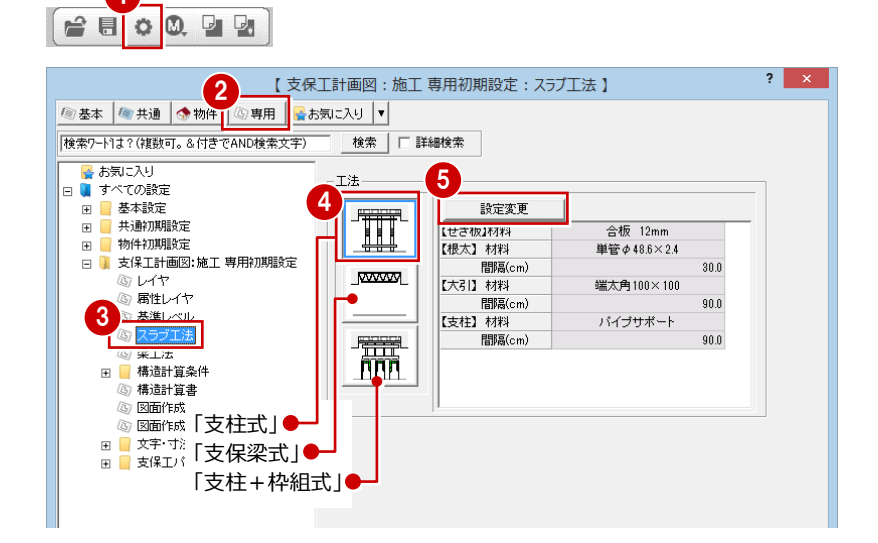

- 1 支保工計画図 1 階を入力する
- 6 「大引」の「材料」をクリックします。 「大引のマスタ選択」ダイアログが開きま す。
- **●「マスタリスト」から「端太角 90×90」を** ダブルクリックします。 「支保工設定」ダイアログに戻ります。
- 8 「OK」をクリックします。 「設定」ダイアログに戻ります。

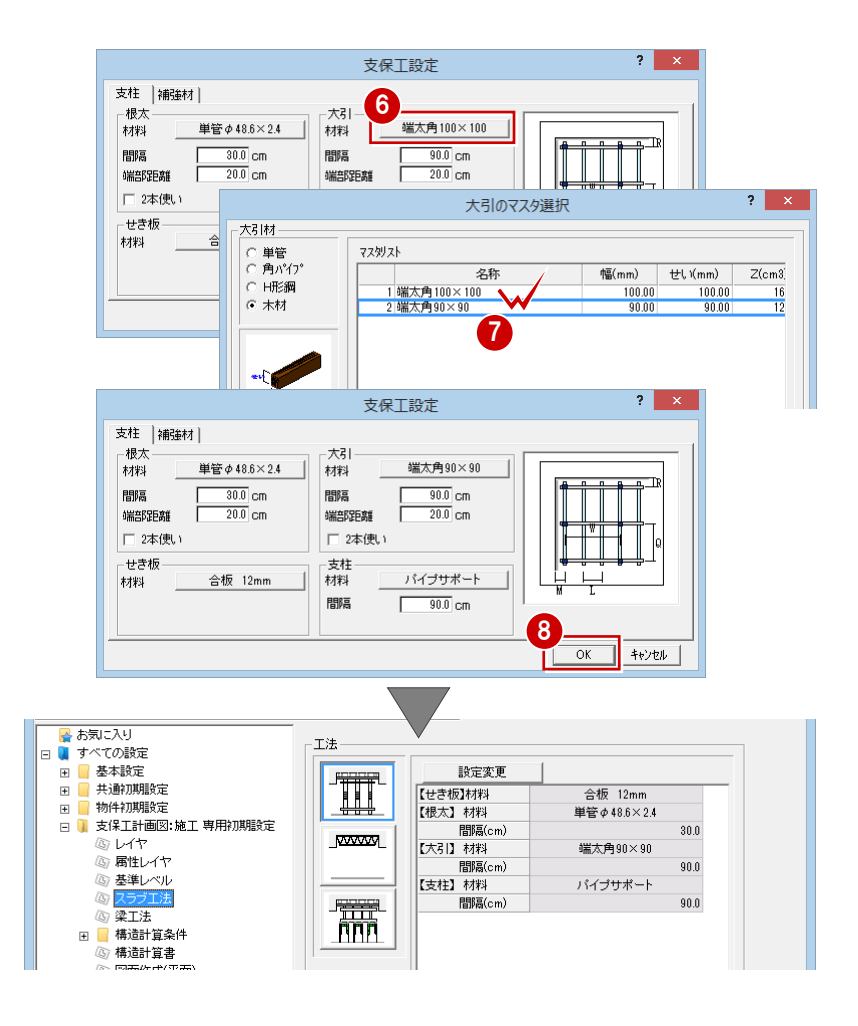

#### **梁部分の支保工の工法と配置条件**

- ツリーから「梁工法」を選びます。
- **2「工法」で「支柱式」が ON の状態であるこ** とを確認します。
- 6 「設定変更」をクリックします。
- ■「大引」の「材料」をクリックして、「マス タリスト」から「端太角 90×90」を選びま す。
- 「支柱」の「本数」を「1」に変更します。
- 「OK」をクリックします。 「設定」ダイアログに戻ります。

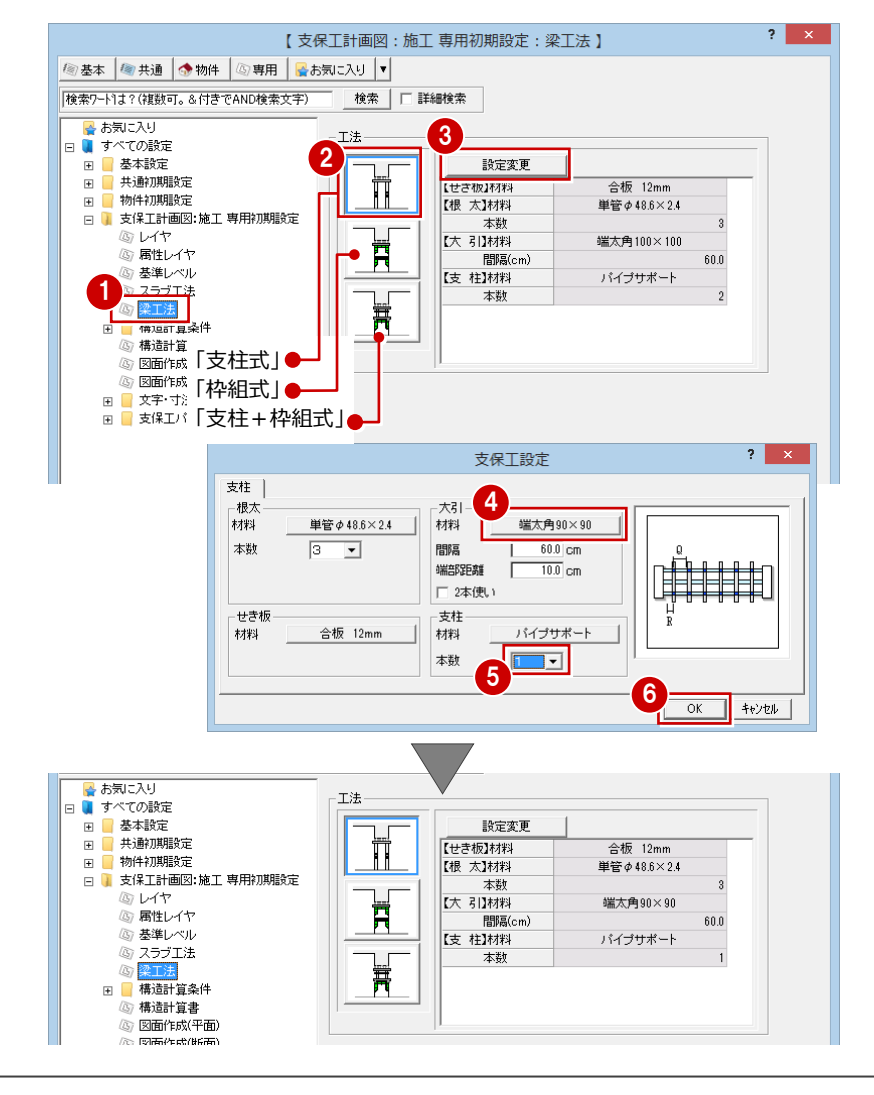

#### **構造計算条件**

- ツリーから「構造計算条件」の「荷重条件」 を選びます。
- 2 使用材料の重量を確認します。
- ※ ここで設定される値の単位は、国際単位系(SI 単 位)に対応しています。
- 6 同様に、ツリーから「構造計算条件」の「設 計荷重」「たわみ量」「支持条件」「許容荷 重」を選んで、各項目を確認します。

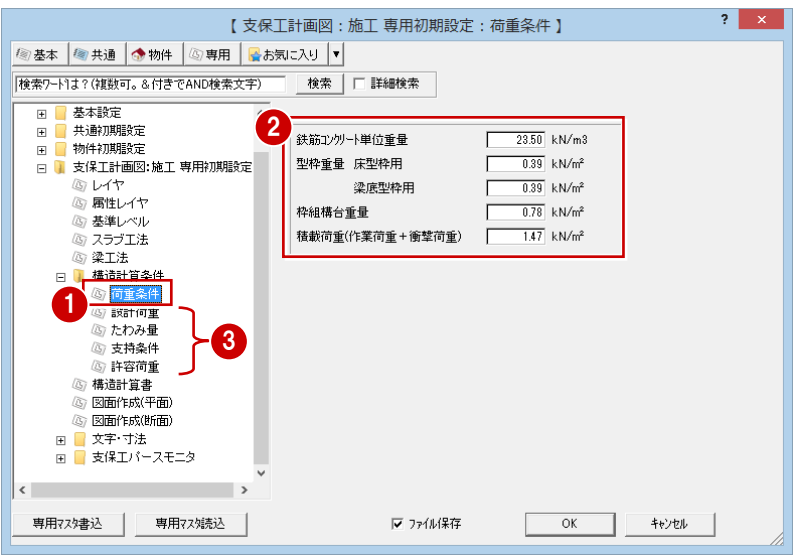

#### **構造計算書の表紙**

- ツリーから「構造計算書」を選びます。
- 2「会社名」にチェックが付いていることを確 認します。
- 8 会社名を入力します。 ここでは、「フクイホーム株式会社」と入力 します。

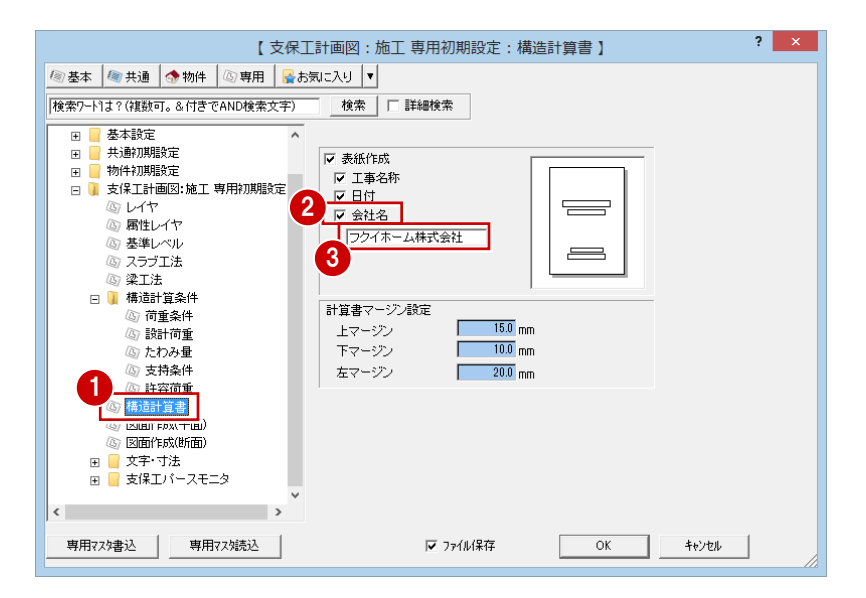

#### **支保工計画図の作図条件(平面)**

- ツリーから「図面作成 (平面)」を選びます。
- 2 支保工計画図で作図される部材とそのペン No、作図の対象となるデータを確認します。

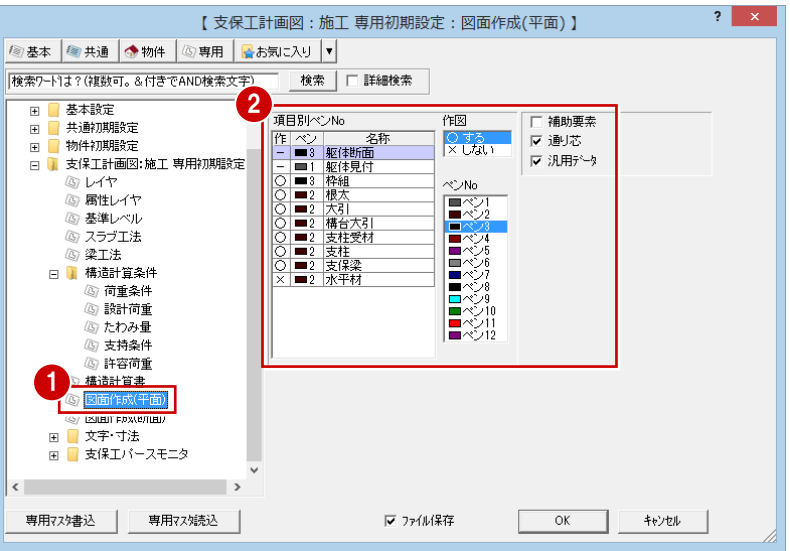

#### **支保工計画図の作図条件(断面)**

- ツリーから「図面作成 (断面)」を選びます。
- 2 支保工断面図で作図される部材とそのペン No、作図の対象となるデータを確認します。

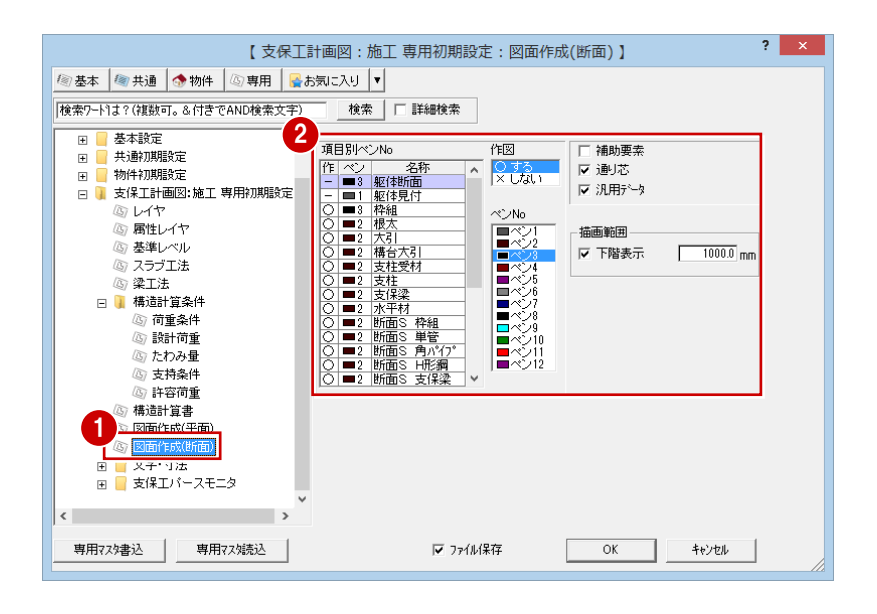

#### **通り芯寸法文字などの設定**

- 1 ツリーから「文字・寸法」の「通り芯寸法」 を選びます。
- 2 各項目の設定内容を確認します。 ここでは、初期値のままにします。
- **3 「OK」をクリックして、ダイアログを閉じ** ます。

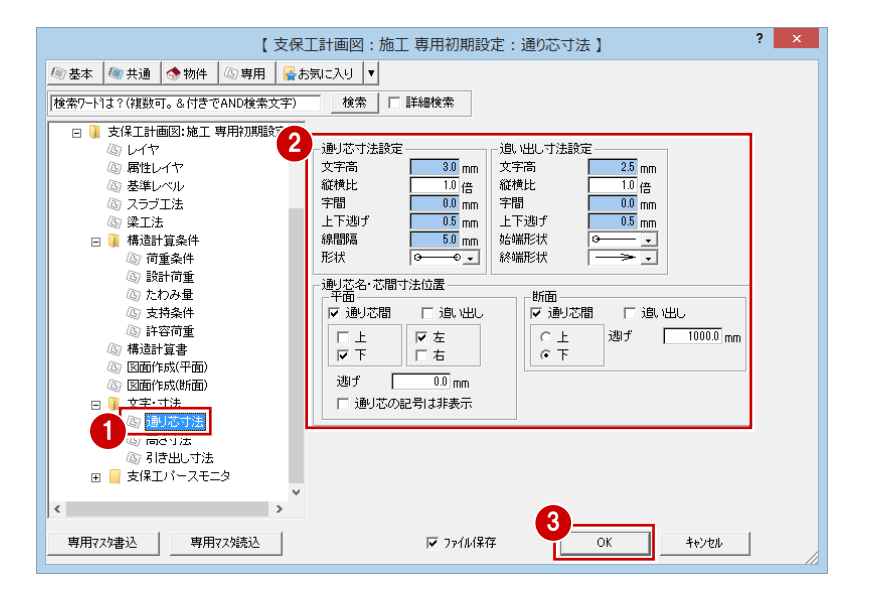

## 1-3 躯体データの読み込み

支保工断面図に RC 躯体図データを読み込みましょう。読み込んだら、バック表示された図面を消しておきましょう。

#### 躯体データを読み込む

- 「読込」をクリックします。 「読込設定」ダイアログが開きます。
- ●「読込元図面」の「施工躯体図」にチェック が入っていることを確認します。
- 「OK」をクリックします。 1 階の躯体データが読み込まれます。

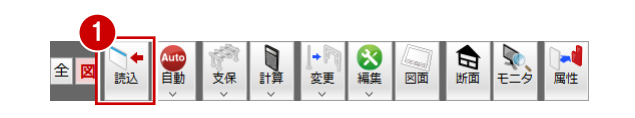

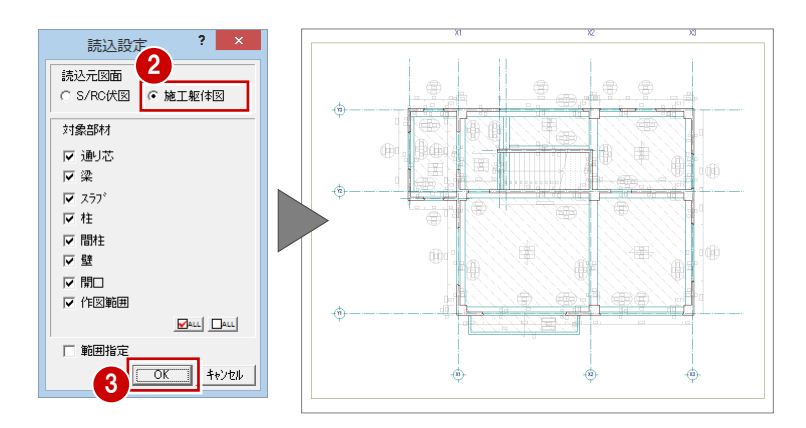

#### バック図面を非表示にする

- **●「バック図面表示切替」をクリックして OFF** にします。
- ※ もう一度図面をバック表示したいときは 「バック図面表示切替」を再度クリックし て ON にします。

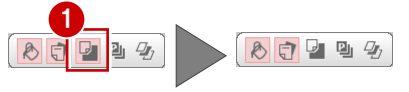

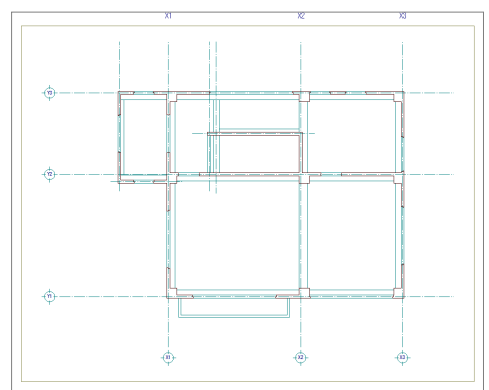

#### **解説で使用している部屋名称**

解説では、「店舗部分の大梁をクリック」のように、部屋名「風除室」「ホー ル」「階段室」「店舗」を使用して部材の位置を示している箇所があります。 その部屋名が指す位置は、右図の通りです。 その部屋名が指す位置は、右図の通りです。 その キャンプ マンディング マンディング しょうしょう しょうしょう しょうしょう

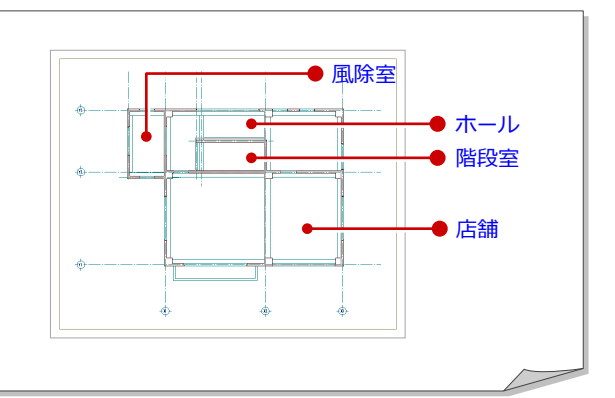

## 1-4 型枠支保工の配置

躯体データを参照して、スラブ部分と梁底部分に型枠支保工を自動配置しましょう。

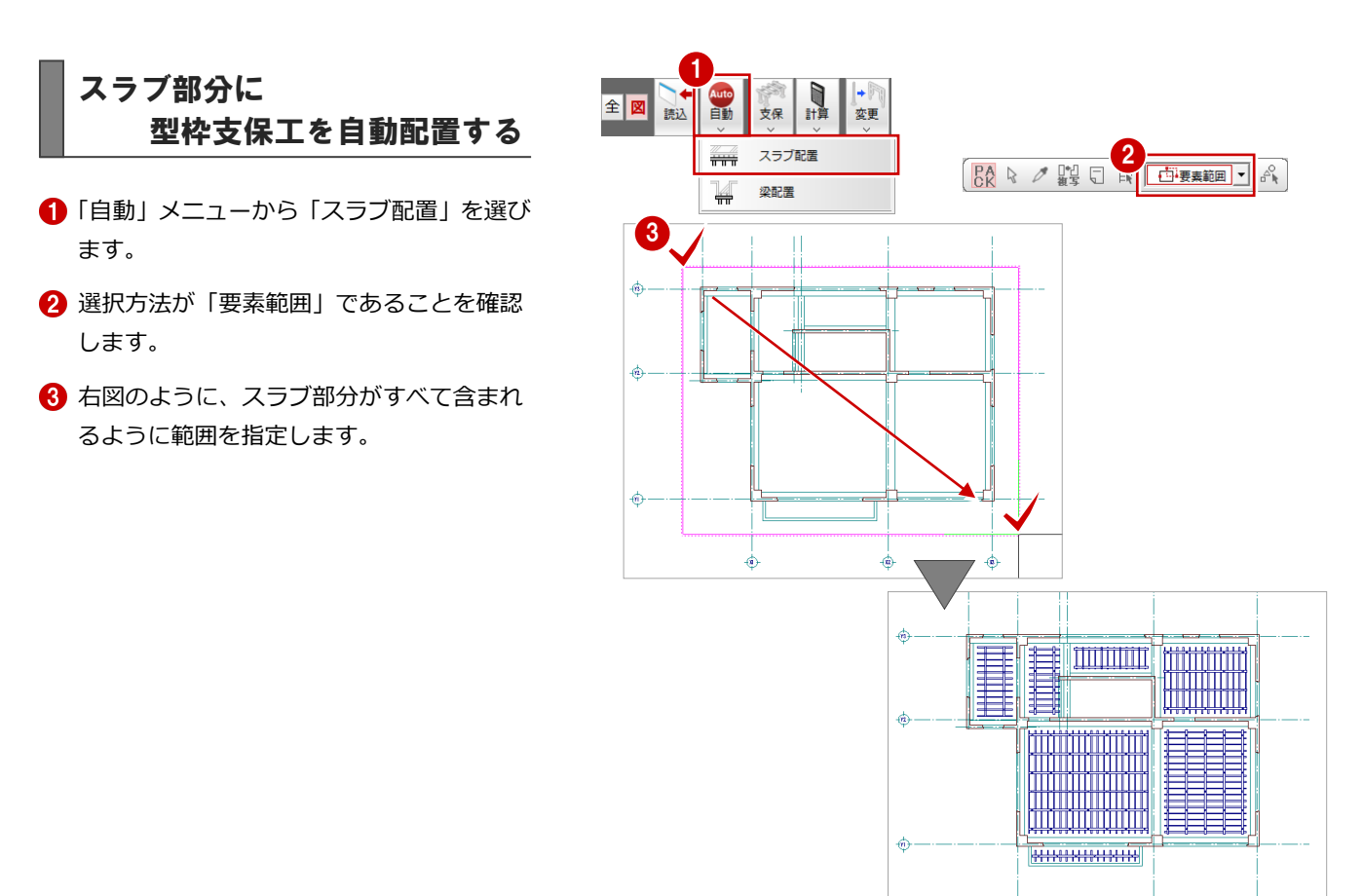

### 梁底部分に 型枠支保工を自動配置する

- 「自動」メニューから「梁配置」を選びます。
- 2 右図のように、梁部分がすべて含まれるよ うに範囲を指定します。 (選択方法:要素範囲)

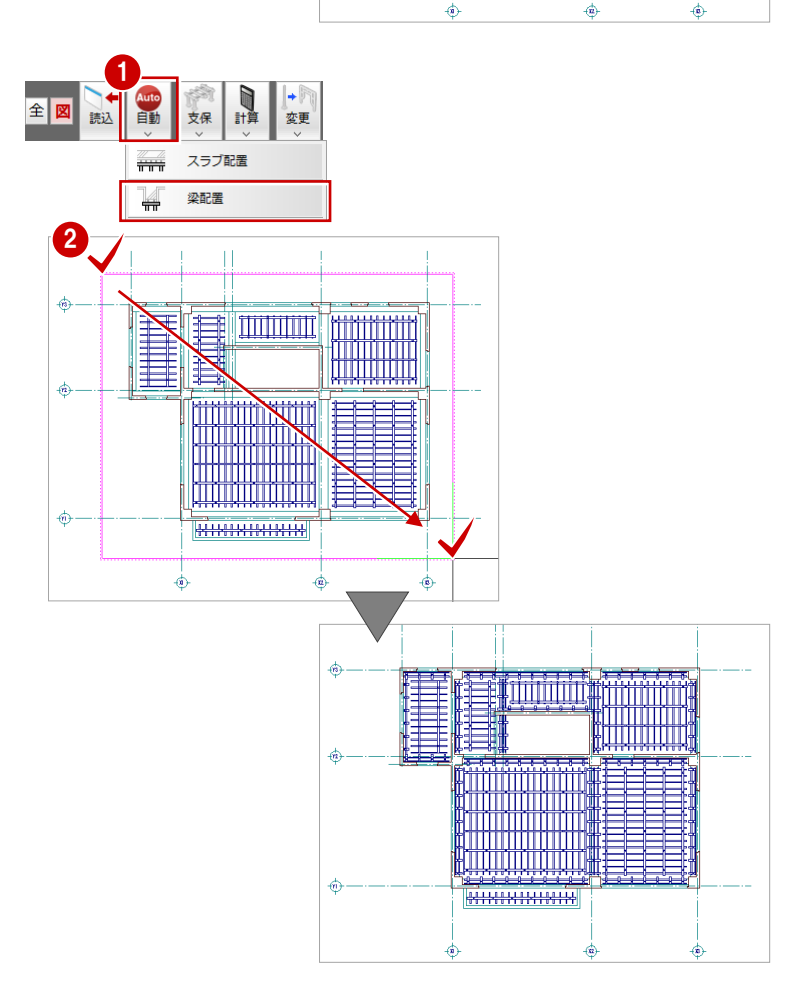

## 1-5 立体データの確認

パースモニタを開いて、ここまで入力してきたデータを確認してみましょう。

#### パースモニタを開く

- 「モニタ」をクリックします。 「パースモニタ」ダイアログが開きます。
- ■「開いている図面」にチェックが入っている ことを確認します。
- 8 「簡易作成」のチェックをはずします。
- 4「全範囲で開く」をクリックします。 「支保工パースモニタ」ウィンドウが開い て、立体データが作成されます。
- 「支保工パースモニタ」ウィンドウの「最大 化」をクリックして、ウィンドウを最大化 しておきます。

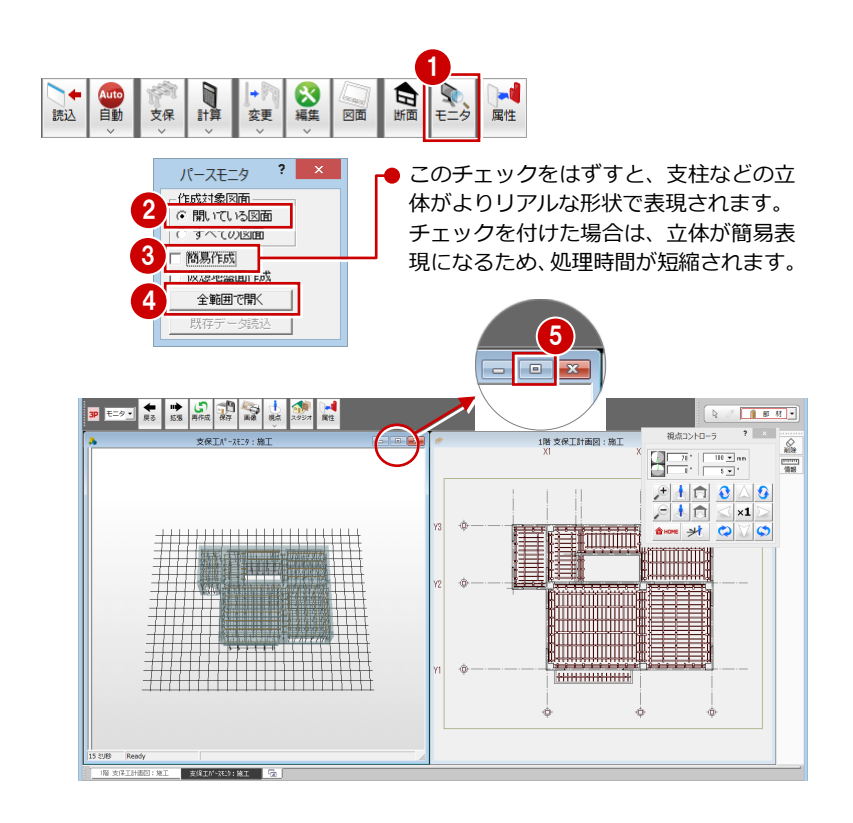

#### 立体を確認する

「視点コントローラ」ダイアログの各ボタンを クリックしたり、マウス操作(両ボタンドラッ グ、右ボタンドラッグ、ホイールの回転・ドラ ッグ)を行って、立体データを確認しましょう。

※ 詳しい操作方法は、「RC 躯体図入門編」を参照し てください。

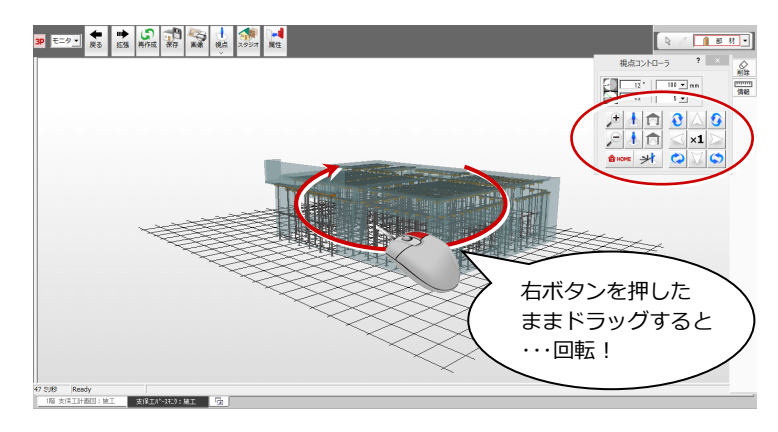

#### 【マウス操作】

「回転」:マウスの右ボタンを押したままドラッグします。 「移動」:ホイールボタンを押したままマウスを動かします。 「拡大縮小」:CAD 画面と同様に両ボタンドラッグで拡大縮小できます。 ホイールを上下に動かしても拡大縮小できます。

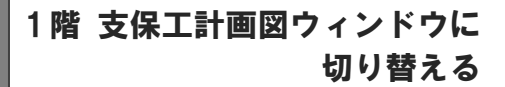

●「1 階 支保工計画図」タブをクリックしま す。

「支保工パースモニタ」ウィンドウが開いた まま、「1 階 支保工計画図」ウィンドウに切 り替わります。

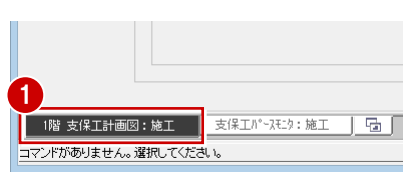

## 1-6 型枠支保工の再配置

型枠支法工の配置条件を変更して、配置し直してみましょう。

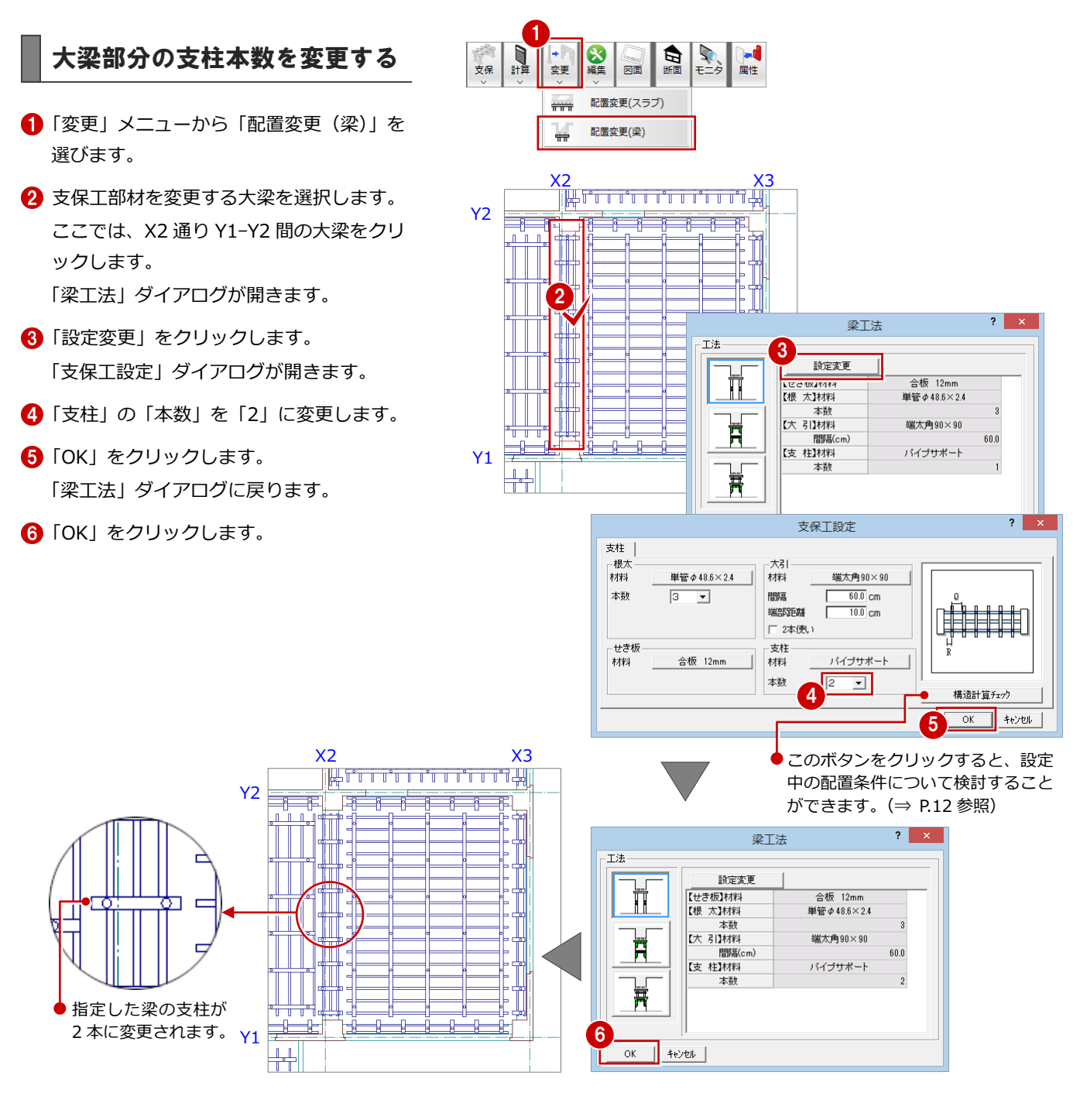

同様な操作で、X2 通り Y2-Y3 間に配置さ れている大梁部分の支柱の本数を「2」に変 更しましょう。

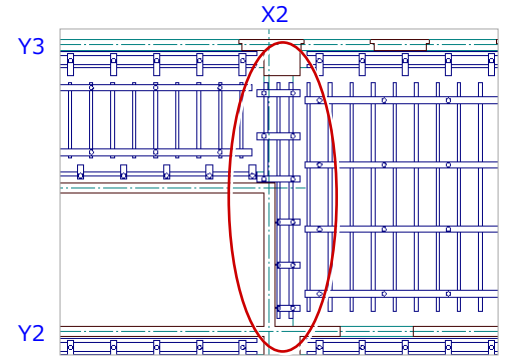

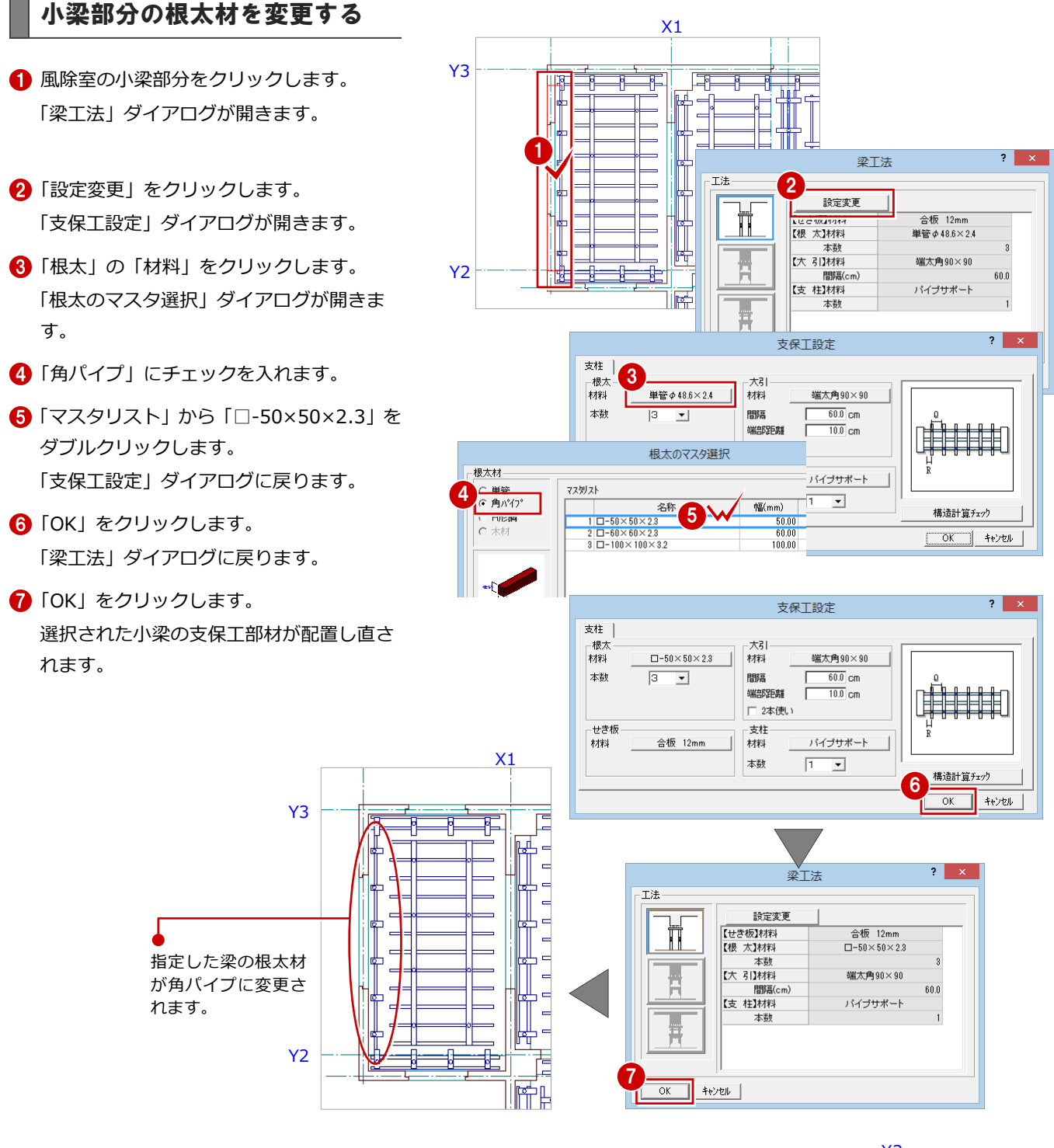

8 同様な操作で、階段側面の小梁部分の根太 材を角パイプに変更しましょう。

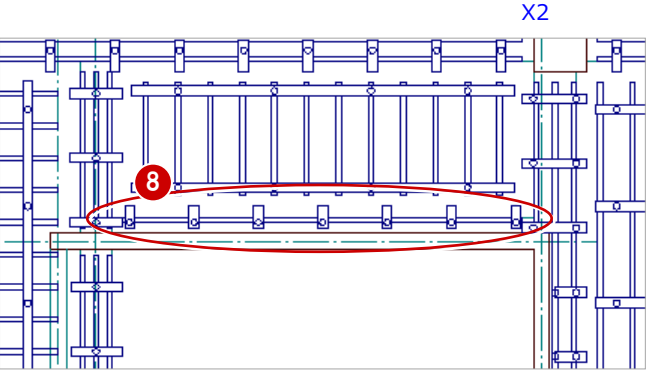

## 1-7 データの保存

ここまで入力したデータを保存しておきます。データの保存は、切りの良いところで適宜に行うようにしましょう。

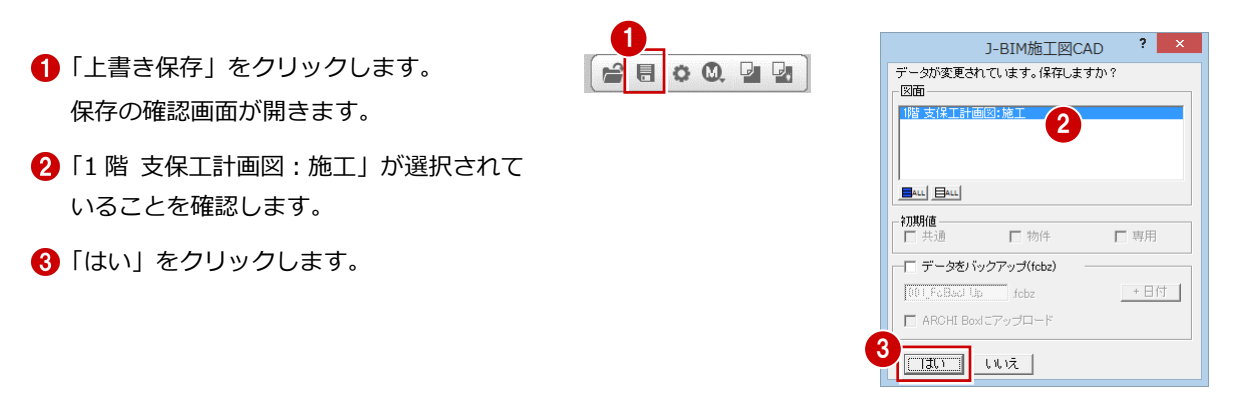

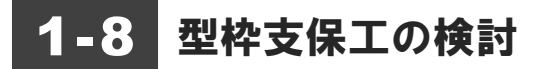

配置した型枠支保工について検討し、確認しましょう。また、確認後、印刷してみましょう。

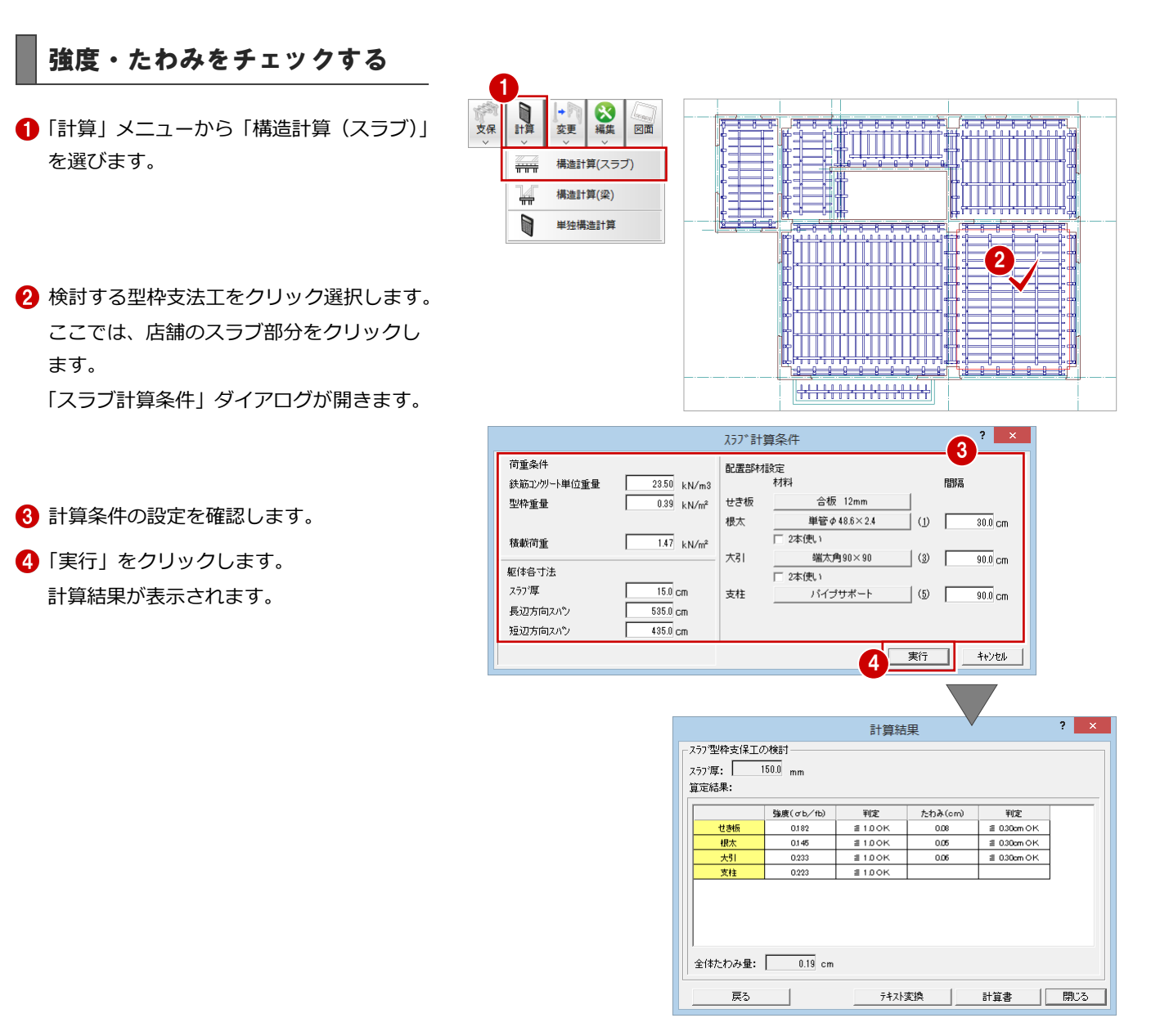

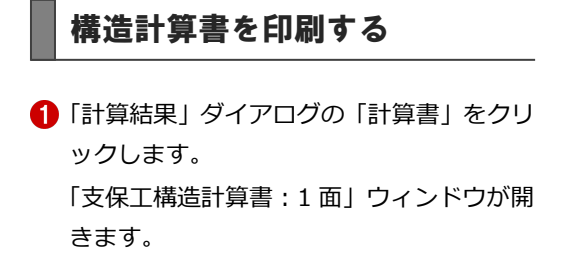

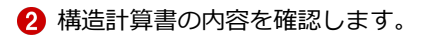

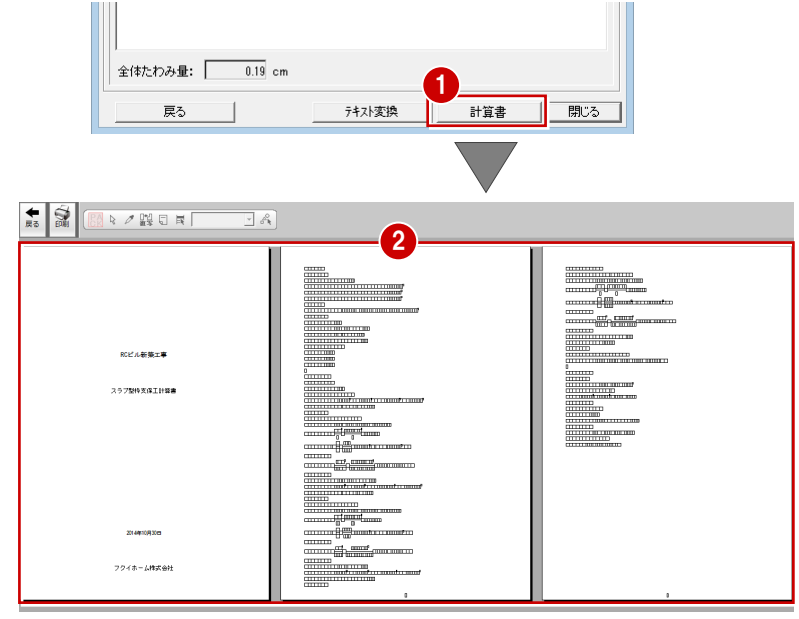

4

**BASE** 

**COLOR** 

**Mark** 

給紙方法(S): 日動N/運択

ブリンタ

状態:

種類:

場所:

コメント:

サイズ(Z):

用紙

プリンターの設定

·<br><br>
印刷の向き

 $|A|$ 

그

 $\overline{\mathbf{r}}$ 

 $\in \mathbb{H}(\Omega)$ 

○ 橫(A)

an IFOR RO

**MONTERNING PERMIT** 

A4 (210 x 297 mm)

- 6 「ファイル」 メニューから 「プリンタの設定」 を選びます。 「プリンタの設定」ダイアログが開きます。
- △ 使用するプリンタ、用紙サイズ、印刷の向 きを確認します。
- **6**「OK」をクリックします。
- 「印刷」をクリックすると、印刷が開始され ます。
- 印刷を終えたら、「支保工構造計算書:1 面」 ウィンドウの「閉じる」をクリックします。
- 8 保存の確認画面で「はい」をクリックしま す。

「支保工構造計算書:1 面」ウィンドウが閉 じて、「1 階 支保工計画図:施工」ウィンド ウに切り替わります。

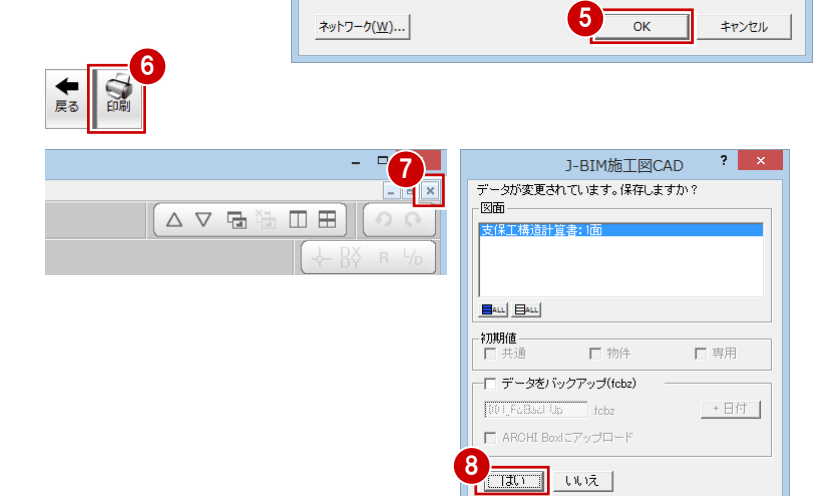

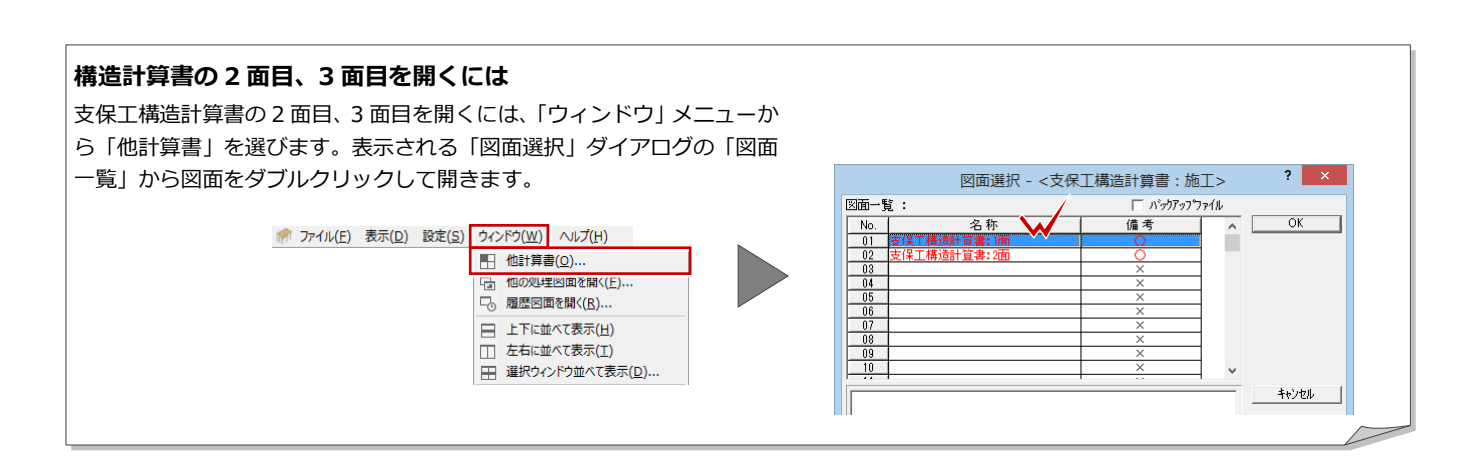

3<br>TT 774ル(E) 表示(D) 設定(S) ウィンドウ(W) へ

| 計算書変更(0).. 

**同 上書き保存(S)** 

プリンタの設定(R)... ED刷(P)...

ー<br>■ 支保工構造計算書の終了(C)

(i) J-BIM施工図CAD の終了(X)

## 1-9 支保工部材の編集

汎用コマンドを使用して、支保工部材を編集しましょう。

### スラブ部分の根太を削除する

ホールと階段室の間のたれ壁にかかっている 根太を分割して、削除しましょう。

#### **スラブ部分の根太を分割する**

- 「変形」メニューから「分割」を選びます。
- **2** Ctrl キーを押しながら、たれ壁にかかって いる根太を順にクリックします。 (選択方法:要素範囲)
- 6 右クリックして、ポップアップメニューか ら「OK」を選びます。
- $\Omega$ 「ピック(フリー)」のみ ON にします。
- 6 根太を分割する線の始点を指定します。
- 6 スペースキーを1回押してドラフタ機能を ON にして、終点を指定します。
- ※ ツールバーの「ドラフタ機能切替」をクリックし てドラフタ機能を ON にすることもできます。

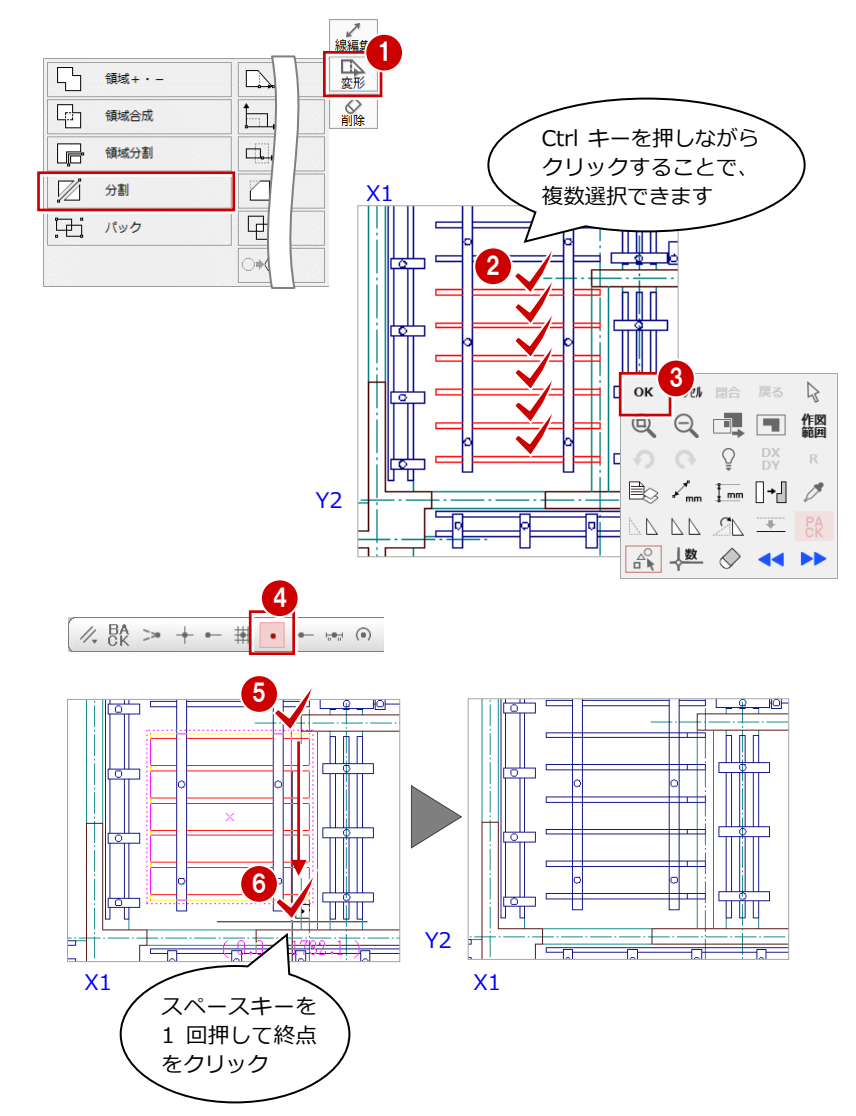

#### **分割した根太を削除する**

- 「対象データ選択」をクリックします。
- 2 選択方法を「ボックスイン」に変更します。
- 6 右図のように、壁と重なっている根太が含 まれるように、範囲を指定します。
- 4 右クリックして、ポップアップメニューか ら「削除」を選びます。

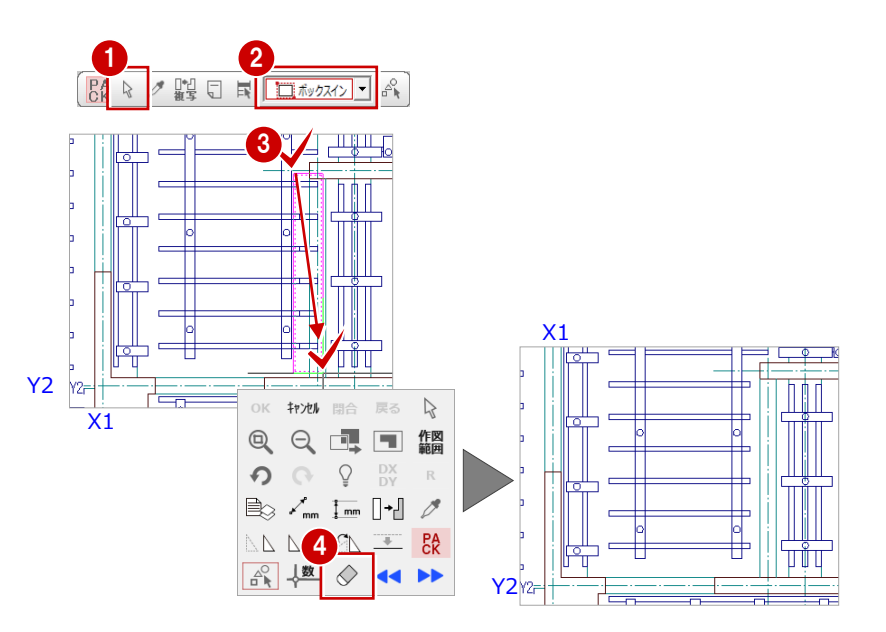

#### 小梁部分の支柱を移動する

小梁部分の支柱を根太と大引が交差する位置 に移動しましょう。

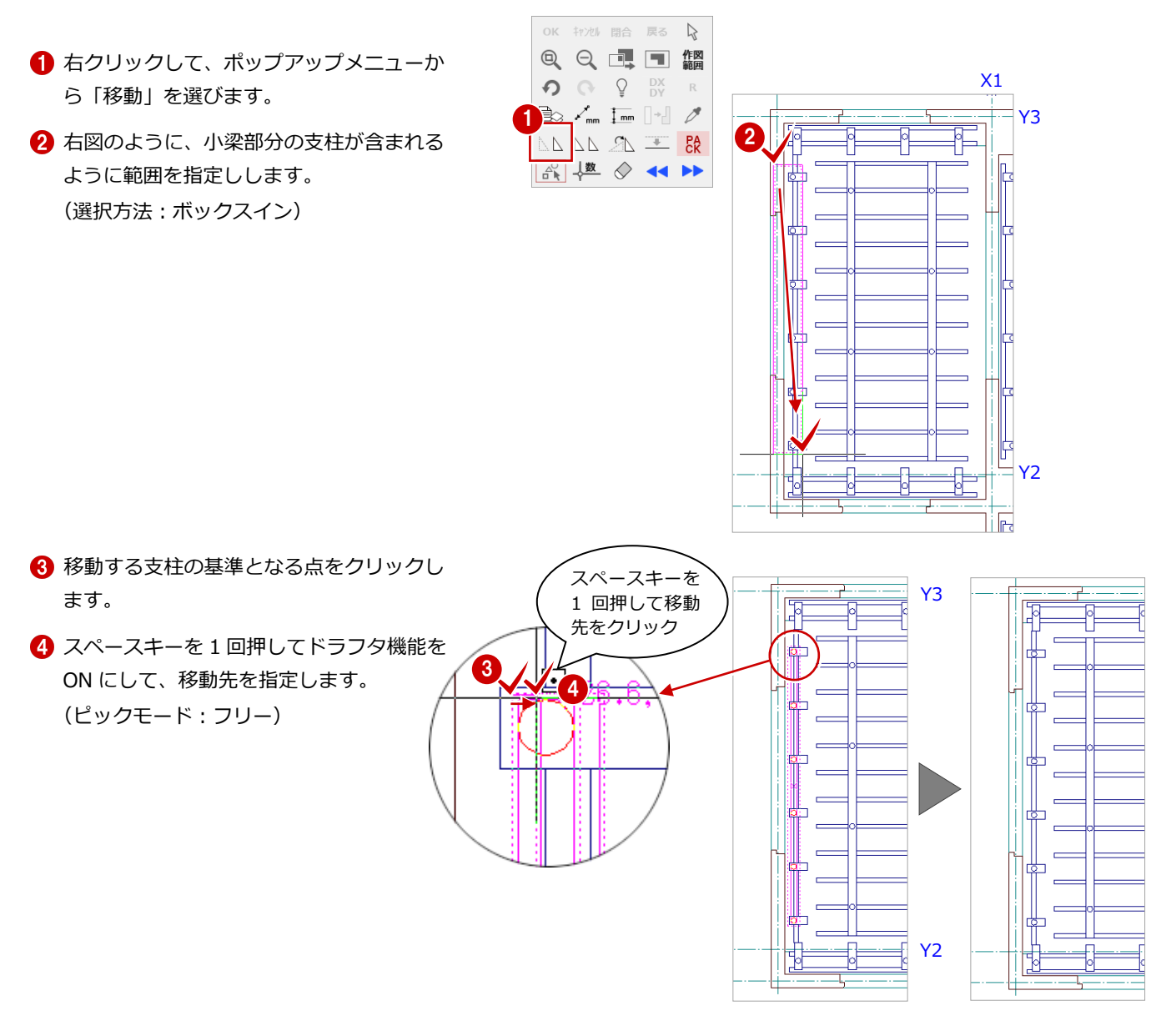

同様な操作で、階段側面の小梁部分の支柱 を右図の位置に移動しましょう。

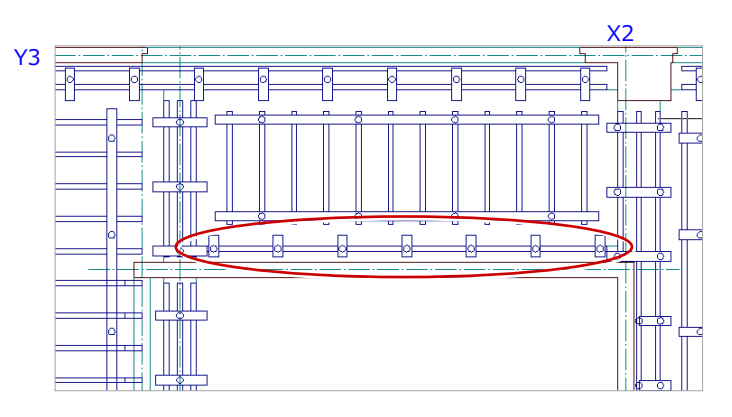

#### 大梁部分の根太を移動する

大梁部分の壁側の根太を大引の端部に揃うよ うに移動しましょう。

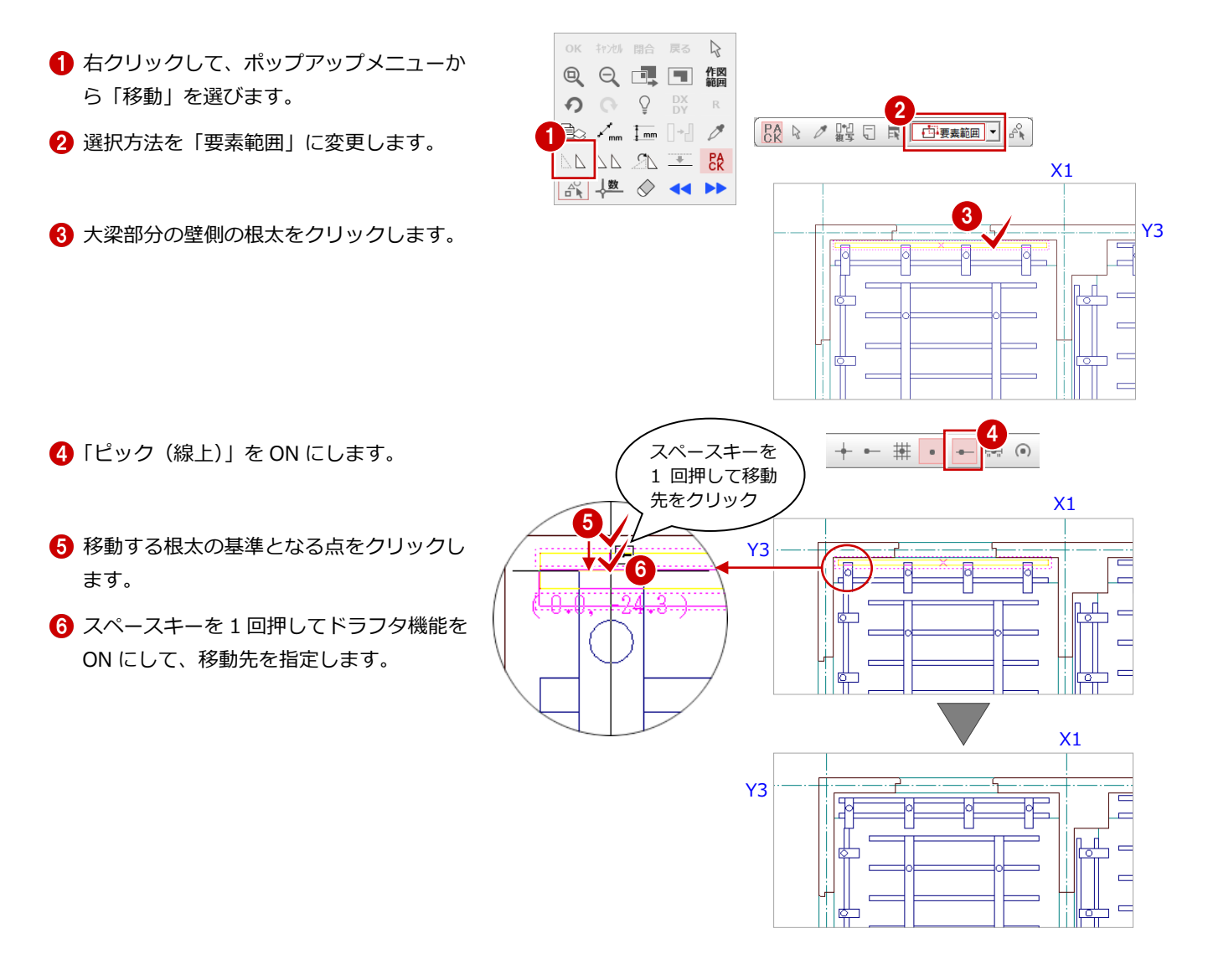

同様な操作で、右図の大梁部分(9 箇所) についても、根太を大梁の端部に揃えまし ょう。

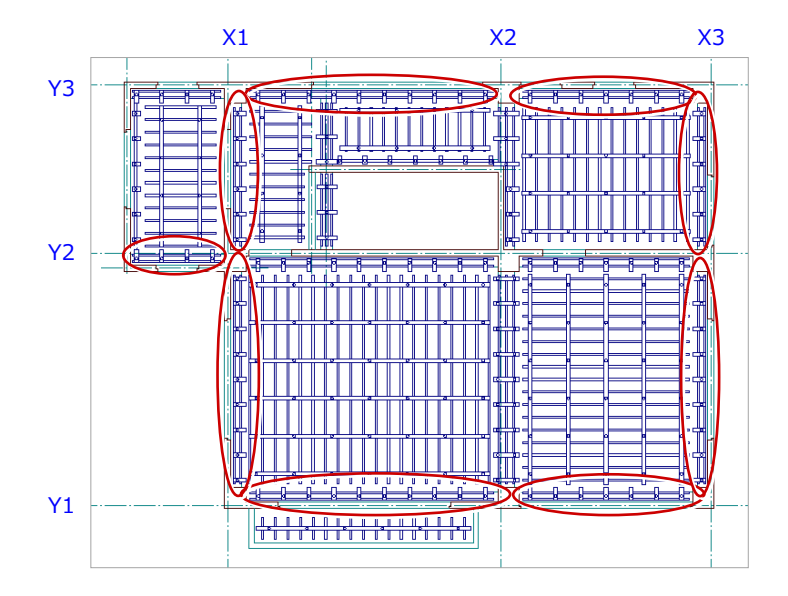

#### 大梁部分の根太を分割移動する

大梁部分の根太を分割して、大引に合わせて移 動しましょう。

#### **大梁部分の根太を分割する**

- 「変形」メニューから「分割」を選びます。
- 2 大梁部分の根太をクリックします。 (選択方法:要素範囲)
- 8 根太を分割する線の始点を指定します。 ここでは、躯体データの線を基準に切断し ます。 (入力方法:線上)
- 4 スペースキーを1回押してドラフタ機能を ON にして、終点を指定します。

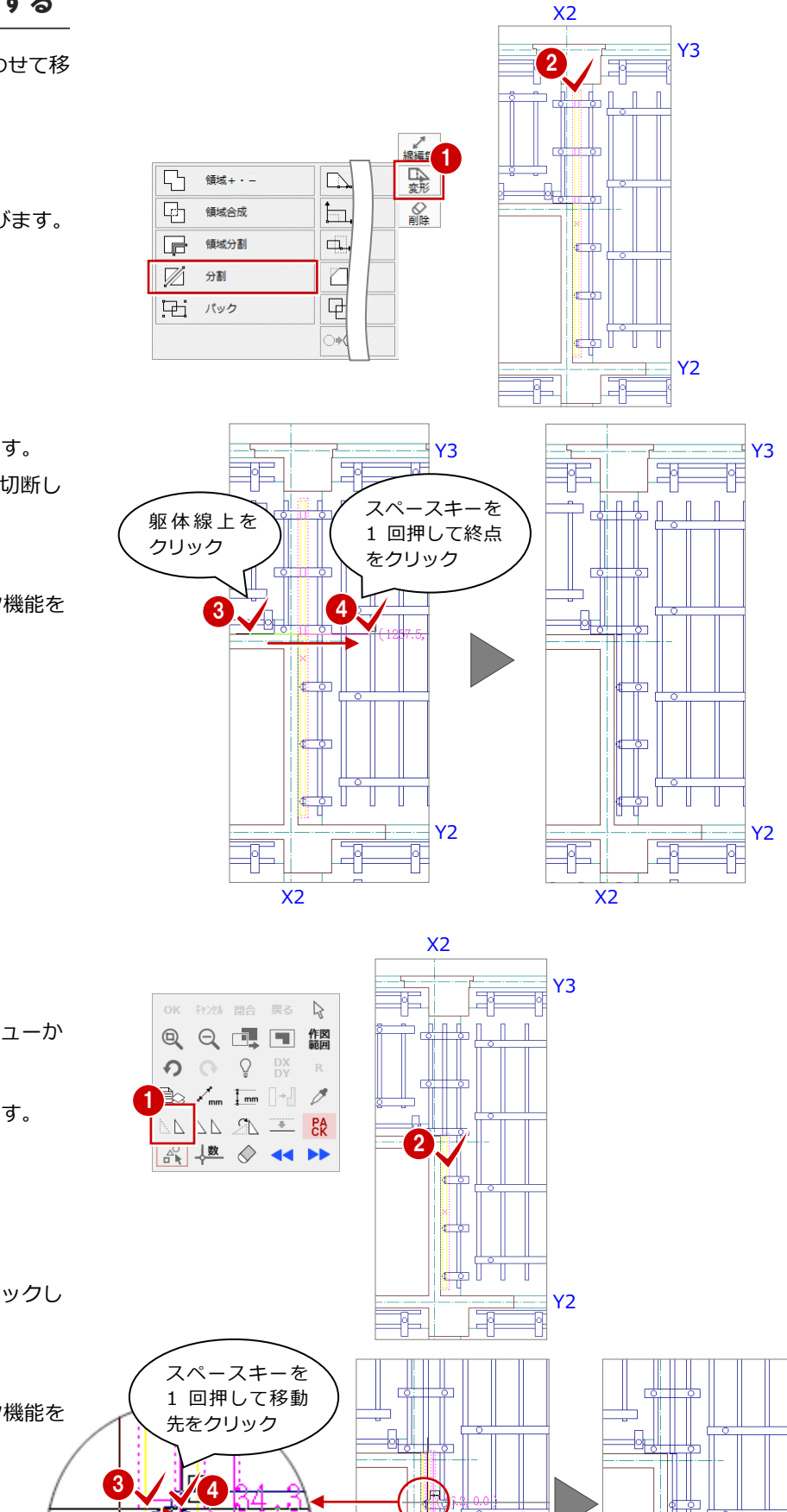

X2

Y2

Τ Τ

리

 $X<sub>2</sub>$ 

₽Б

#### **分割した根太を移動する**

- 1 右クリックして、ポップアップメニューか ら「移動」を選びます。
- 2 分割した下側の根太をクリックします。 (選択方法:要素範囲)
- 6 移動する根太の基準となる点をクリックし ます。 (ピックモード:線上)
	-
- 4 スペースキーを 1回押してドラフタ機能を ON にして、移動先を指定します。

#### 4 大梁部分の支柱を移動する

分割した根太と大引が交差する位置に、支柱を 移動しましょう。

- 1 右クリックして、ポップアップメニューか ら「移動」を選びます。
- 2 選択方法を「ボックスイン」に変更します。
- 8 右図のように、大梁部分の支柱が含まれる ように、範囲を指定します。

ます。

 $\Omega$   $\Omega$   $\Omega$   $\frac{DX}{DY}$ 43 H H H 1 3 BR A A A ☆ 梅 ☆ → Y2 ᅴ  $\overline{\phantom{0}}$  $X<sub>2</sub>$  $\left| 4 \right|$  $4.88 > +$  $\overline{\phantom{a}}$  $\frac{1}{10}$   $\frac{1}{10}$   $\frac{1}{10}$   $\frac{1}{10}$ **4 「ピック (フリー)」のみ ON にします。** スペースキーを 移動する支柱の基準となる点をクリックし 1 回押して移動 先をクリック 6 スペースキーを1回押してドラフタ機能を **5 / 16** ਨਾ Y2  $X2 \times Z$ 

OK キャンセル 閉合 戻る A QQ 可 图 翻

 $\begin{array}{|c|c|c|c|c|}\hline & {\bf 2} & & \\\hline \hline \mathbb{R} & \mathbb{R} & \mathbb{R} & \mathbb{R} & \mathbb{R} & \mathbb{R} \\\hline \end{array}$ 

ON にして、移動先を指定します。

## 1-10 立体データの確認

パースモニタに切り替えて、ここまで入力したデータの立体を確認してみましょう。

- 「支保工パースモニタ:施工」タブをクリッ クして、「支保工パースモニタ:施工」ウィ ンドウに切り替えます。
- ●「視点コントローラ」ダイアログなどを使っ て、視点を変更して、立体を確認します。
- 6 確認を終えたら、「支保工パースモニタ:施 工」ウィンドウの「閉じる」をクリックし ます。
- パースモニタデータの保存の確認画面が表 示されますので、「いいえ」をクリックしま す。
- ※ 確認のために作成した立体データなので、ここで は保存しなくて構いません。

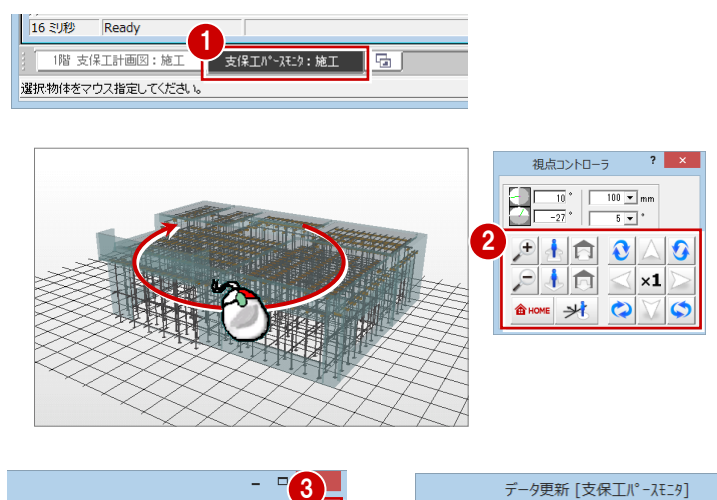

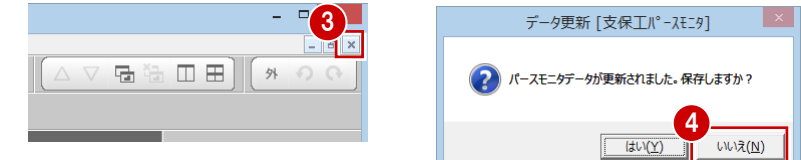

## 1-11 断面の確認

1階 断面を開いて、ここまで入力したデータの断面を確認してみましょう。

#### 断面を開く

- 「断面」をクリックします。 「支保工断面図を開く」ダイアログが開きま す。
- 「一覧」で未登録欄をダブルクリックします。 「支保工断面図作成条件」ダイアログが開き ます。
- 8 断面図の図面名や作成階を確認します。 ここでは、初期値のままとします。
- 4 右図のように切断面の始点 ⇒ 終点を指定 します。 (ピックモード:フリー)
- 6 見えがかりの方向を指定します。 「1 階 支保工断面図-1」ウィンドウが開い て、断面データが作成されます。

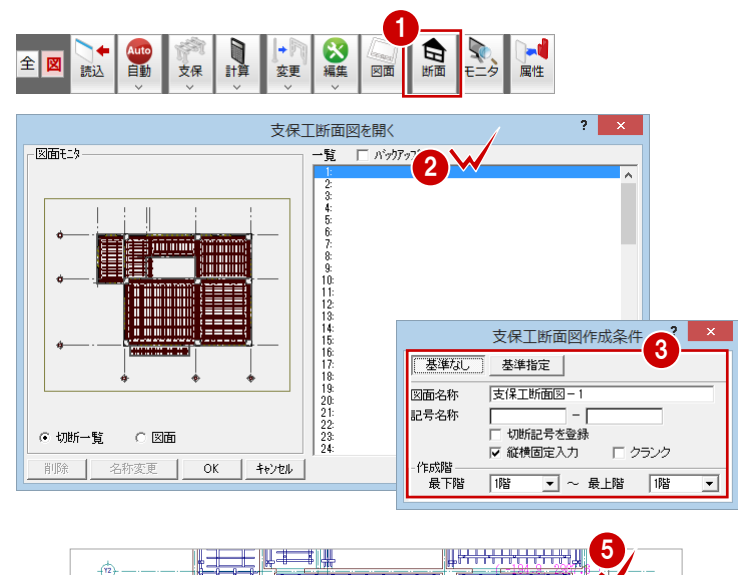

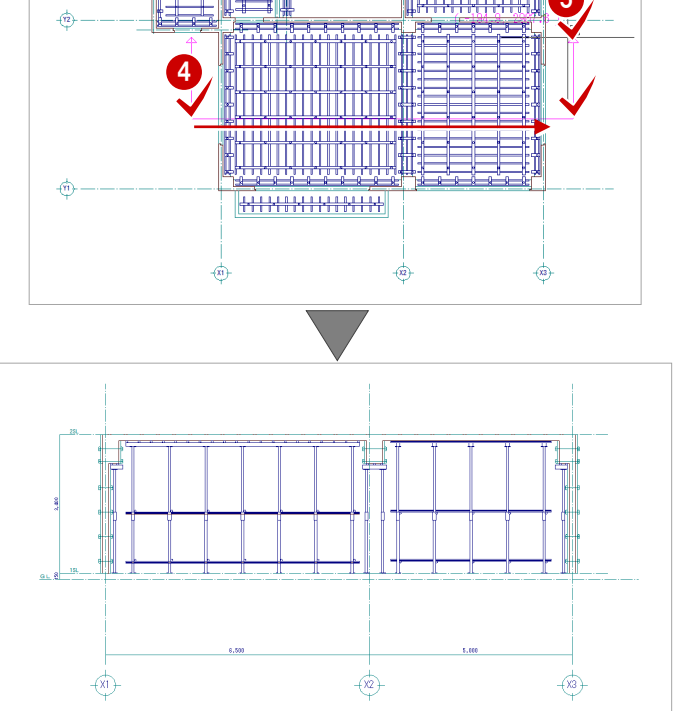

#### 断面を閉じる

- 1 確認を終えたら、「1 階 支保工断面図-1」 の「閉じる」をクリックします。 データ保存の確認画面が表示されます。
- ●「1階 支保工計画図:施工」「1階 支保工断 面図-1」が選択されていることを確認しま す。
- 「はい」をクリックします。

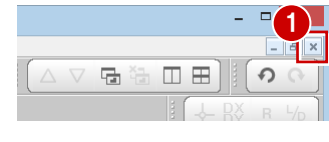

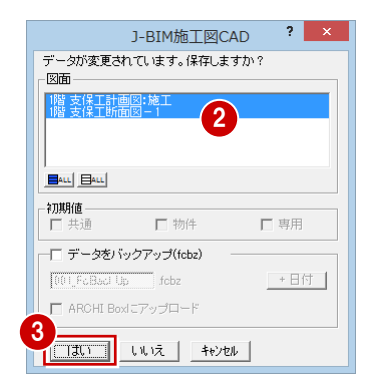

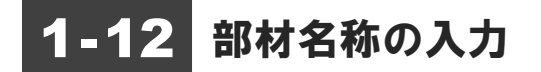

支保工計画図に、支保工部材の名称を入力しましょう。

- 「編集」メニューから「名称」を選びます。
- 2 名称を入力する支保工部材を選択します。 ここでは、右図の大引をクリックします。 「名称」ダイアログが開きます。

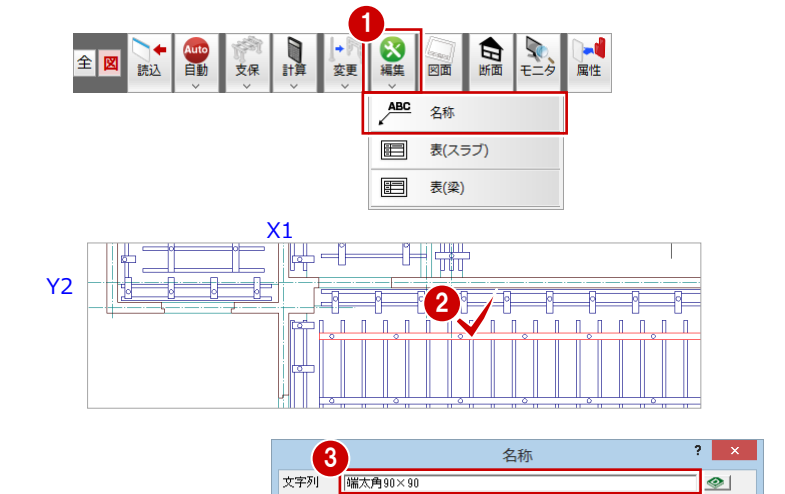

2.5 mm  $\boxed{\mathbf{B} \left| \boldsymbol{I} \right| \mathbf{U} |\mathbf{A}| \mathbf{B}}$ 

 $\boxed{\blacksquare}$   $\qquad \qquad$   $\Box$ 

 $\bullet$ 

45 000

 $0.0$  mm  $\boxed{\angle}$ 

○横線

- 6 「文字列」に選択した部材の名称が入力され ていることを確認します。
- 引き出し線の始点と終点、文字列の方向を クリックします。 (ピックモード:フリー)

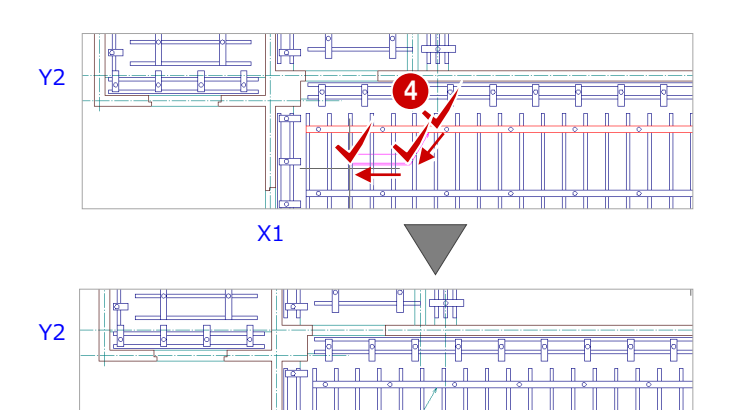

文字高

フォント名

Τ

MS ゴシック

6 同様な操作で、右図のように、その他の部 材の名称を入力しましょう。

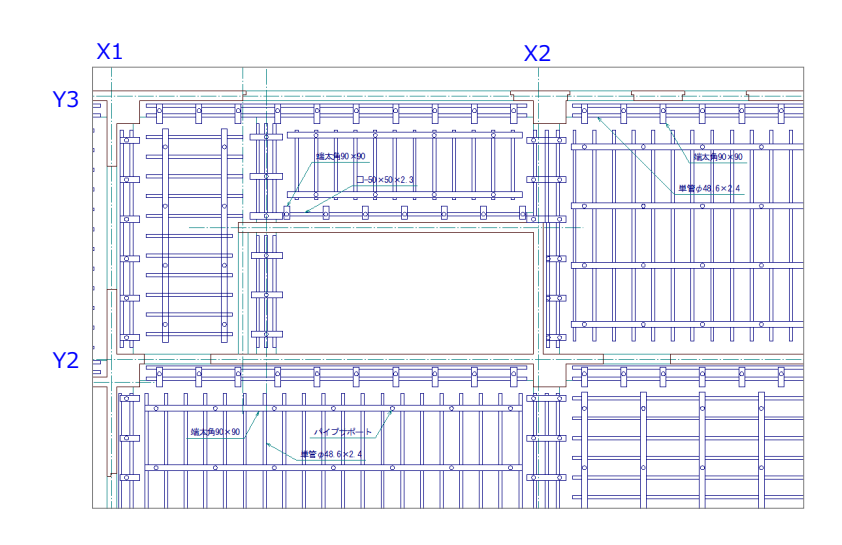

## 1-13 材料リストの配置

型枠支保工の材料リストを配置しましょう。

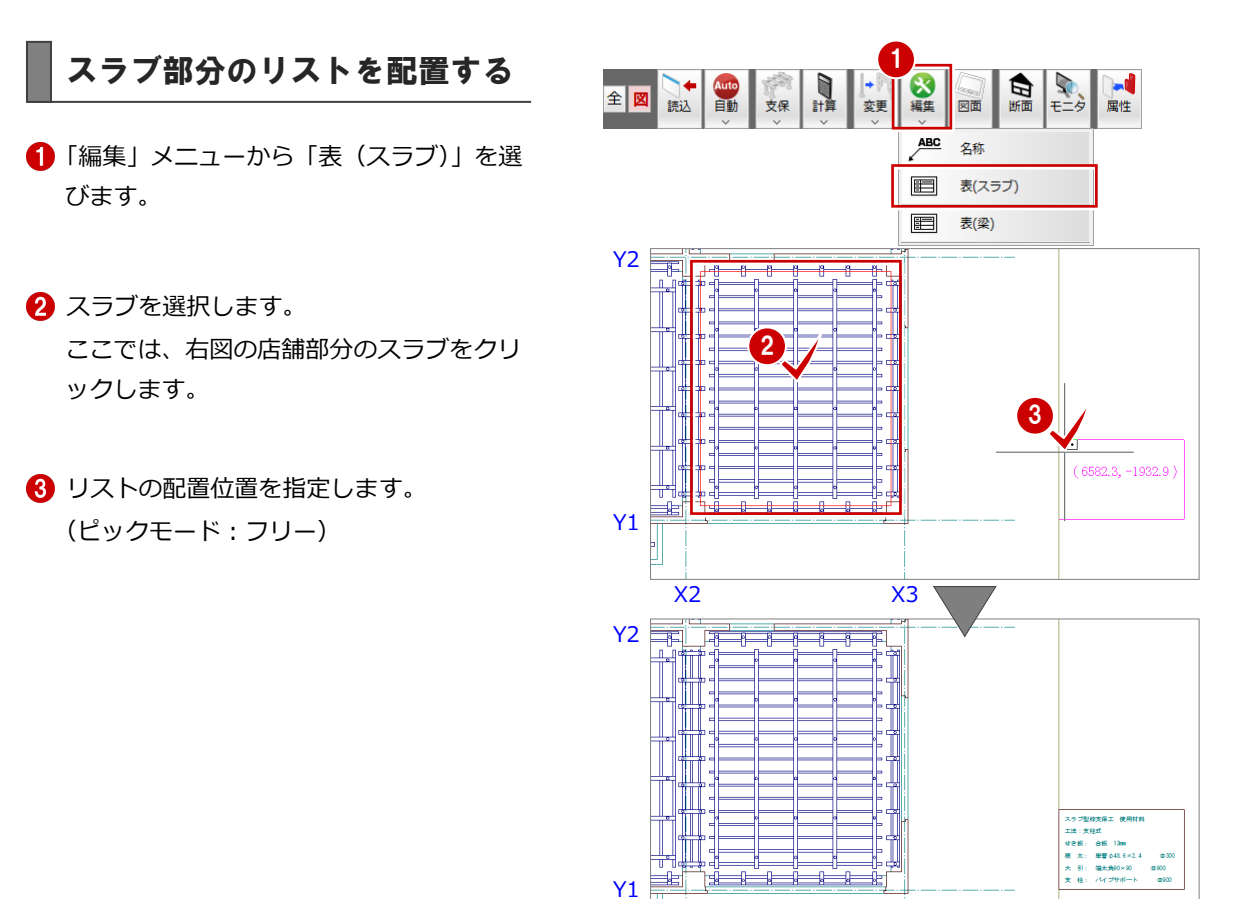

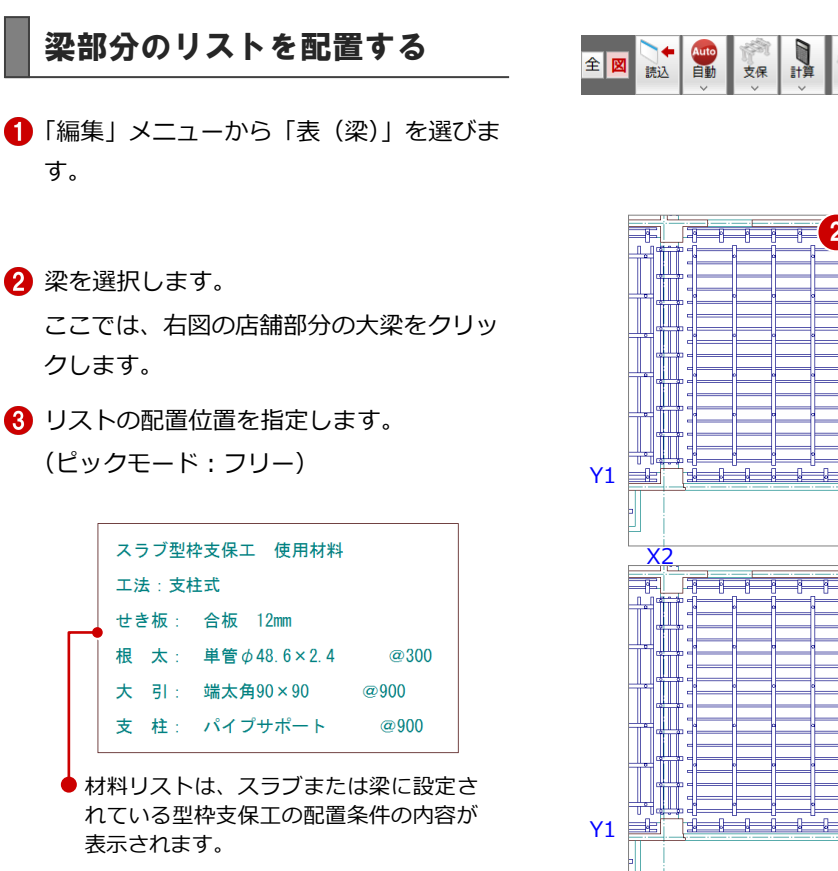

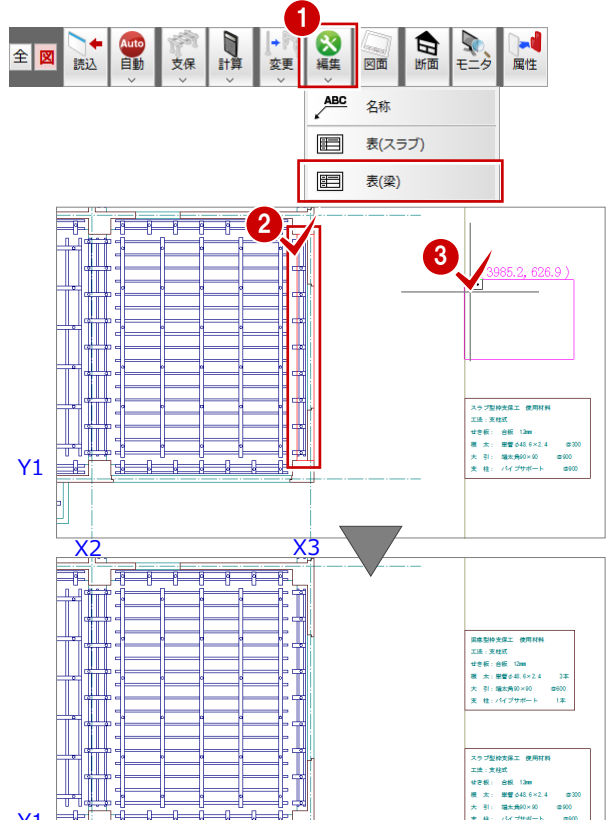

4 同様な操作で、右図のように、残りの梁部 分(2箇所)についても材料リストを配置し ましょう。

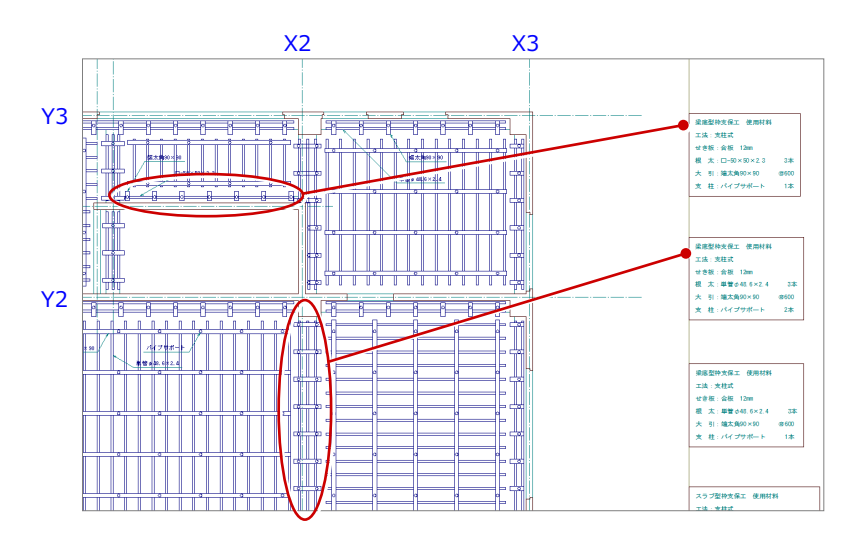

## 1-14 材料リストの編集

実際に配置されている支保工部材に合わせて、材料リストの内容を修正しましょう。

- ●「文字」メニューから「文字属性変更」を選 びます。
- 2 「パック化選択切替」を OFF の状態にしま す。
- 8 選択方法を「要素範囲」に変更します。
- 4 修正する文字列をクリックします。 ここでは、右図の梁の材料リストで根太の 欄をクリックします。 「文字列属性変更」ダイアログが開きます。
- 「内容」を「根 太:単管φ 48.6×2.4 2 本」 に変更します。
- 「OK」をクリックします。 材料リストの内容が変更されます。
- 同様な操作で、残りの梁部分の材料リスト (2 箇所)についても、根太の本数を修正し ましょう。 修正ができたら、「パック化選択切替」を 再度 ON の状態に戻しておきましょう。

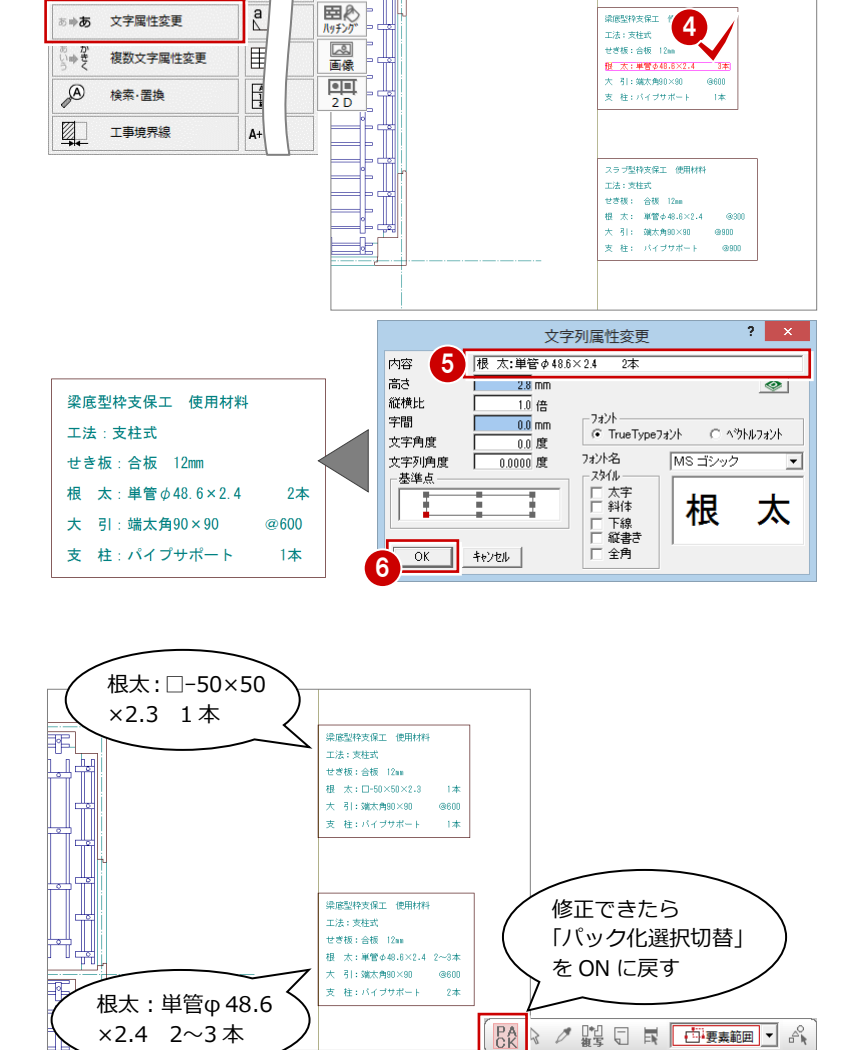

**BA** 

×2.4 2~3 本

1 2 3

Å

 $rac{O_{\square}}{B E}$ 

「一」<br>寸法線

ᆁ

 $\overline{a}$ 

ABC  $\overrightarrow{z}$ 

複数文字

 $A_{123}^{BC}$ 

## 1-15 作図範囲の設定・データの保存

1 階 支保工計画図が入力できたら、2 階の操作に入る前に作図範囲を設定して、データを保存しておきましょう。

#### 作図範囲を設定する

- 1 右クリックして、ポップアップメニューか ら「作図範囲の設定」を選びます。
- 再度、ポップアップメニューを開き「OK」 を選びます。 現在のデータ領域が収まるように、作図範 囲が自動設定されます。

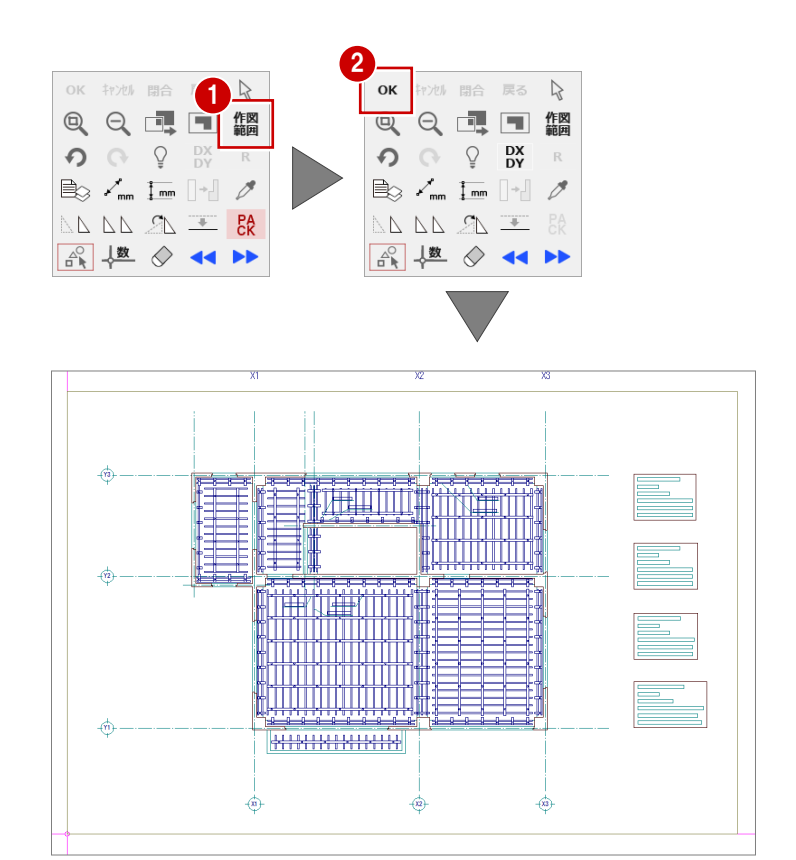

#### データを保存する

- ■「上書き保存」をクリックします。 保存の確認画面が開きます。
- 2 「1 階 支保工計画図:施工」が選択されて いることを確認します。
- **6 「はい」をクリックします。**

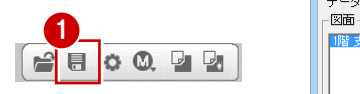

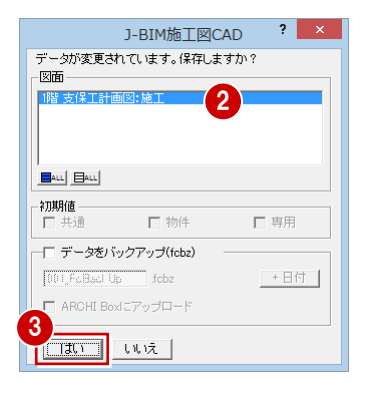

# 2 支保工計画図 2~4 階を入力する

2 階~4 階 支保工計画図を入力しましょう。

2 階では、RC 躯体図から躯体データを読み込み、1 階から必要なデータのみを複写して、バルコニー部分の型枠支保工を 配置し直します。

3 階では、躯体データを読み込み、2 階と同じであるため、2 階から必要なデータの複写を行います。

4 階では、躯体データを読み込み、3 階から必要なデータのみを複写します。また、バルコニー部分や階段まわり部分の型 枠支保工を削除して、配置し直します。

## 2-1 2 階の入力

#### 作成階を変更する

作成階を 1 階から 2 階に変更します。

●「上階を開く」をクリックします。 「2 階 支保工計画図:施工」ウィンドウが開 きます。

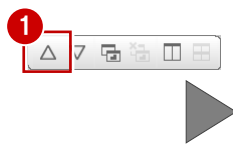

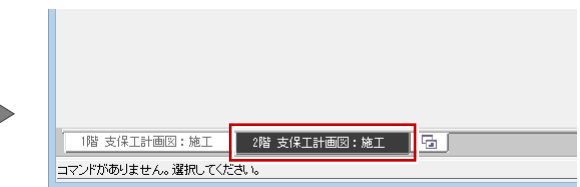

#### RC 躯体図データを読み込む

**躯体データを読み込む**

1 階と同様な操作で、RC 躯体図より 2 階の躯 体データを読み込みましょう。

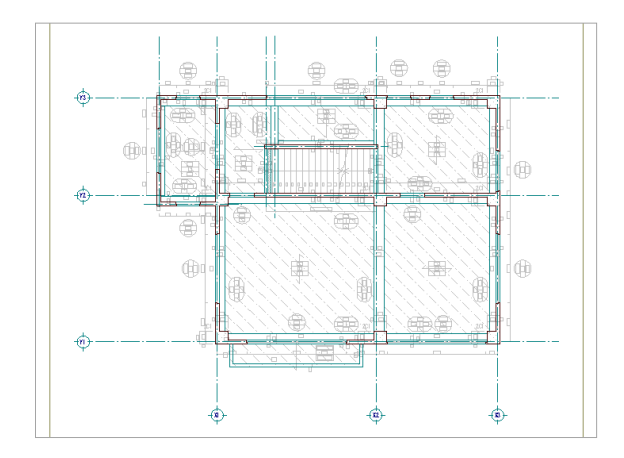

#### **バック表示を消去する**

1 階と同様な操作で、バック表示を非表示にし ましょう。

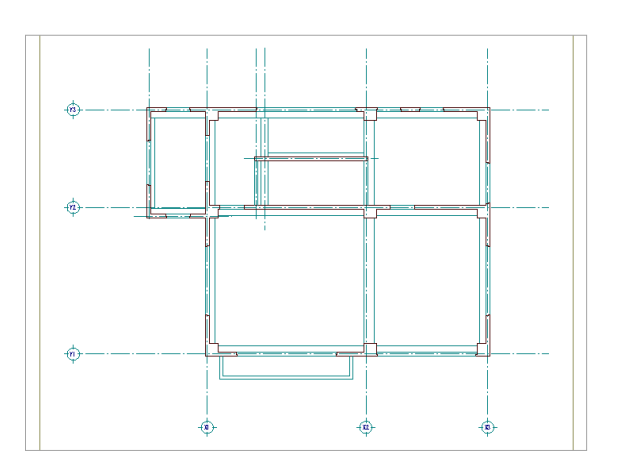

### 1 階のデータを複写する

1 階データのうち、2 階で利用するデータを複 写しましょう。

- 「ファイル」メニューから「階複写」を選び ます。 「図面複写(支保工計画図)」ダイアログが 開きます。
- 2「図面」で「○ 1 階」をクリックします。
- 「部材」で「根太」「大引」「水平材」「支柱」 「名称」を選びます。
- 4 「汎用データ」にチェックを付けます。
- 「OK」をクリックします。

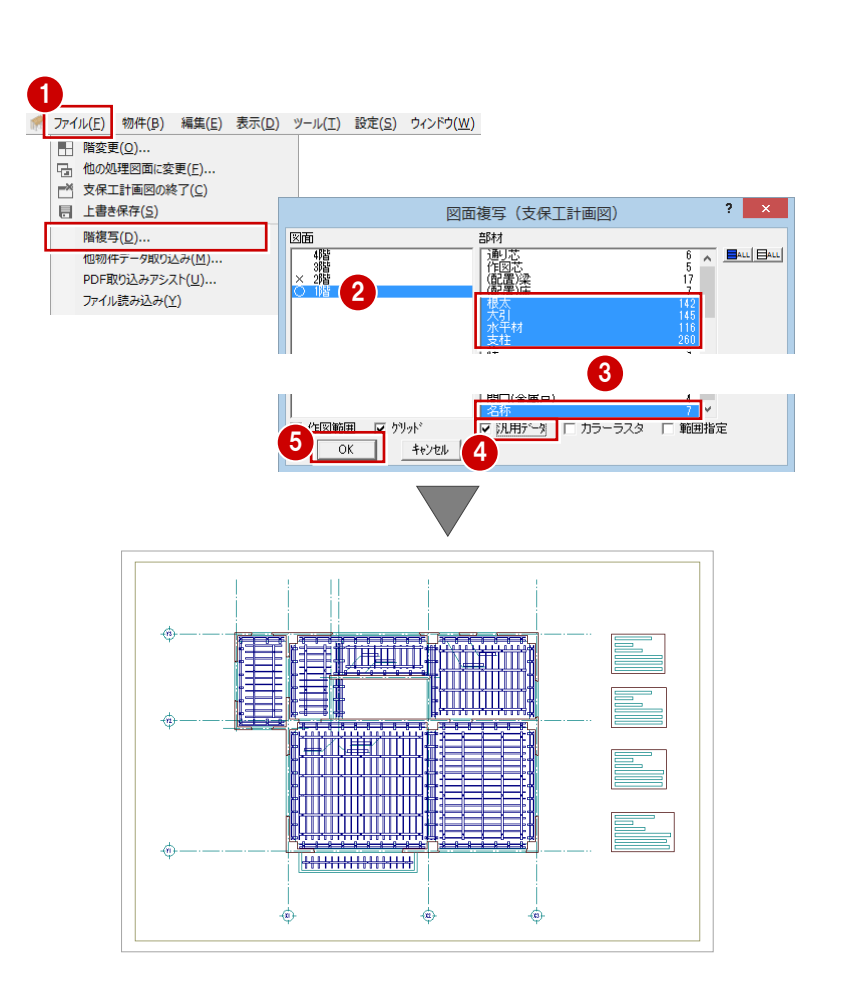

#### 型枠支保工を配置する

バルコニーのスラブ部分は、1 階から複写され た型枠支保工のため、支柱の高さが適していま せん。複写された型枠支保工を削除して、配置 し直しましょう。

#### **入力モードを切り替える**

- ■「モード切替(全部材表示)」をクリックし て ON の状態にします。 作業ウィンドウ上に、水平つなぎや根がら みなどの水平材が表示されます。
- ※ 「モード切替(図面)」が ON の場合、作業階に入 力されている部材のうち、図面(平面)に必要な 部材が表示され、図面イメージと同じ状態で作業 できます。 作業階に入力されているすべての部材を表示する 場合は、「モード切替(全部材表示)」を ON にし ます。

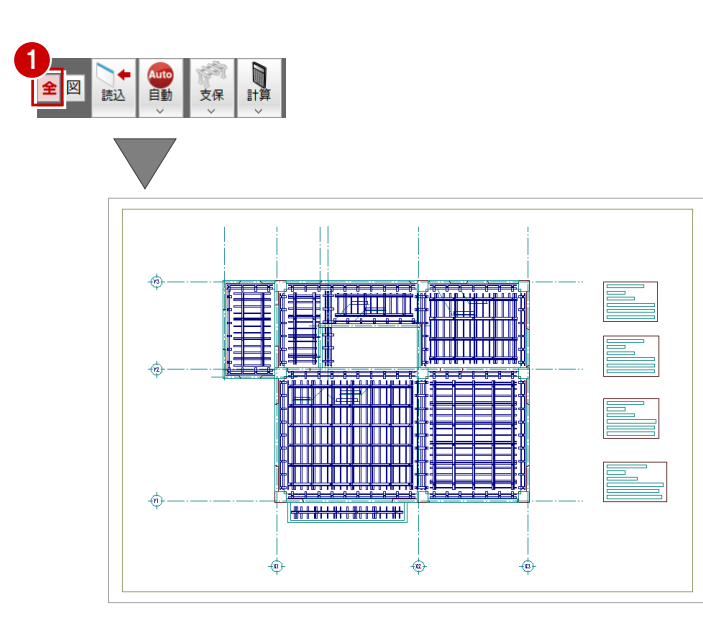

#### **バルコニーの型枠支保工部を削除する**

- 「対象データ選択」をクリックします。
- 2 右図のように、バルコニー部分の型枠支保 工が含まれるように範囲を指定します。 (選択方法:要素範囲)
- 8 右クリックして、ポップアップメニューか ら「削除」を選びます。

Y1

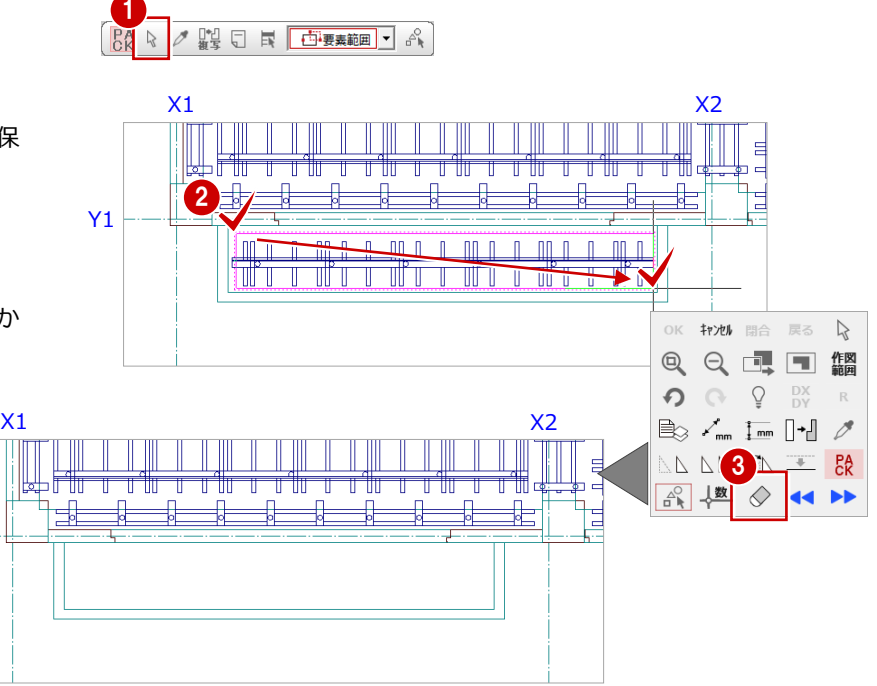

#### **スラブ部分に型枠支保工を自動配置する**

- 「自動」メニューから「スラブ配置」を選び ます。
- 2 右図のように、バルコニーのスラブ部分が 含まれるように範囲を指定します。 (選択方法:要素範囲) スラブ部分に型枠支保工が配置されます。

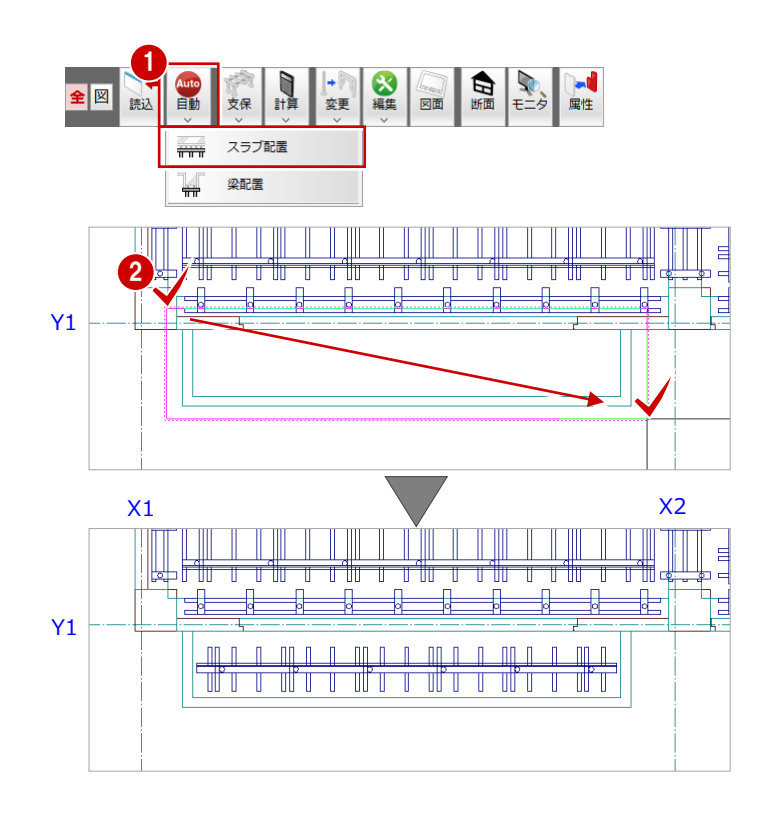

#### 断面を確認する

断面を開いて、配置し直した型枠支保工を確認 しましょう。

#### **断面を開く**

- 「断面」をクリックします。 「支保工断面図を開く」ダイアログが開きま す。
- 「一覧」で未登録欄をダブルクリックします。
- 1  $\begin{array}{c} \hline \mathbb{N} \\ \mathbb{N} \end{array}$ ■→ ■ ■ 屈性 ■<br>支保  $\angle \boxed{\mathbb{Z}}$ 読込 支保工断面図を開く 図面モン -覧 □ バックアッ 2 支保工断面図作成条件  $\left| \cdot \right|$   $\times$  $-880$ <br> $1011$ <br> $123$ <br> $14$ |基準なし 基準指定 支保工断面図-図面名称 記号名称 |<br>|切断記号を登録 ▽ 縦横固定入力 ロクランク 作成階 ■ ~ 最上階 | 2階 网 最下階  $\overline{\mathbf{r}}$ 4 ╩╬ ₦ ╬╪ Y1 nn n In inn n  $\mathsf{I}$  $\mathbb{I}$ Til<sup>k</sup>it T ╥ 3  $X2$
- 3 切断位置の始点 ⇒ 終点を指定します。
- 4 見えがかりの方向を指定します。 「2 階 支保工断面図-1」ウィンドウが開い て、断面データが作成されます。

#### **支柱の上端と下端のレベルを確認する**

- 1 右クリックして、ポップアップメニューか ら「[割込] 線間計測」を選びます。
- 2 右図のように、支柱の上端と 3SL の線をク リックします。
- 6 「[割込] 線間計測」 ダイアログで距離を確 認します。 ここでは、「458.6 ㎜」と表示されます。
- 4 続けて、支柱の下端と 2SL の線をクリック します。
- 6 「[割込] 線間計測」 ダイアログで距離を確 認します。 ここでは、「185.0 ㎜」と表示されます。
- **6 「OK(終了)」をクリックします。**

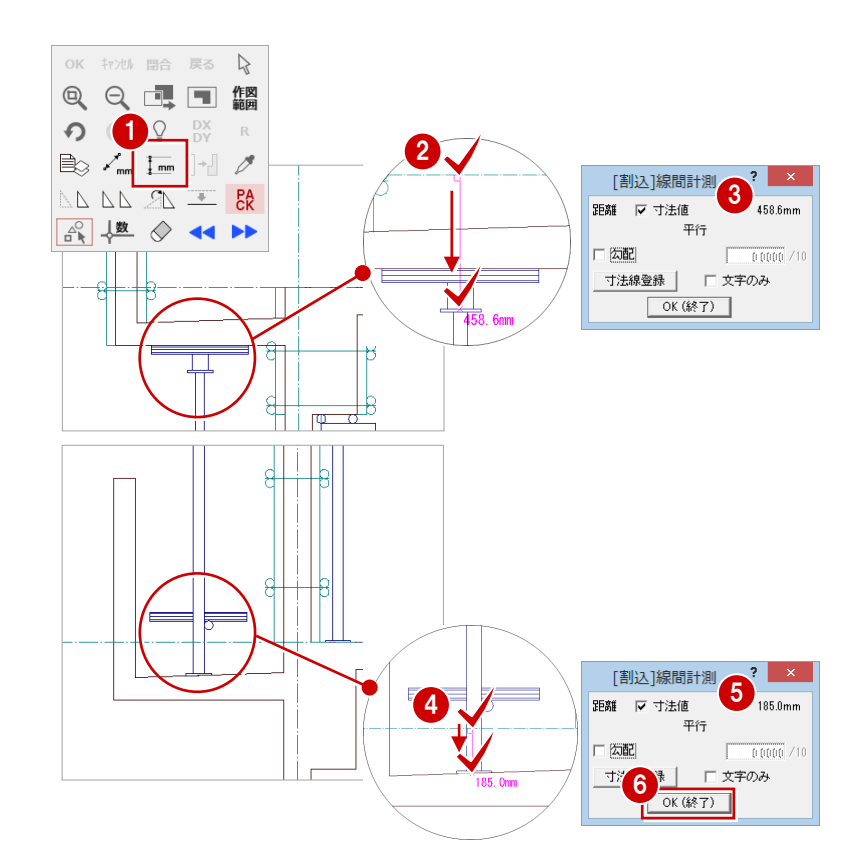

#### **断面を閉じる**

- 1 確認を終えたら、「2 階 支保工断面図」ウ ィンドウの「閉じる」をクリックして、ウ ィンドウを閉じます。 データ保存の確認画面が開きます。
- [2階 支保工計画図:施工」「2階 支保工断 面図-1」が選択されていることを確認しま す。
- 「はい」をクリックします。

## 2-2 3 階の入力

#### 作成階を変更する

作成階を 2 階から 3 階に変更します。

●「上階を開く」をクリックします。 「3 階 支保工計画図:施工」ウィンドウが開 きます。

#### J-BIM施工図CAD  $?$   $\times$ データが変更されています。保存しますか? ्<br>। श्री सि 2階 支保工計画図:施工<br>2階 支保工断面図-1 2  $\Box$ ALL  $\Box$ ALL - 初期値 -<br>-<br>- 口 共通 口物件 口専用 - データをバックアップ(febz) m ™ febz □ ARCHI Boxにアップロード 3 111 112 + 22

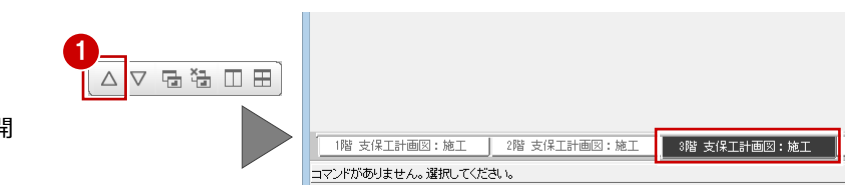

 $\mathbf{E}(\mathbf{1})$ 

□⊞ ○

△▽■福

#### RC 躯体図データを読み込む

#### **躯体データを読み込む**

1 階と同様な操作で、RC 躯体図より 3 階の躯 体データを読み込みましょう。

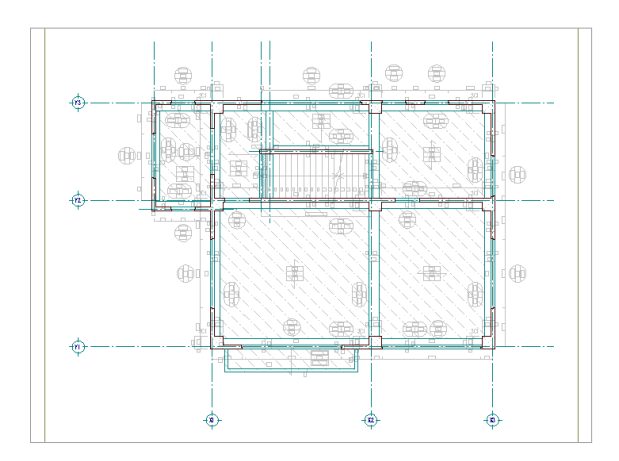

#### **バック表示を消去する**

1 階と同様な操作で、バック表示を非表示にし ましょう。

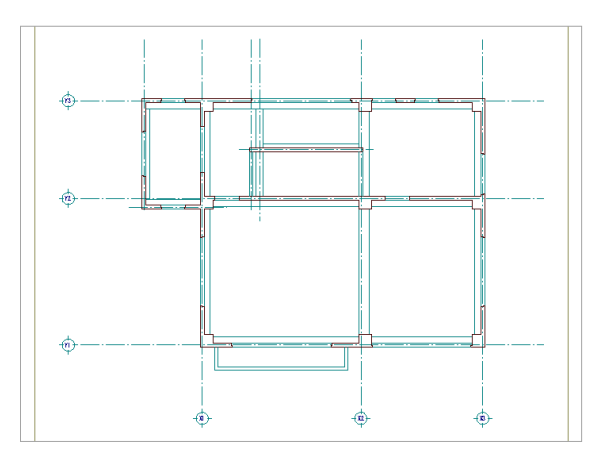

### 2 階のデータを複写する

2 階データのうち、3 階で利用するデータを複 写しましょう。

- 「ファイル」メニューから「階複写」を選び ます。
- 2「図面」で「○ 2 階」をクリックします。
- 「部材」で「根太」「大引」「水平材」「支柱」 「名称」を選びます。
- 4 「汎用データ」にチェックを付けます。
- **6**「OK」をクリックします。

1 □<br>■ 支保工計画図の終了(C) ■ 上書き保存(S) 図面複写 (支保工計画図)  $?$   $\times$ 階複写(<u>D)</u>... 図面 部材 1世物件データ取り込み(M). 品<br>「通り芯」<br>(配置)浮  $\overline{\wedge}$  Bau Bau ——<br>× 3階 PDF取り込みアシスト(U)...  $\frac{5}{17}$ ファイル読み込み(Y) К 1855  $\mathbf{2}$ 6 <sup>4</sup> <sup>5</sup> 手的第三节的 H **Committe HIHHHHHHH** é

#### データを保存する

3 階 支保工計画図が入力できたら、データを保 存しておきましょう。

- ■「上書き保存」をクリックします。 保存の確認画面が開きます。
- 2 「3 階 支保工計画図:施工」が選択されて いることを確認します。
- 「はい」をクリックします。

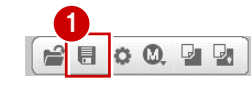

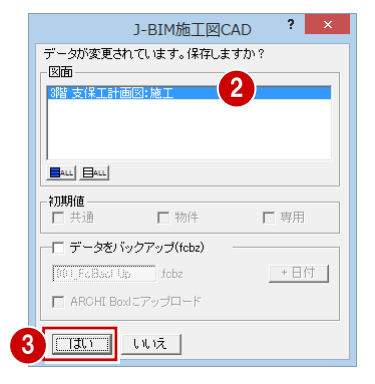

## 2-3 4 階の入力

#### 作成階を変更する

作成階を 3 階から 4 階に変更します。

●「上階を開く」をクリックします。 「4 階 支保工計画図:施工」ウィンドウが開 きます。

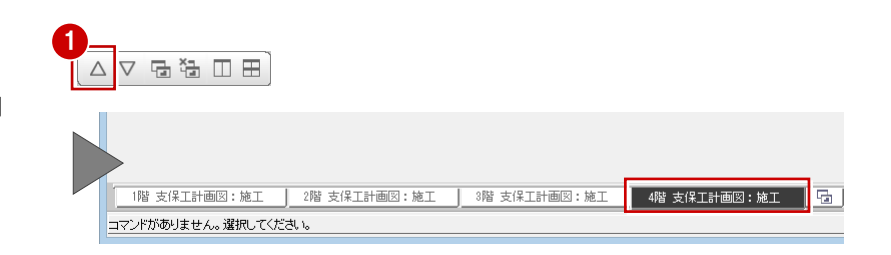

#### RC 躯体図データを読み込む

#### **躯体データを読み込む**

1 階と同様な操作で、RC 躯体図より 4 階の躯 体データを読み込みましょう。

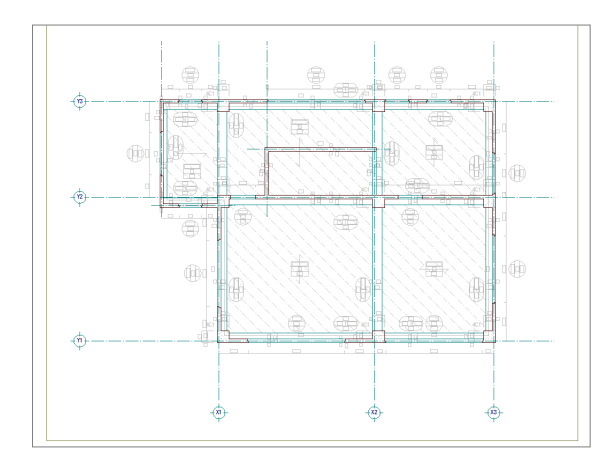

#### **バック表示を消去する**

1 階と同様な操作で、バック表示を非表示にし ましょう。

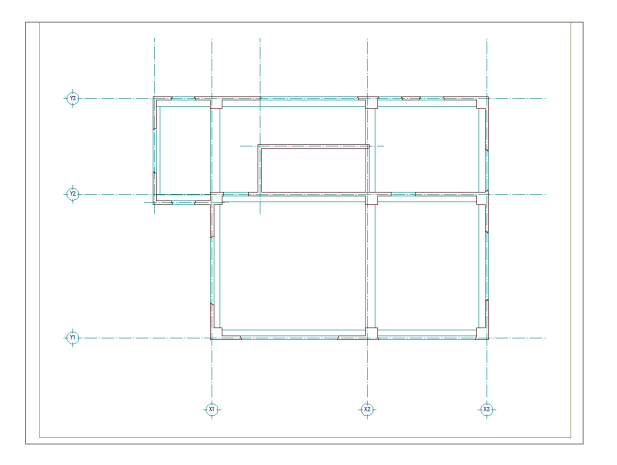

### 3 階のデータを複写する

3 階データのうち、4 階で利用するデータを複 写しましょう。

- 「ファイル」メニューから「階複写」を選び ます。
- 2 「図面」で「○ 3階」をクリックします。
- 「部材」で「根太」「大引」「水平材」「支柱」 「名称」を選びます。
- 4 「汎用データ」にチェックを付けます。
- **6**「OK」をクリックします。

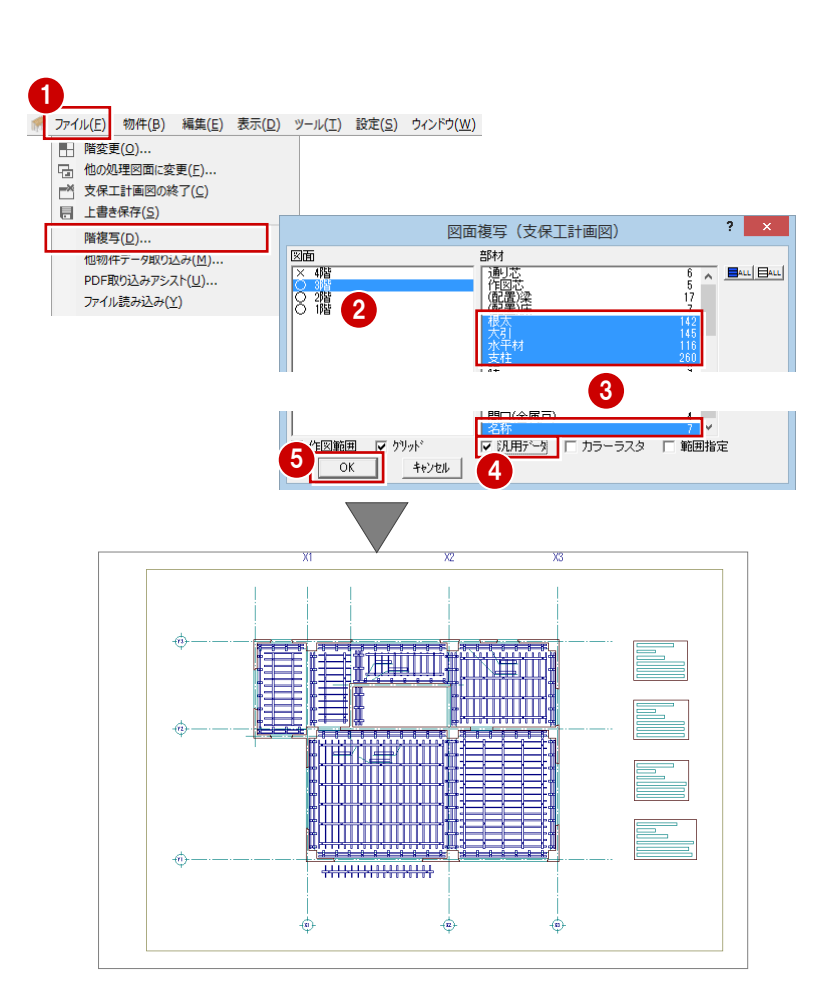

#### 型枠支保工を配置する

バルコニー部分、階段まわり部分の型枠支保工 を削除して、配置し直しましょう。

#### **入力モードを切り替える**

「モード切替(全部材表示)」をクリックし て ON の状態にします。

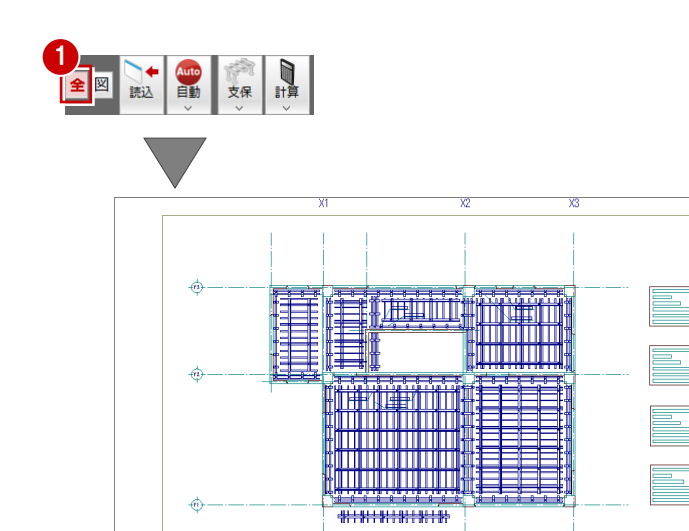

画

画

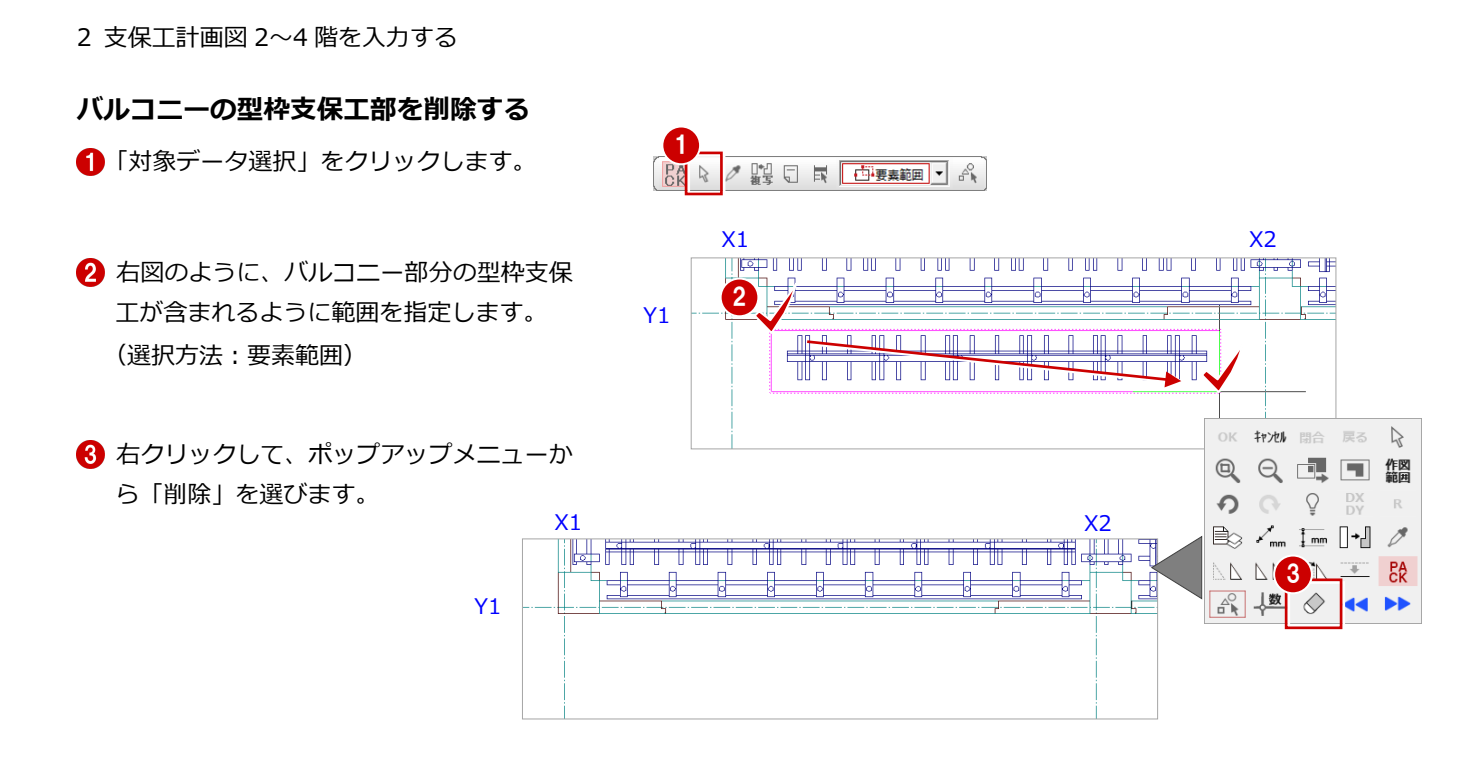

#### **階段まわり部分の型枠支保工を削除する**

- 選択方法を「ボックスイン」に変更します。
- 2 右図のように、階段まわり部分の型枠支保 工がすべて含まれるように範囲を指定しま す。
- 8 右クリックして、ポップアップメニューか ら「削除」を選びます。

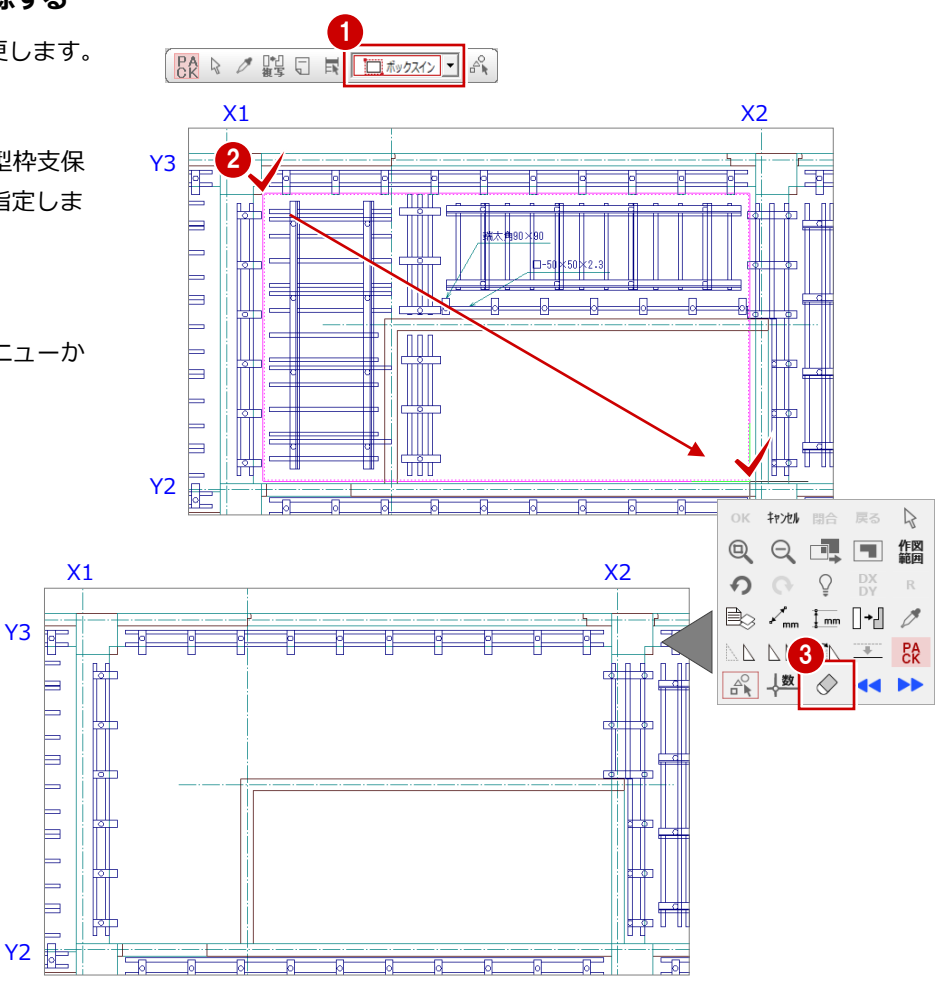

#### **階段まわりに型枠支保工を自動配置する**

- 「自動」メニューから「スラブ配置」を選び ます。
- 2 選択方法が「ボックスイン」であることを 確認します。
- 8 右図のように、階段まわり部分がすべて含 まれるように範囲を指定します。 指定したスラブ部分に型枠支保工が配置さ れます。

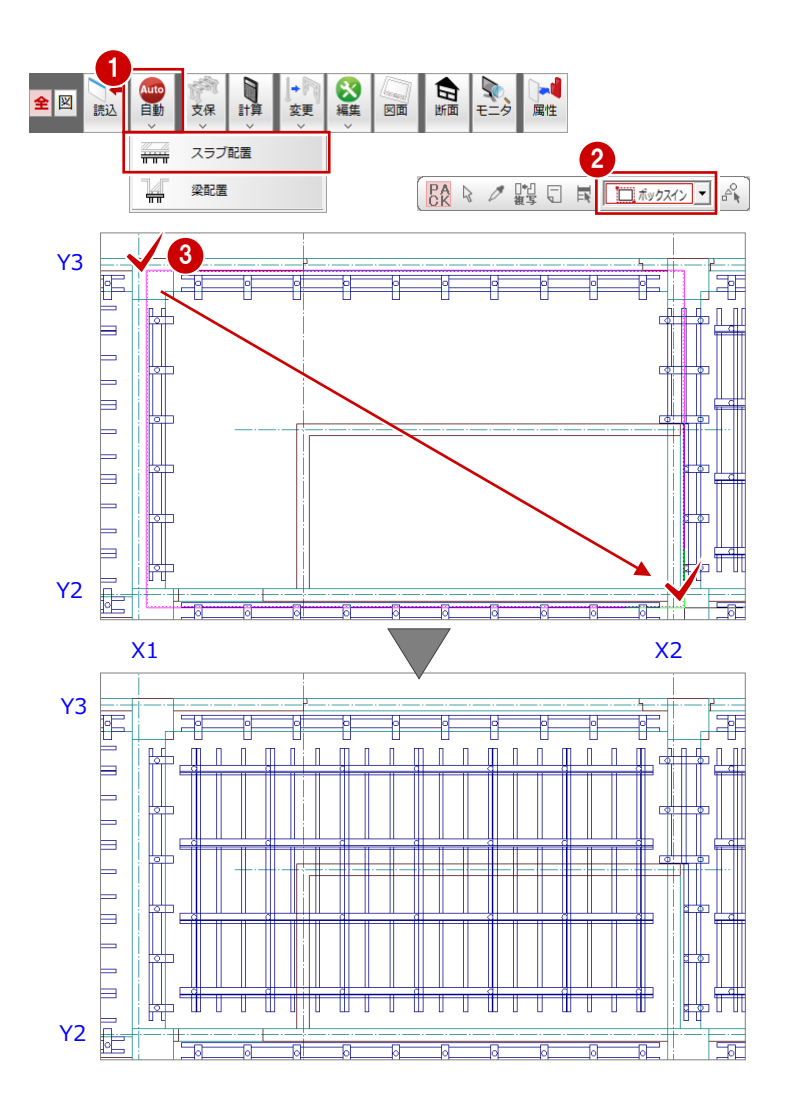

#### 支保工部材を編集する

自動配置された支保工部材が壁と重なって入 力されます。重なっている部分の部材を分割し て、削除しましょう。

#### **入力モードを戻す**

●「モード切替(図面)」をクリックして ON の状態にします。 以降、編集しやすいように水平材を非表示 にしておきます。

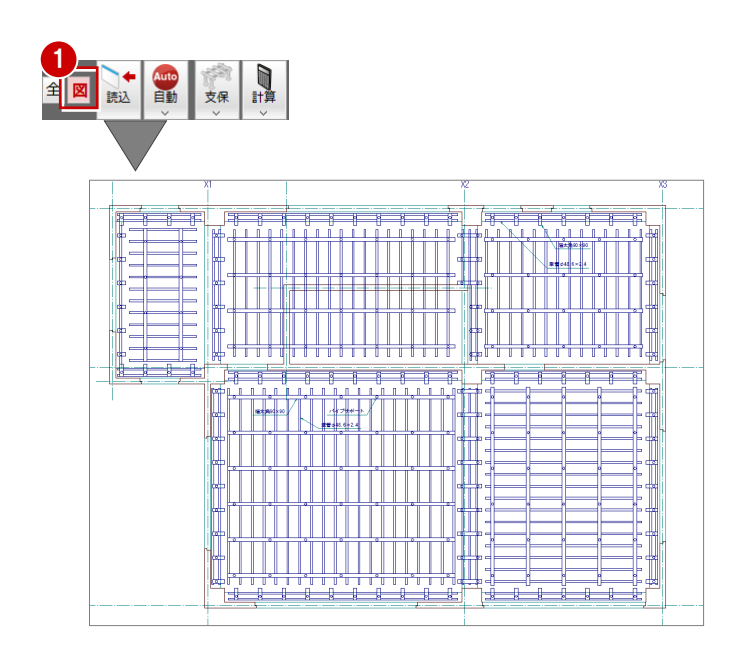

2 支保工計画図 2~4 階を入力する

#### **スラブ部分の根太を分割する**

「変形」メニューから「分割」を選びます。

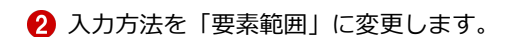

- **3 Ctrl キーを押しながら、壁と重なっている** 根太を順にクリックします。
- 4 右クリックして、ポップアップメニューか ら「OK」を選びます。
- **6**「ピック(フリー)」のみ ON にします。
- 6 根太を壁の下側で切断できるように、切断 線の始点を指定します。
- スペースキーを1回押して、切断線の終点 を指定します。

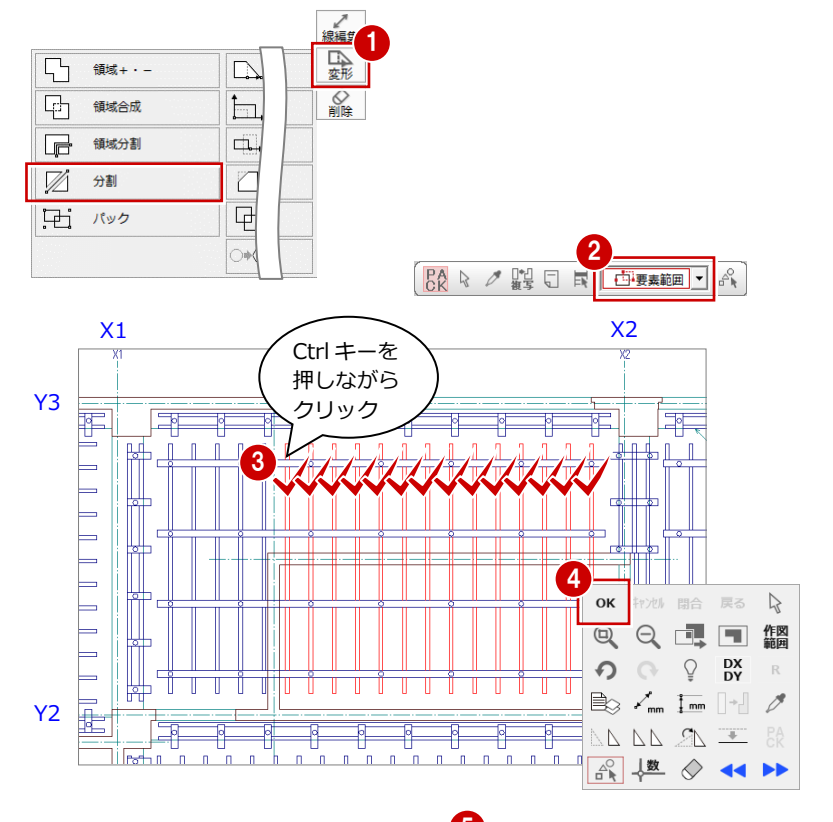

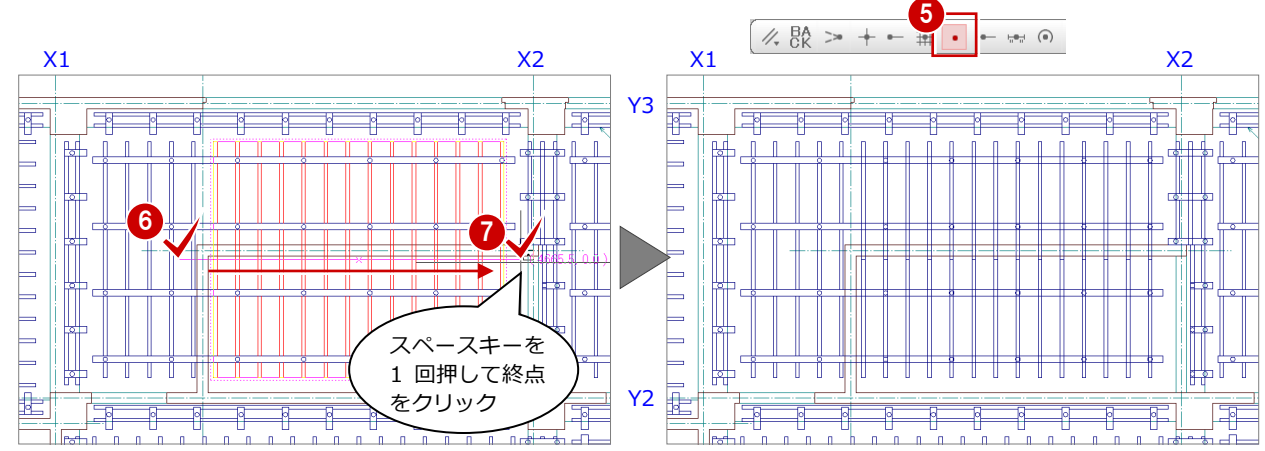

8 同様にして、下図のように切断した根太の 上側部分を壁の上側で切断します。

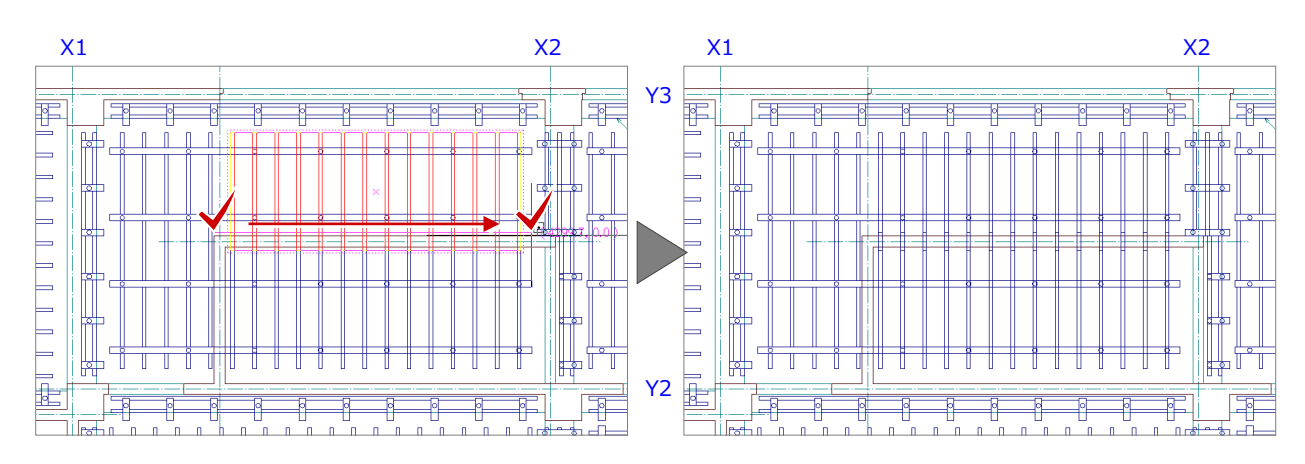

#### **壁にかかる部分の根太を削除する**

- 「対象データ選択」をクリックします。
- 2 選択方法を「ボックスイン」に変更します。
- 8 右図のように、壁に重なっている根太が含 まれるように範囲を指定します。
- 4 右クリックして、ポップアップメニューか ら「削除」を選びます。

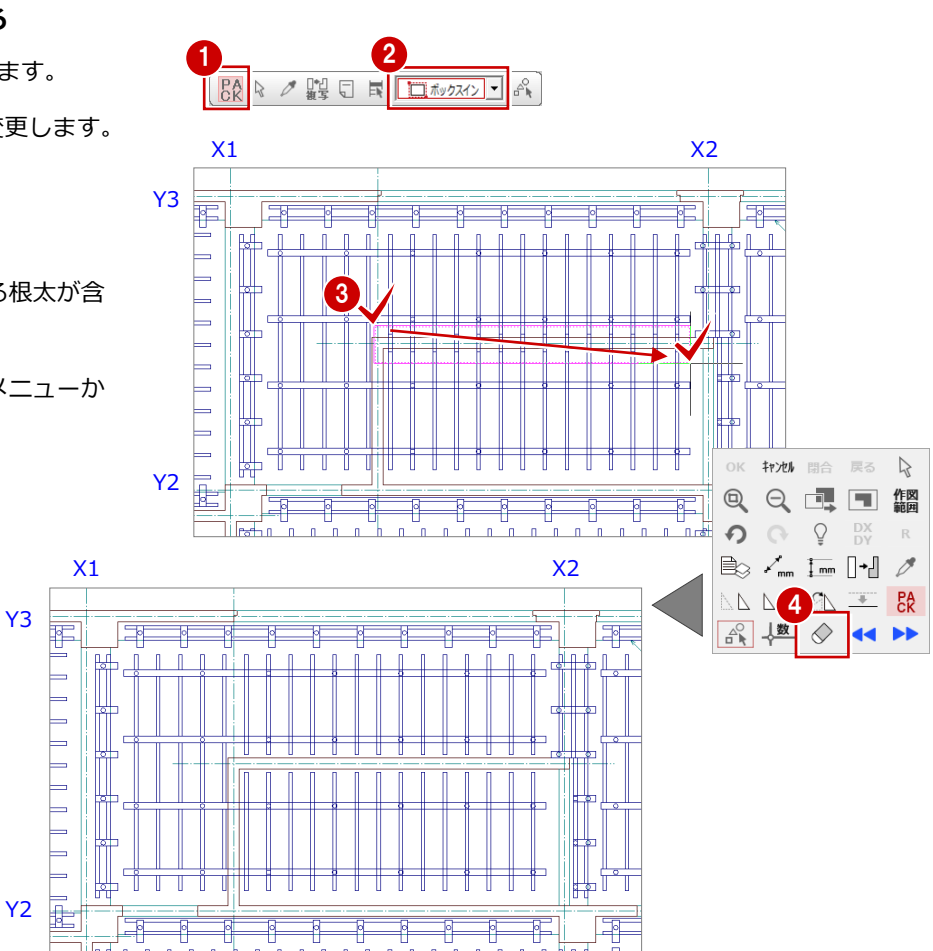

6 同様な操作で、下図のように、壁の左右で大 引を分割して、壁に重なっている部分を削除 しましょう。

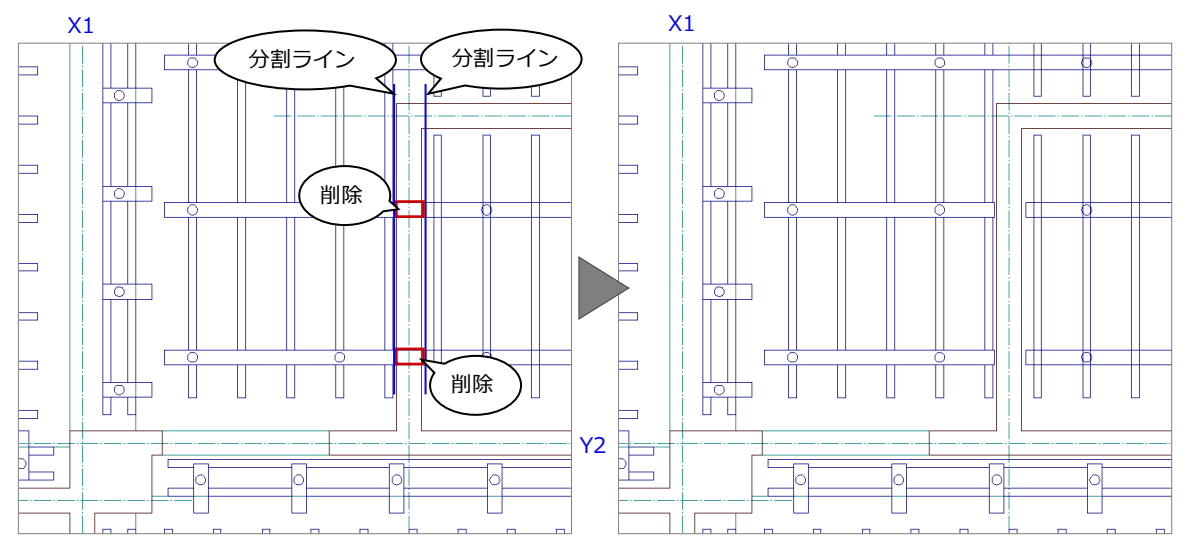

2 支保工計画図 2~4 階を入力する

#### 立体データを確認する

4 階 支保工計画図が入力できたら、パースモニ タを開いて立体を確認してみましょう。

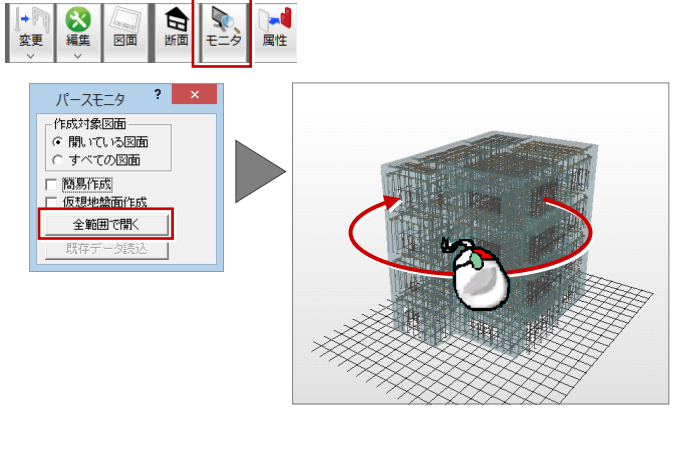

立体の確認ができたら、「支保工パースモニ タ」ウィンドウを閉じておきましょう。

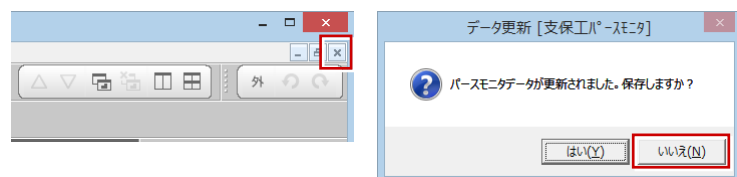

#### 部材名称を入力する

支保工部材の名称を入力しましょう。

「編集」メニューから「名称」を選びます。

2 名称を入力する支保工部材を選択します。 ここでは、右図の根太をクリックします。 「名称」ダイアログが開きます。

6 引き出し線の始点と終点、文字列の方向を クリックします。 (ピックモード:フリー)

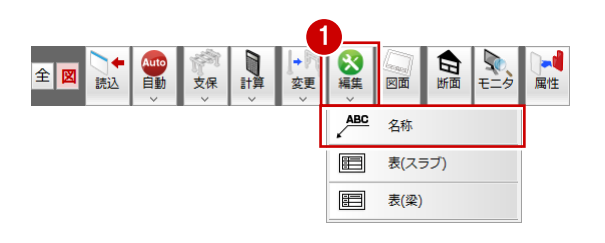

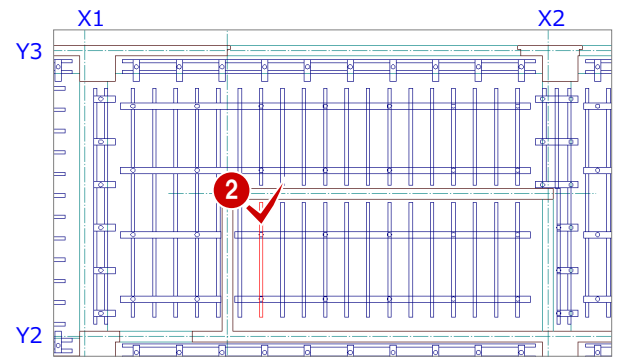

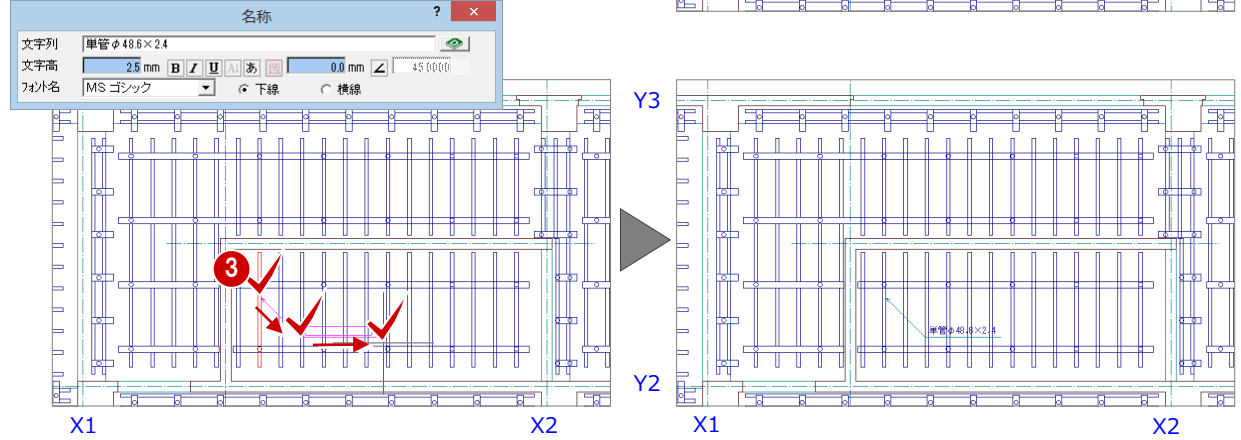

4 同様な操作で、右図のようにその他の部材 の名称を入力しておきましょう。 ここでは、大引の名称を入力します。

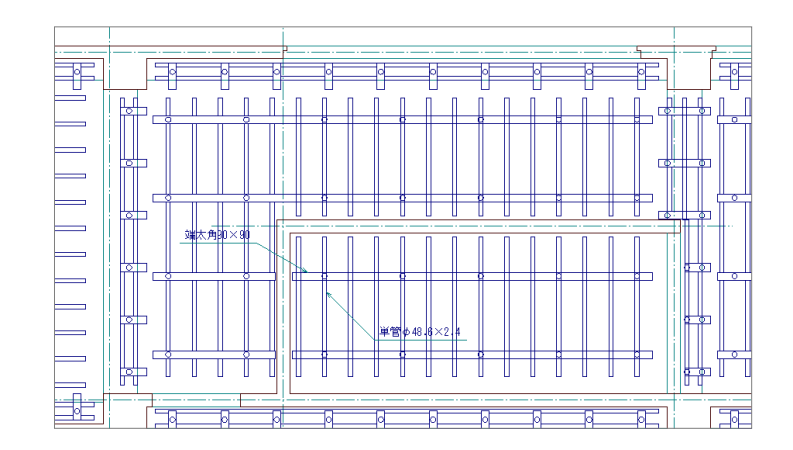

データを保存する

4 階 支保工計画図が入力できたら、データを保 存しておきましょう。

- ●「上書き保存」をクリックします。 保存の確認画面が開きます。
- 2 「4 階 支保工計画図:施工」が選択されて いることを確認します。
- 「はい」をクリックします。

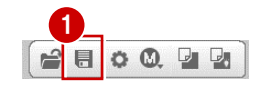

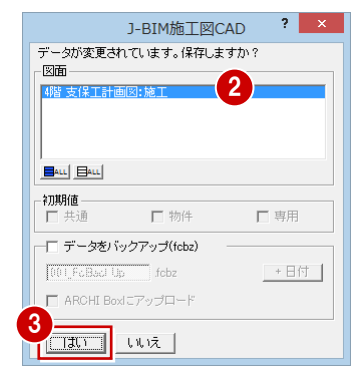

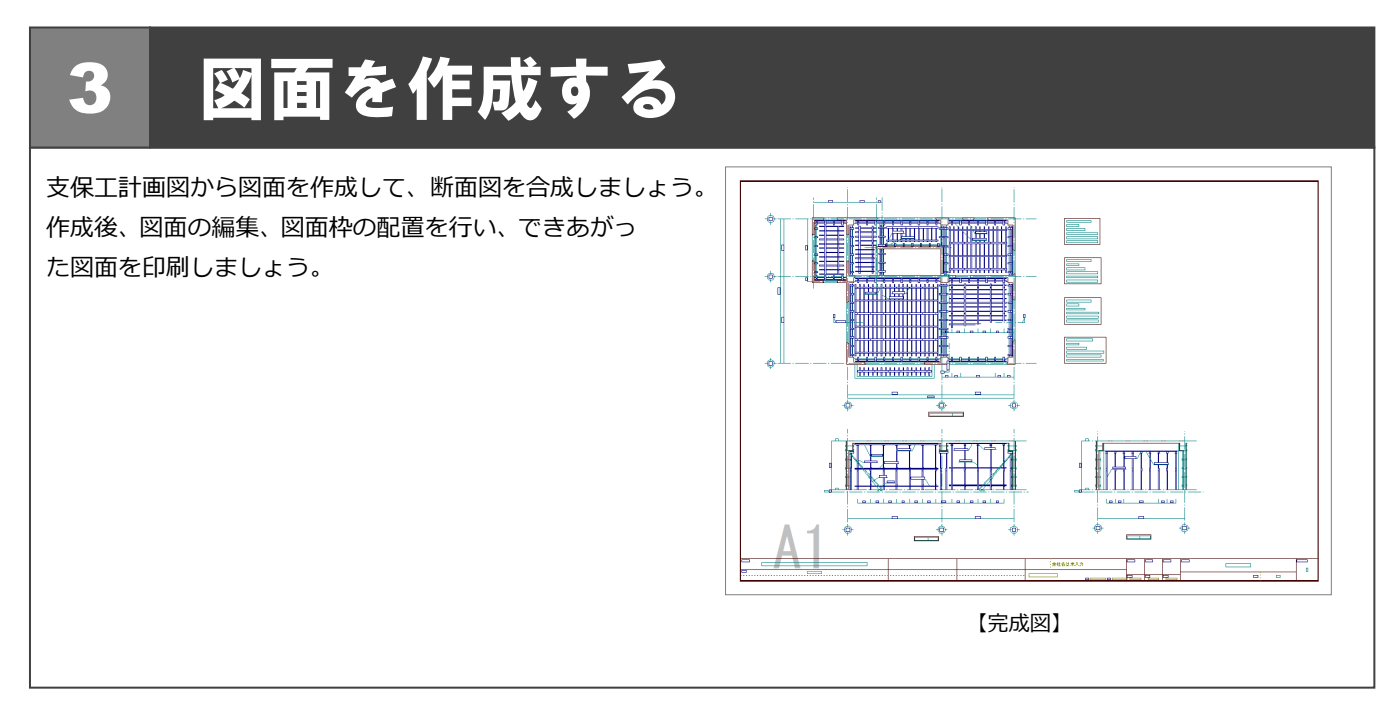

## 3-1 断面データの入力(1 面)

1 階の断面を開いて、支柱とチェーンを利用した型枠の建入れの補強を入力してみましょう。

#### 1 階 支保工計画図を開く

- ●「1 階 支保工計画図:施工」タブをクリッ クします。 「1 階 支保工計画図:施工」のウィンドウが 開きます。
- 2「他のウィンドウを閉じる」をクリックし ます。 「1 階 支保工計画図:施工」以外のウィンド ウが閉じます。

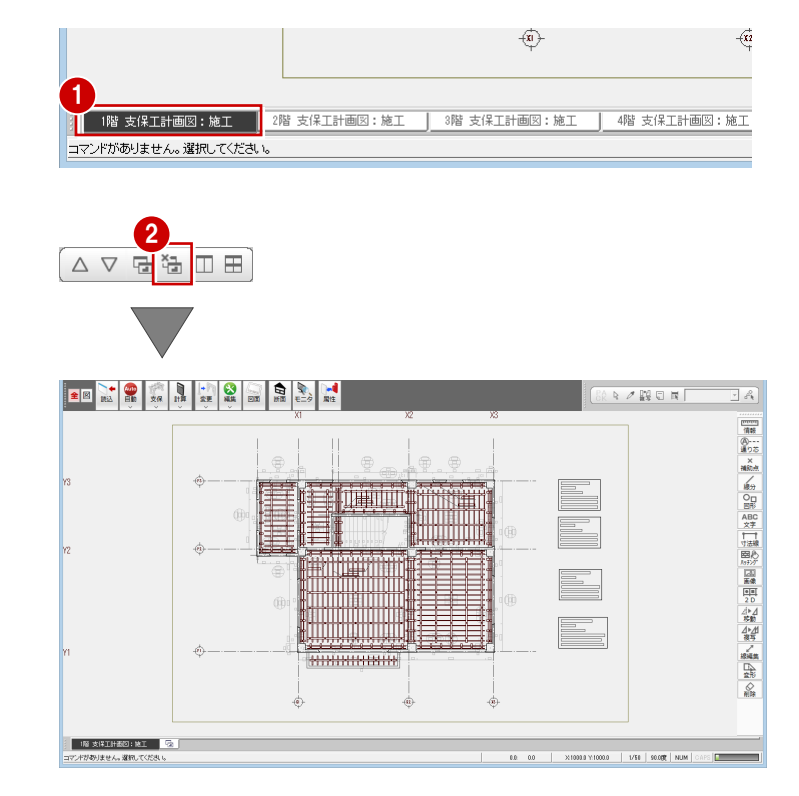

#### 断面を開く

- 「支保工断面図を開く」をクリックします。 「支保工断面図を開く」ダイアログが開きま す。
- 「一覧」の未登録欄をダブルクリックします。 「支保工断面図作成条件」ダイアログが開き ます。
- 「図面名称」を「A-A 断面図」に変更します。
- 「記号名称」に「A」-「A」と入力して、「切 断記号を登録」にチェックを付けます。
- 6 切断線の始点 ⇒ 終点を指定します。 (ピックモード:フリー)
- 6 見えがかりの方向を指定します。 「1 階 A-A 断面図」ウィンドウが開いて、断 面データが作成されます。

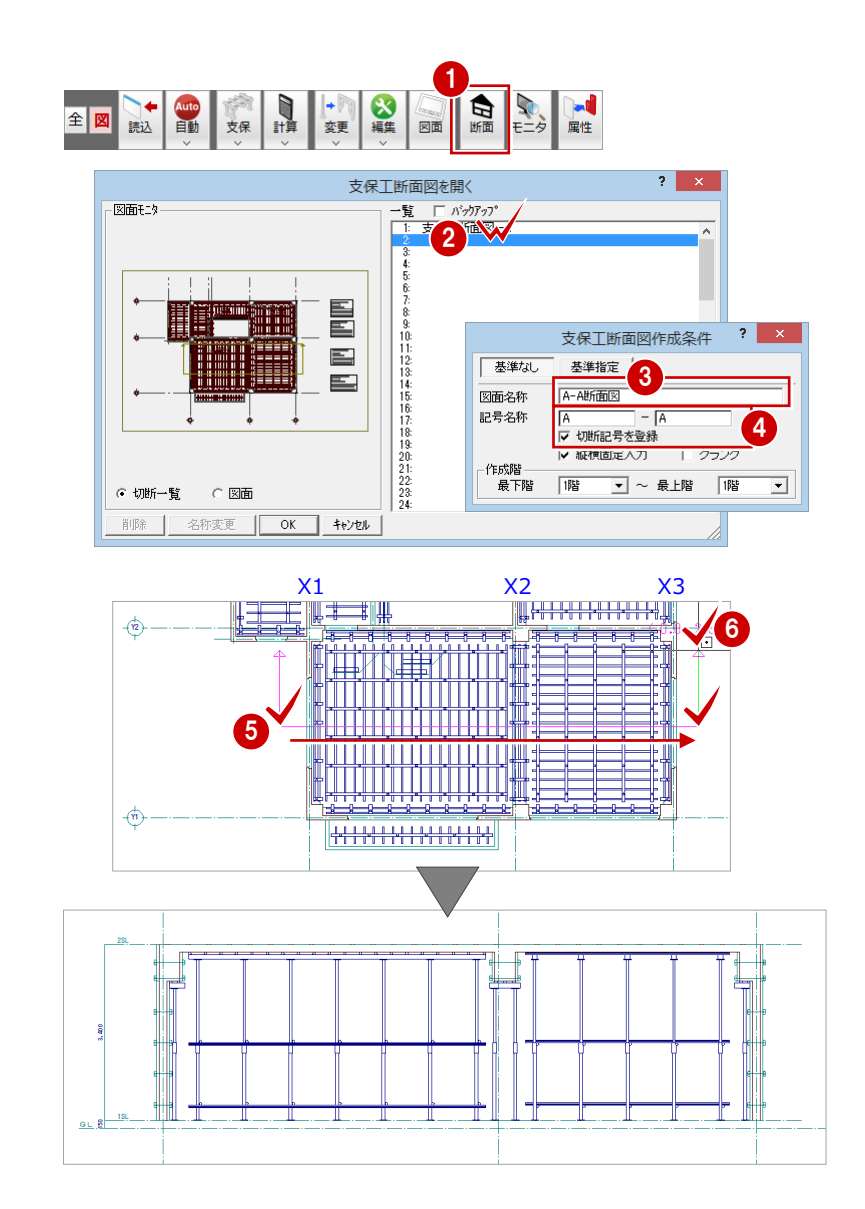

#### 見付シンボルの追加

●「見付」メニューから「支柱見付」を選びま す。

「支柱のマスタ選択」ダイアログが開きま す。

2 補強に利用する支柱を選択します。 ここでは、「1 パイプサポート」をダブルク リックします。

6 支柱の始点 ⇒ 終点を指定します。 (ピックモード:フリー) パイプサポートが入力されます。

※ 断面のウィンドウで入力した断面シンボル、見付 けシンボルの部材は、積算の対象になりません。

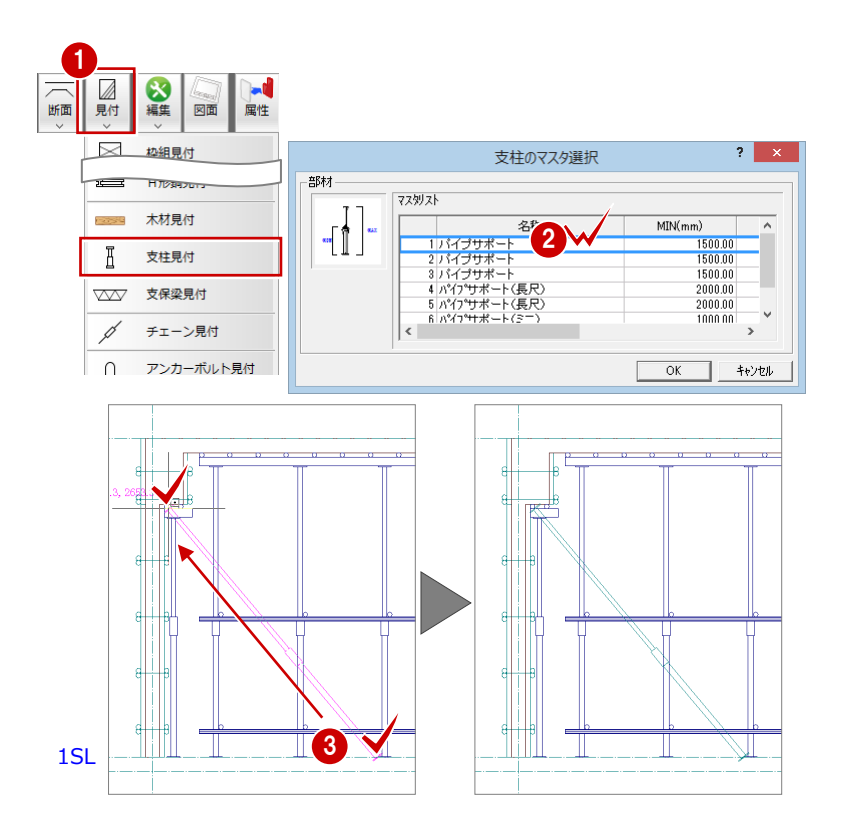

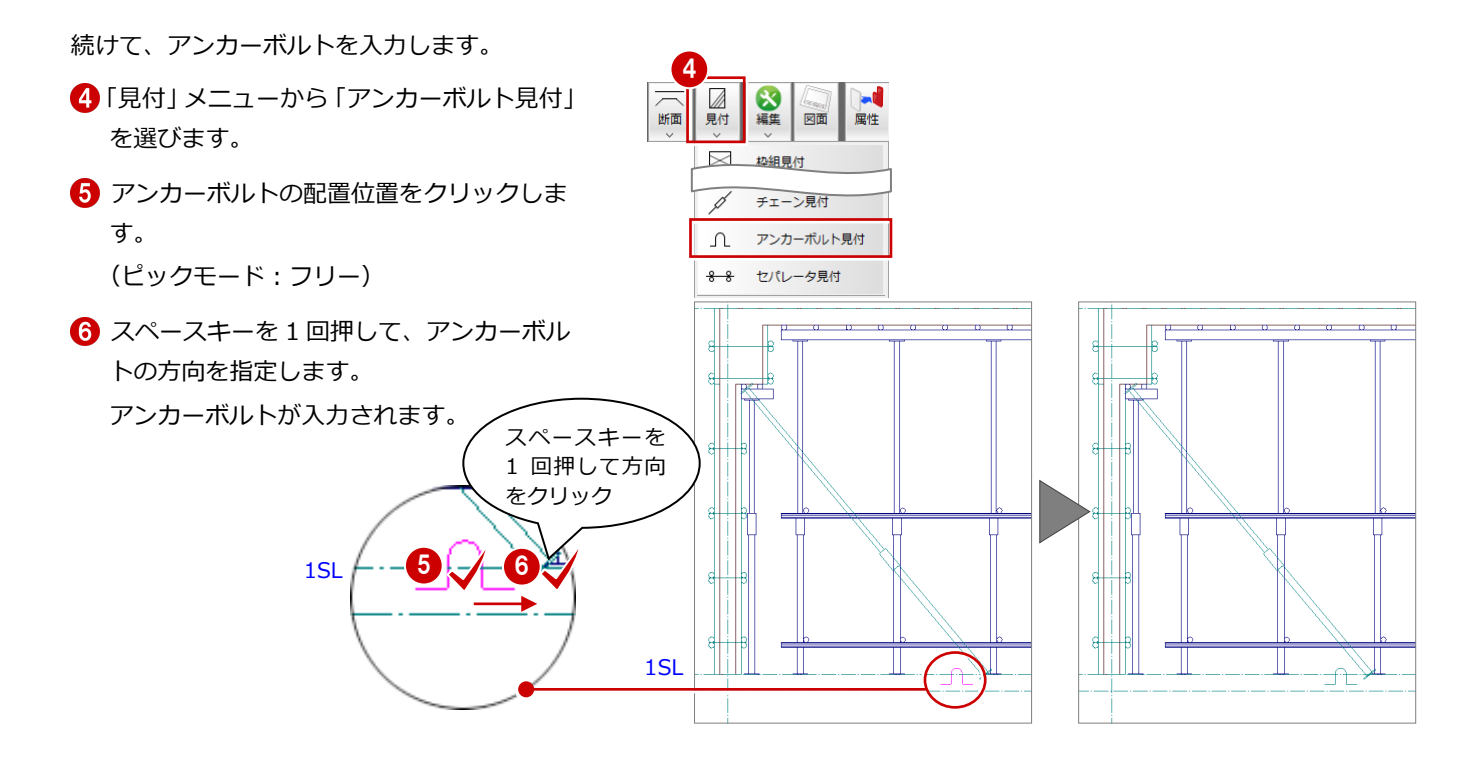

7

断 見付 2 編集 図面

□ 枠組見付 出管目付 **XXXX 支保梁見付** 

- 続けて、チェーンを入力します。
- 「見付」メニューから「チェーン見付」を選 びます。
- 6 チェーンの始点 ⇒ 終点を指定します。 (ピックモード:フリー) チェーンが入力されます。
- 11 チェーン見付 アンカーボルト見付  $\Lambda$ 8 8 セパレータ見付  $\mathbb N$ 1SL 8 Щ

2 同様な操作で、右図のように見付シンボル を追加して、型枠の補強を入力しましょう。

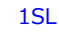

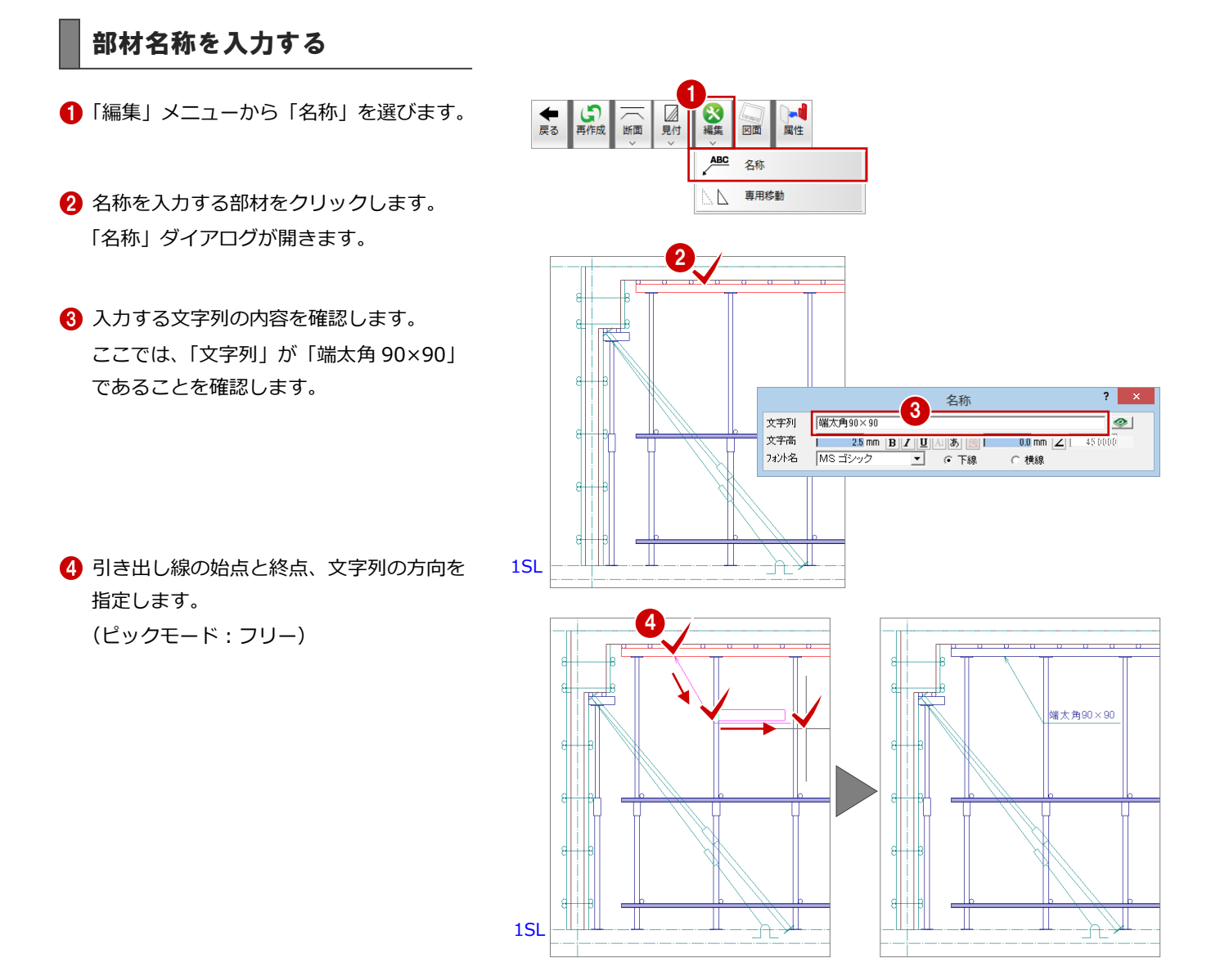

同様な操作で、下図のようにその他の支保 工部材の名称を入力しましょう。

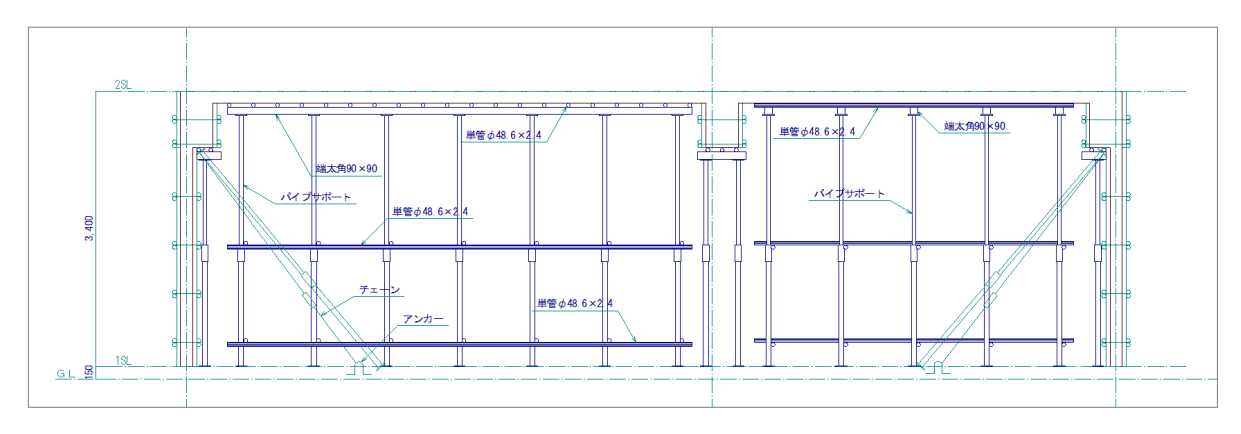

## 3-2 断面データの入力(2 面)

断面データ(1面)と同様にして、X2 通りの断面データを入力しましょう。

#### 断面を開く

- 1 「1 階 支保工計画図:施工」タブをクリッ クします。
- 2 「断面」をクリックします。 「支保工断面図を開く」ダイアログが開きま す。
- 6「一覧」の未登録欄をダブルクリックします。 「支保工断面図作成条件」 ダイアログが開き ます。
- 「図面名称」を「B-B 断面図」に変更します。
- 「記号名称」に「B」-「B」と入力して、「切 断記号を登録」にチェックを付けます。
- 6 切断線の始点 ⇒ 終点を指定します。 (ピックモード:フリー)
- 見えがかりの方向を指定します。 「1 階 B-B 断面図」ウィンドウが開いて、 断面データが作成されます。

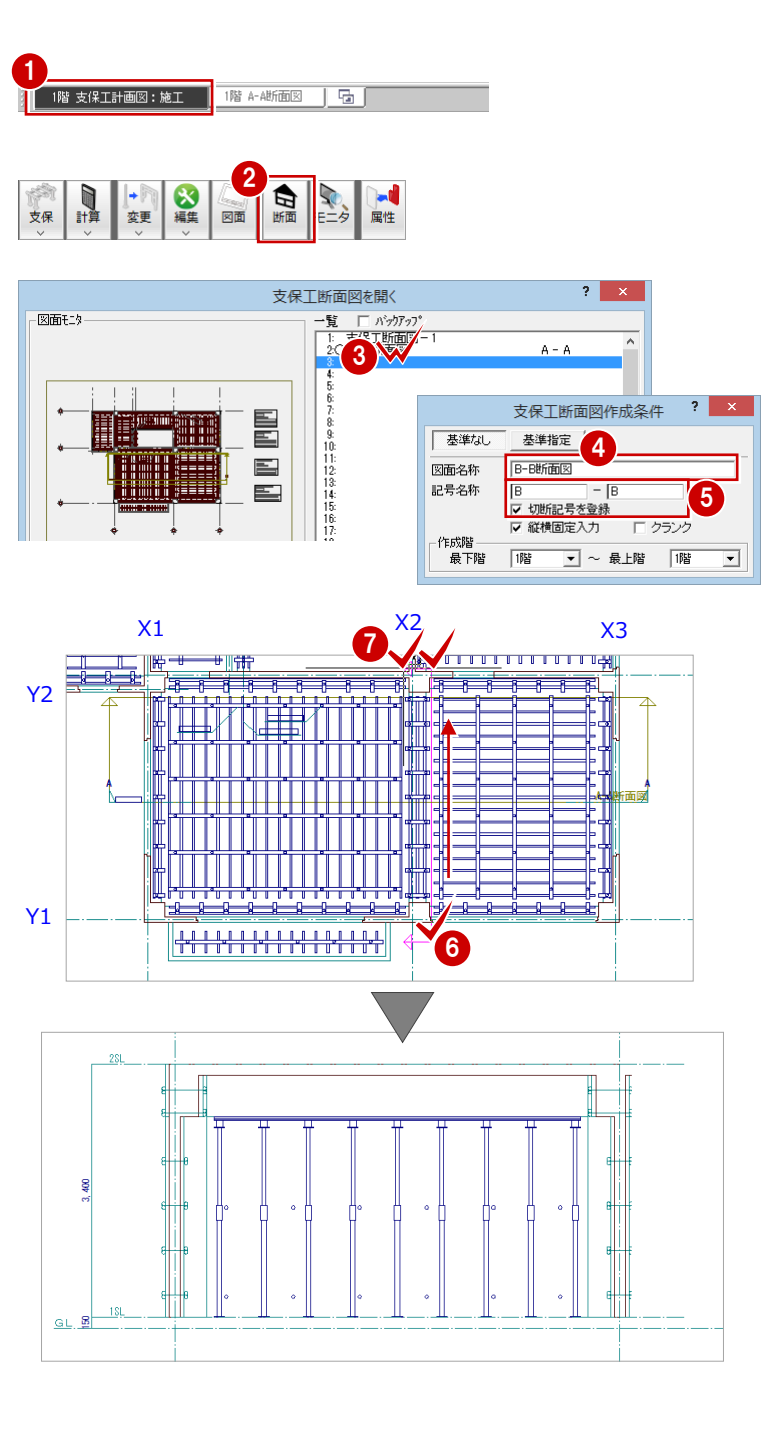

#### 部材名称を入力する

断面データ(1 面)と同様な操作で、右図のよ うに支保工部材の名称を入力しましょう。

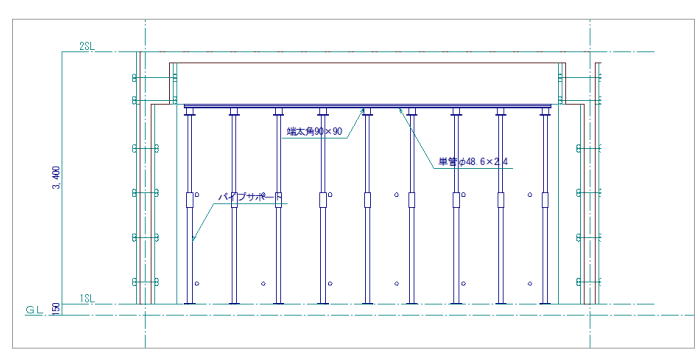

42

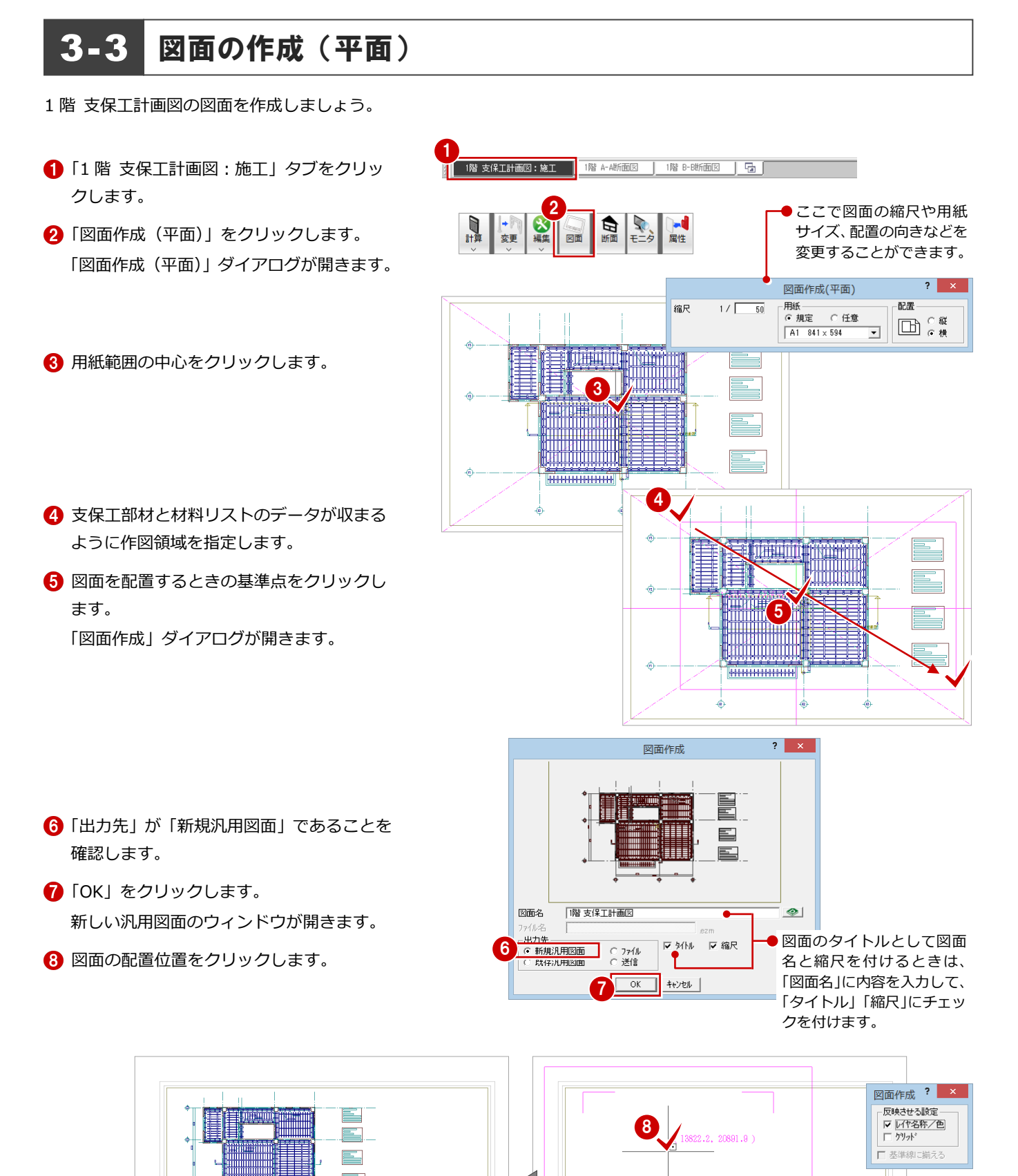

## **3-4 図面の編集 (平面)**

#### クリップ処理を実行する

クリップ処理を使って、文字列にかかる部材ラ インや店舗部分のスラブに入力されている支 保工部材を削除しましょう。

#### **文字列にかかる線を削除する**

- 「削除」メニューから「文字クリップ」を選 びます。
- 2 選択方法が「要素範囲」であることを確認 します。

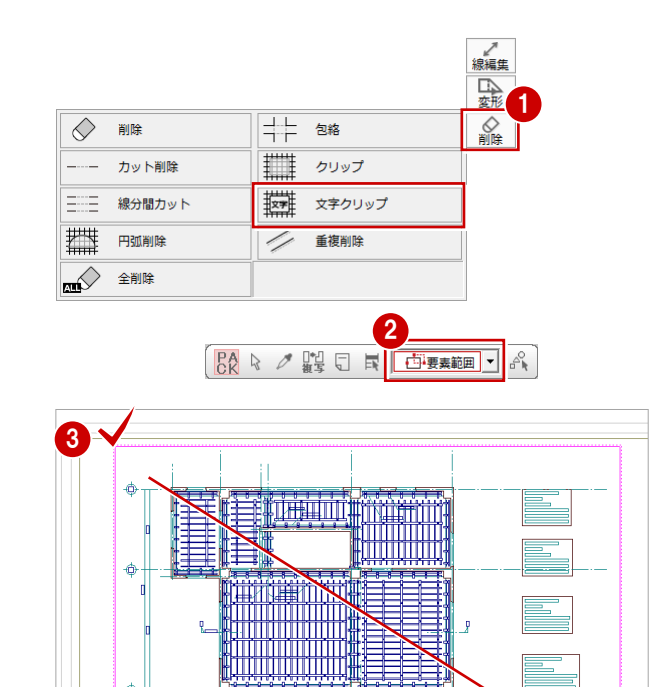

6 右図のように、文字クリップの対象となる 範囲を指定します。 「文字クリップ」ダイアログが開きます。

「OK」をクリックします。

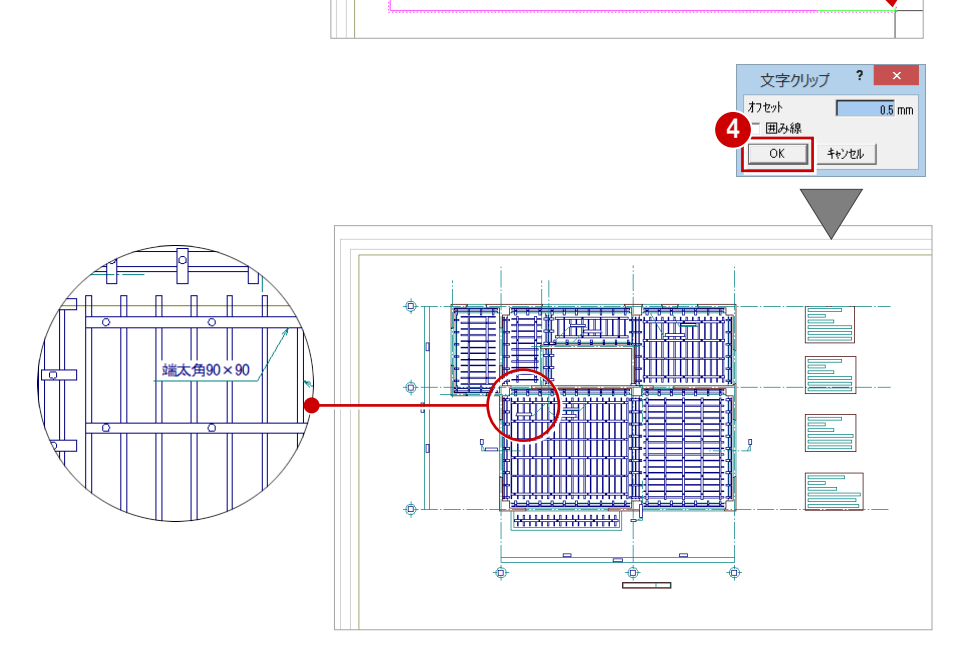

q

никинин

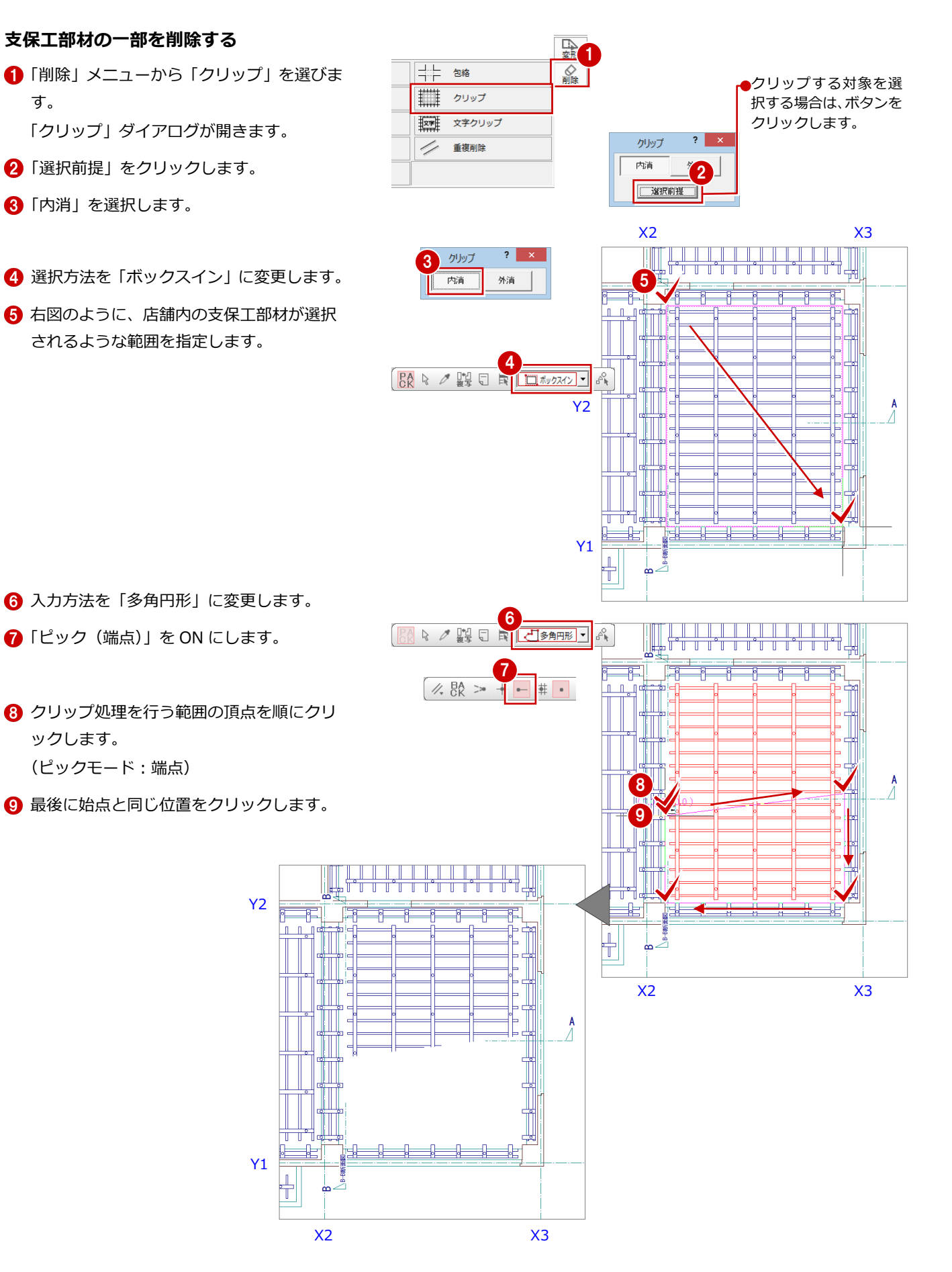

#### 支柱間寸法を追加する

支柱の間隔や部屋の寸法を入力しましょう。

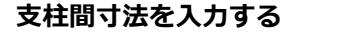

- 「寸法線」メニューから「寸法線」を選びま す。
- 「連続」を選択して「寸法(連続)入力」ダ イアログを開きます。 「寸法値位置」で「上部固定」にチェックを 入れます。
- **3「ピック(フリー)」のみ ON にします。**
- 4 寸法線を入力する位置の始点をクリックし ます。 (ピックモード:フリー)
- 6 スペースキーを 1回押して終点をクリック します。
- **6「ピック(線上)」を ON にします。**
- 寸法線の開始位置を指定します。 ここでは、X2 通り芯上をクリックします。
- **8「ピック(中点)」を ON にします。**
- 2 寸法を測定する位置を指定します。 ここでは、大引の上側の線の中点をクリッ クします。

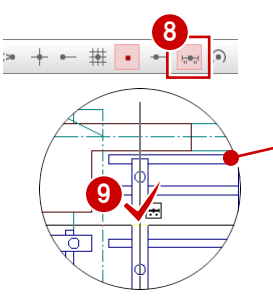

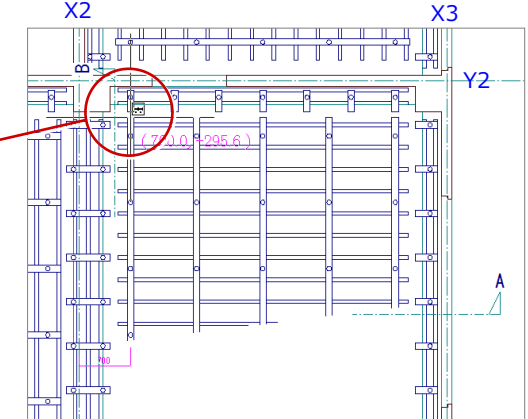

- 1 同様にして、右図のように大引の中点を順 にクリックします。
- 「ピック(線上)」を ON にします。
- 2 寸法線の終了位置を指定します。 ここでは、X3 通り芯上をクリックします。

$$
> + - \frac{1}{\frac{1}{\sqrt{2}}\cdot\frac{1}{\sqrt{2}}}
$$

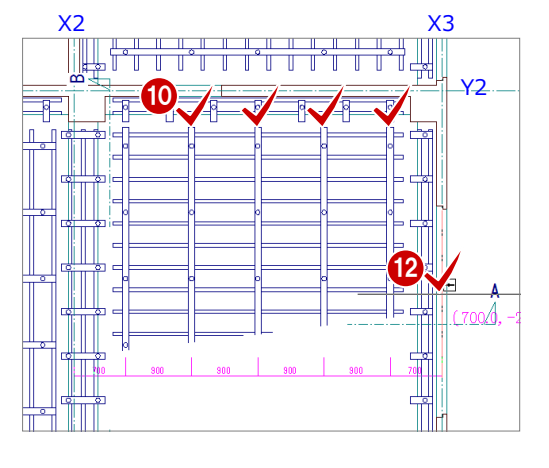

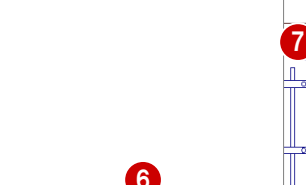

連続入力:(寸法) 2

連続

寸法値位置<br>C 7ウス指1

C 上部固定 C 下顎画面<br>C 引き出し線

 $T = 5000$ 

 $\begin{picture}(20,20) \put(0,0){\line(1,0){10}} \put(15,0){\line(1,0){10}} \put(15,0){\line(1,0){10}} \put(15,0){\line(1,0){10}} \put(15,0){\line(1,0){10}} \put(15,0){\line(1,0){10}} \put(15,0){\line(1,0){10}} \put(15,0){\line(1,0){10}} \put(15,0){\line(1,0){10}} \put(15,0){\line(1,0){10}} \put(15,0){\line(1,0){10}} \put(15,0){\line(1$ 

□□□寸法線

工 精合

通芯寸法

寸法文字移動

点間

 $= + - \frac{1}{2}$ 

→ 寸法線足編集 寸法線属性変更

 $\overline{\mathbf{H}}$ 

暑。

 $\overset{\circ}{\phantom{A^{A^A}}}\hspace{-1.5cm}$ 

線間

補助線足<br>C なし

↓ 。<br>| e 長さ<br>| C 指示点から<br>| C 指示点から

r 闇隔<br>□ キー入力

4

润

ill

Ш III -

 $AB$ 

□□

田に

國画像  $\frac{\overline{q}}{2D}$ 

少人

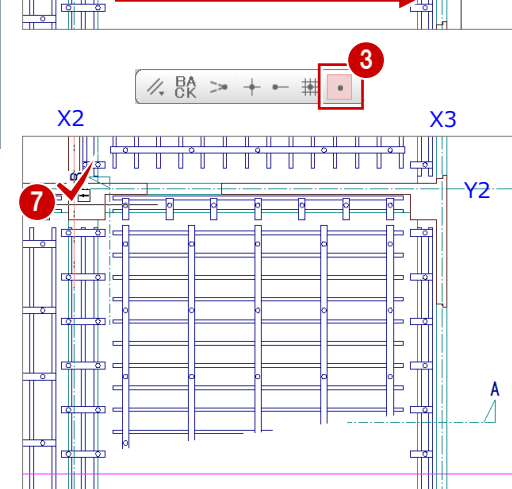

 $X2 \hspace{1.5cm} X3$ 

Y2

5

スペースキーを 1 回押して終点 をクリック

配

68 右クリックして、ポップアップメニューか ら「OK」を選びます。

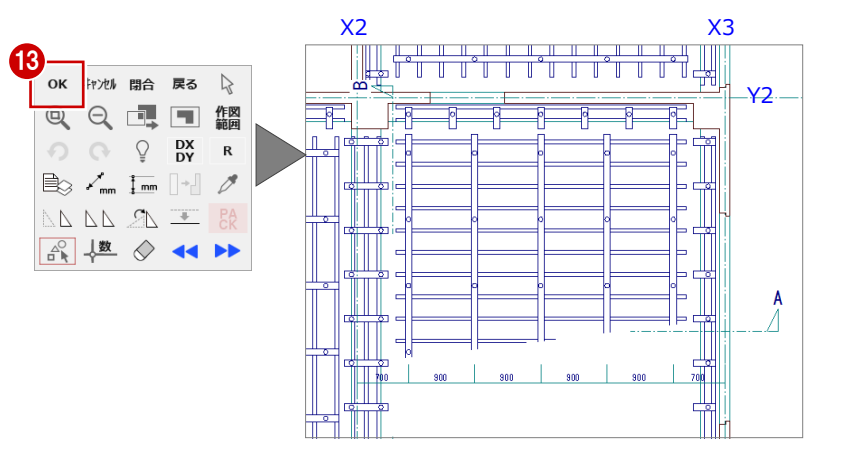

- 同様な操作で、梁部分にも寸法線を入力し ましょう。 ここでは、寸法線の中間部分の表現を変更
	- するので、右図のように入力します。

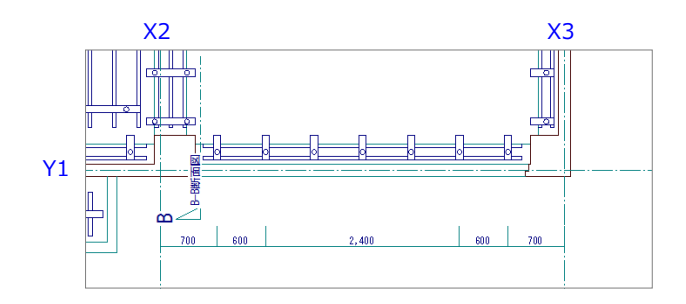

梁部分に入力した寸法線の値を変更しましょ う。

#### **寸法値を変更する**

- ●「文字」メニューから「文字属性変更」を選 びます。
- 2 選択方法を「要素選択」に変更します。
- 8 内容を変更する文字列をクリックします。 ここでは、梁部分に入力した寸法線の中間 部分をクリックします。 「文字列属性変更」ダイアログが開きます。
- 4 「内容」を「@600」に変更します。
- 「OK」をクリックします。 寸法線の中間部分の表示が変更されます。

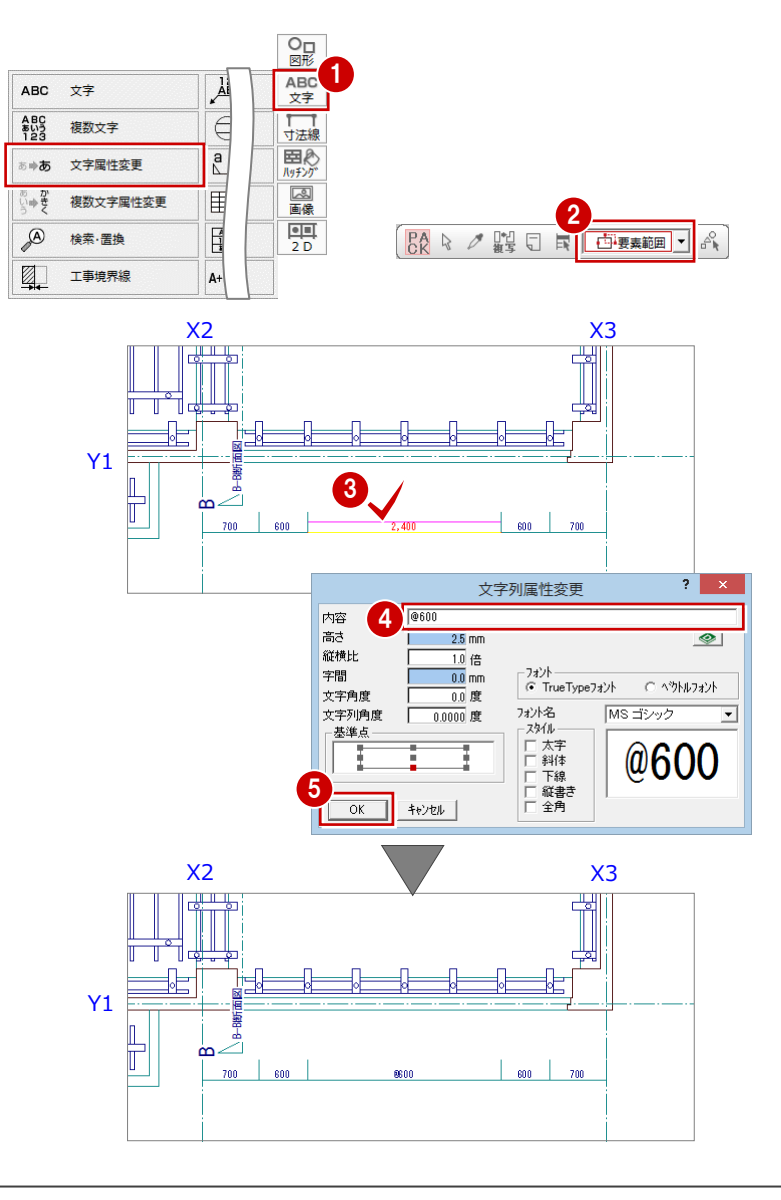

#### 芯間寸法を追加する

通り芯や作図芯の芯間の寸法を入力しましょ う。

#### **通り芯を伸縮する**

- 「対象データ選択」をクリックします。
- 2 伸縮させる通り芯を選択します。 ここでは、Y1 通り芯をクリックします。 (選択方法:要素範囲)
- 6 右端のトラッカー (○) をクリックします。
- 「ピック(フリー)」のみを ON にします。

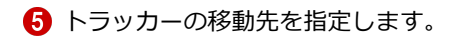

再度、「対象データ選択」をクリックして、 選択状態を解除します。

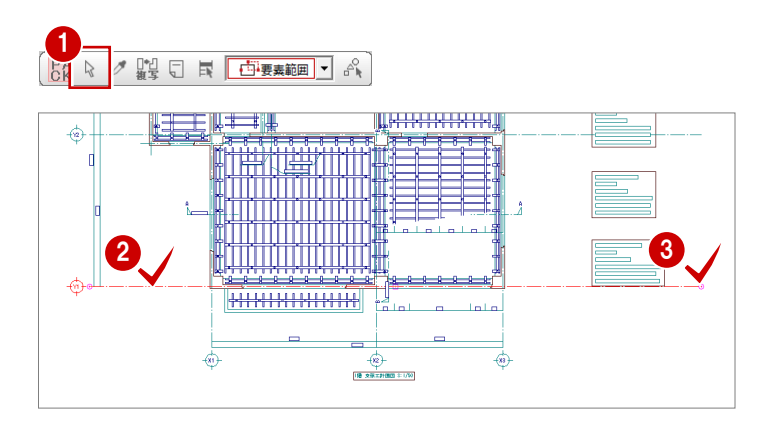

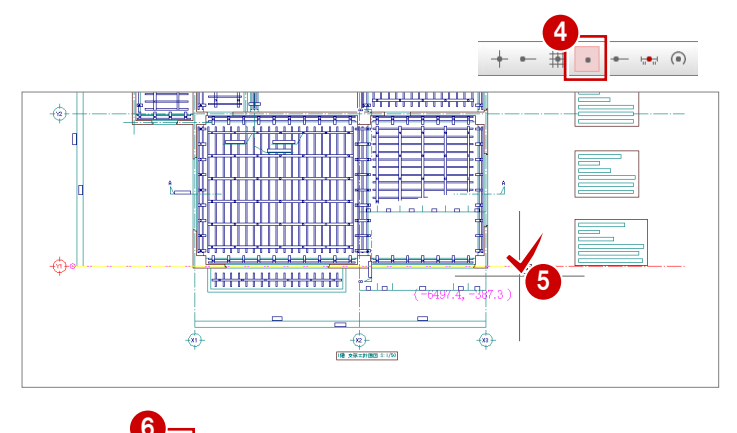

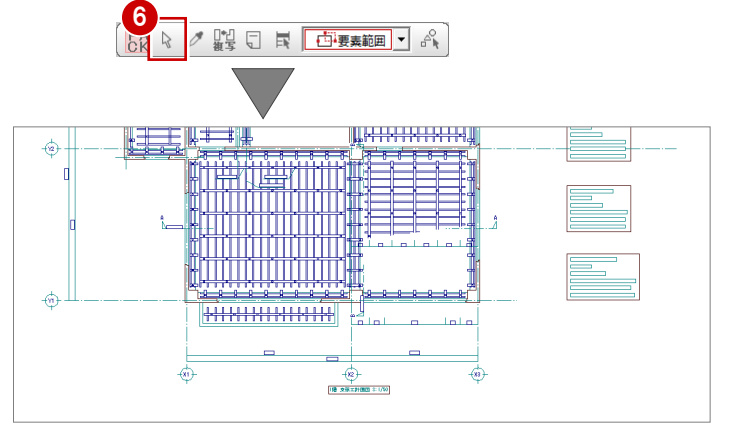

■ 同様にトラッカーを利用して、右図のよう に Y2・Y3 通り芯を伸縮しましょう。

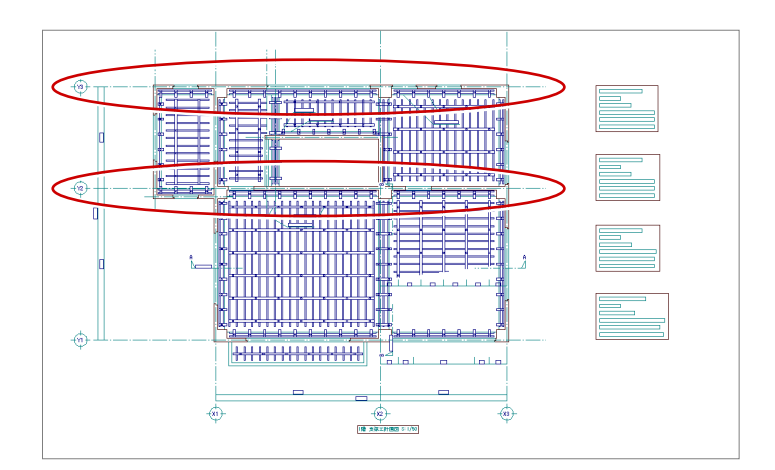

#### **芯間寸法を追加する**

- 「寸法線」メニューから「通芯寸法」を選び ます。
- ABC<br>文字 1 王 要素指定入力 –<br>寸法線  $\overline{H}$  $\overline{C_1}$  xyxt 田め<br>Myチップ 通芯寸法 圆画像  $\overline{1+\overline{1}}$ <br />
<<br />
角度入力 結合  $\begin{tabular}{|c|c|} \hline \hline \rule{0pt}{3ex} \rule{0pt}{3ex} \rule{0$  $\begin{array}{|c|c|} \hline & \ast & \ast \\ \hline \hline & \ast & \ast \end{array}$ へ 円弧入力 寸法文字移動  $\| \oslash \;$   $\texttt{H}\lambda\texttt{H}$ → 寸法線足編集

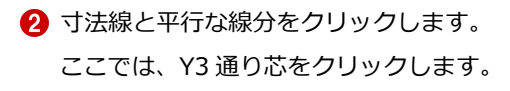

- 8 通り芯・作図芯と交差するように、寸法位 置の始点 ⇒ 終点を指定します。 「通芯寸法」ダイアログが開きます。
- 4 「一括」をクリックします。 風除室・ホール部分に寸法線が入力されま す。

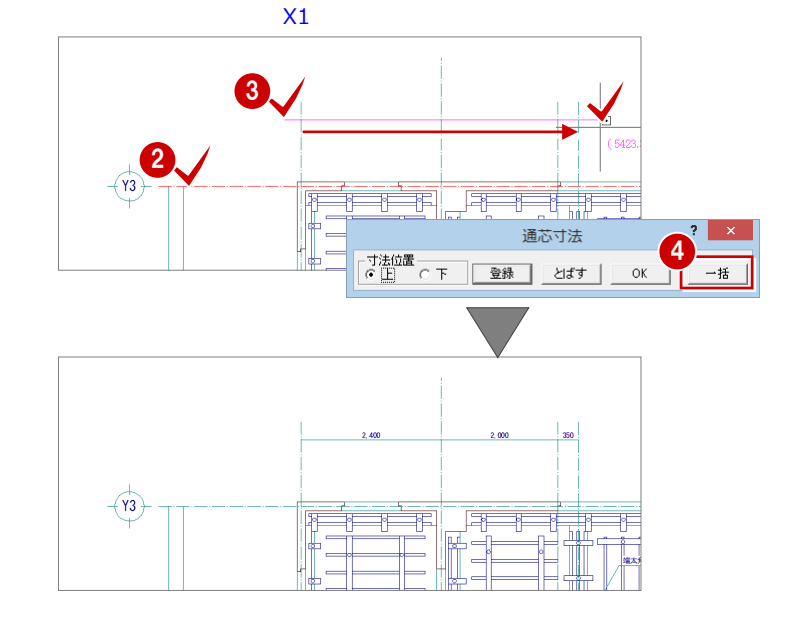

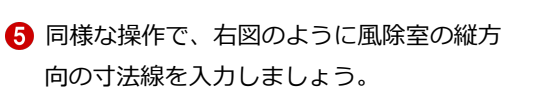

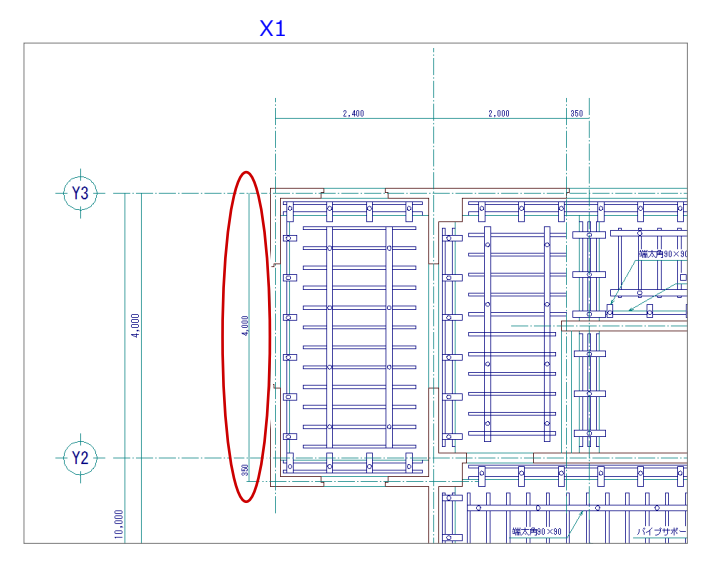

## 3-5 図面の作成(A-A 断面図)

作成した 1 階 支保工計画図に断面図を合成しましょう。

- **1 階 A-A 断面図」タブをクリックします。**
- 2 「図面作成」をクリックします。
- 8 用紙範囲の中心をクリックします。 (ピックモード:フリー)

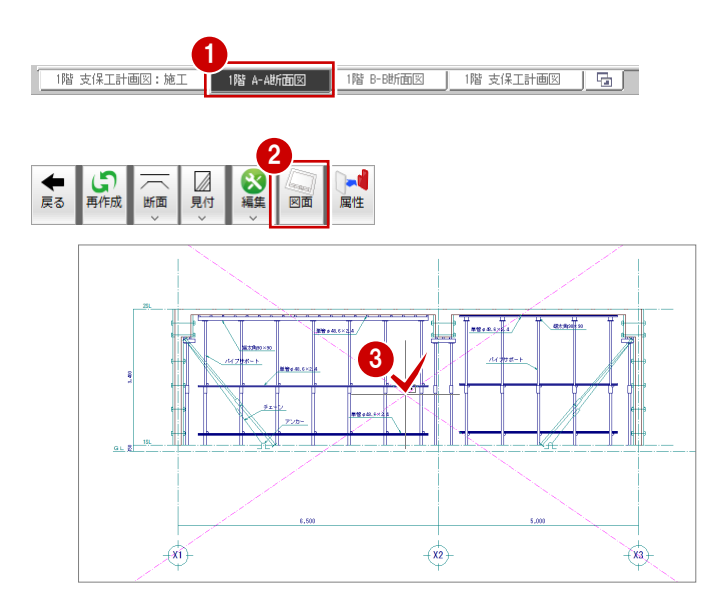

- 4 支保工部材のデータが収まるように作図領 域を指定します。
- **6**「ピック(線上)」を ON にします。
- 6 図面を配置するときの基準点をクリックし ます。 ここでは、X1 通り芯上をクリックします。 「図面作成」ダイアログが開きます。

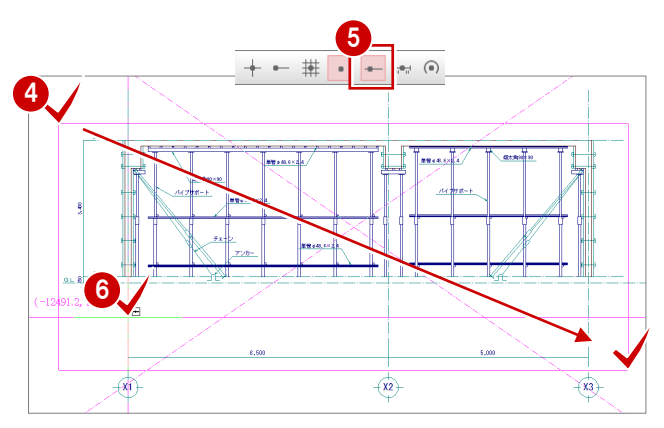

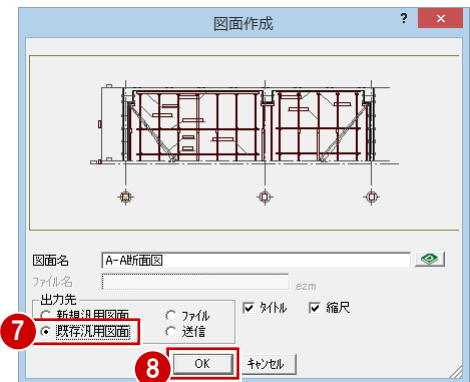

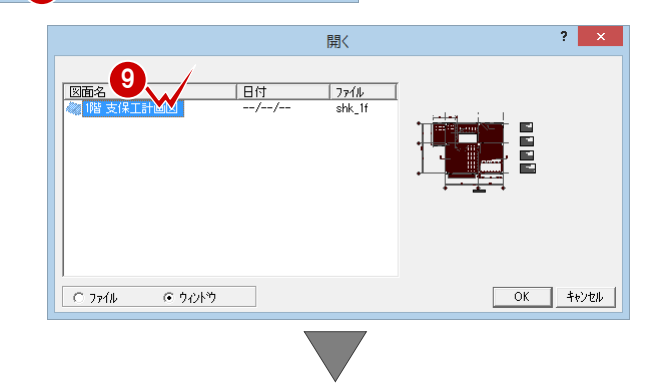

「1 階 支保工計画図」ウィンドウが開きます。

- 「出力先」の「既存汎用図面」にチェックを 入れます。
- 「OK」をクリックします。 「開く」ダイアログが開きます。
- ●「1階 支保工計画図」をダブルクリックし ます。
- 「図面作成」ダイアログの「基準線に揃える」 にチェックを付けます。
- 1 揃える基準線を指定します。 ここでは、1 階 支保工計画図の X1 通り芯 をクリックします。
- 2 配置位置をクリックします。 A-A 断面図が X1 通り芯を基準に揃えて配 置されます。

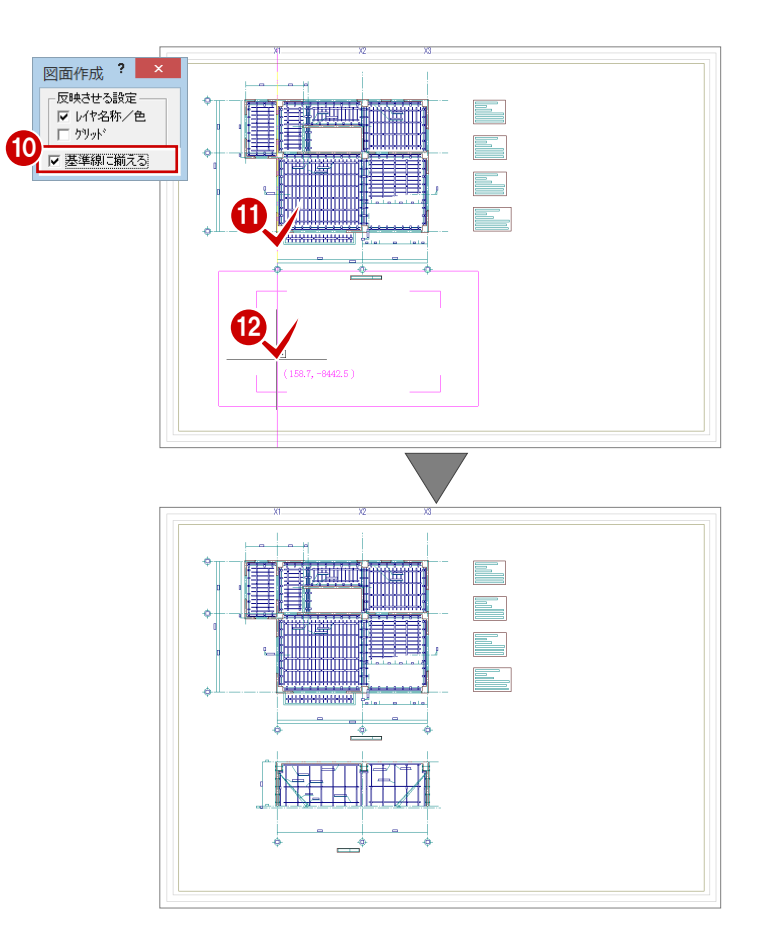

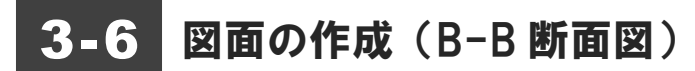

A-A 断面図と同様な操作で、B-B 断面図の図面を作成 して、「1 階 支保工計画図」に配置しましょう。 ここでは、A-A 断面図と B-B 断面図を GL ラインに揃 えて配置します。

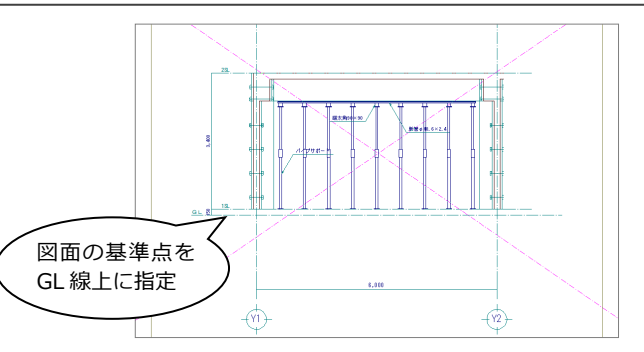

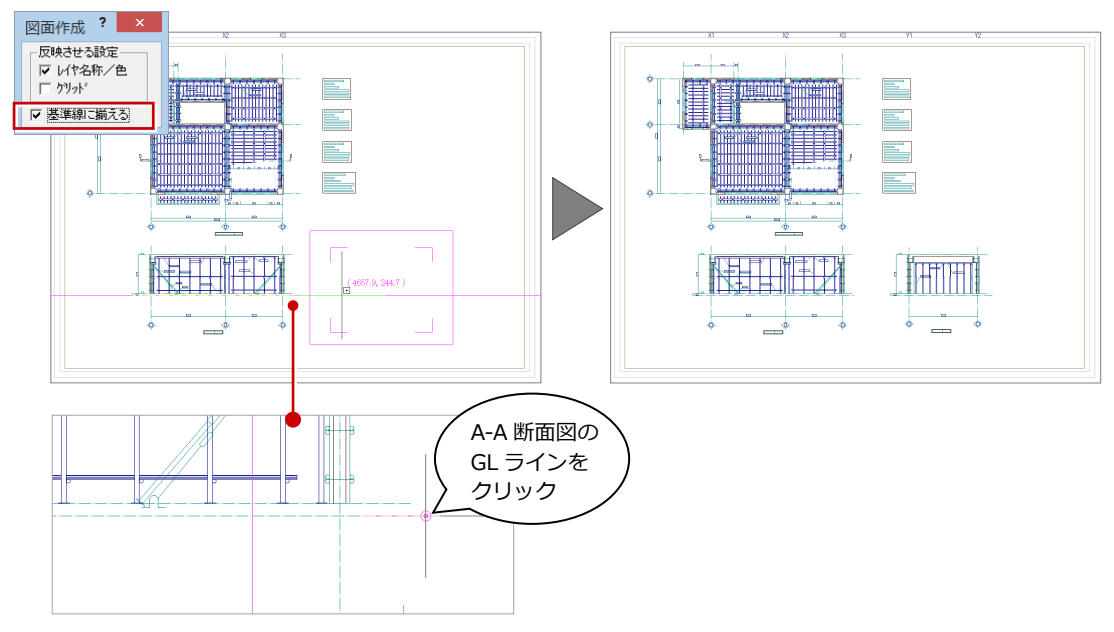

3 図面を作成する

3-7 断面図の編集

作成した断面図をクリップ処理して、寸法線を追加しましょう。

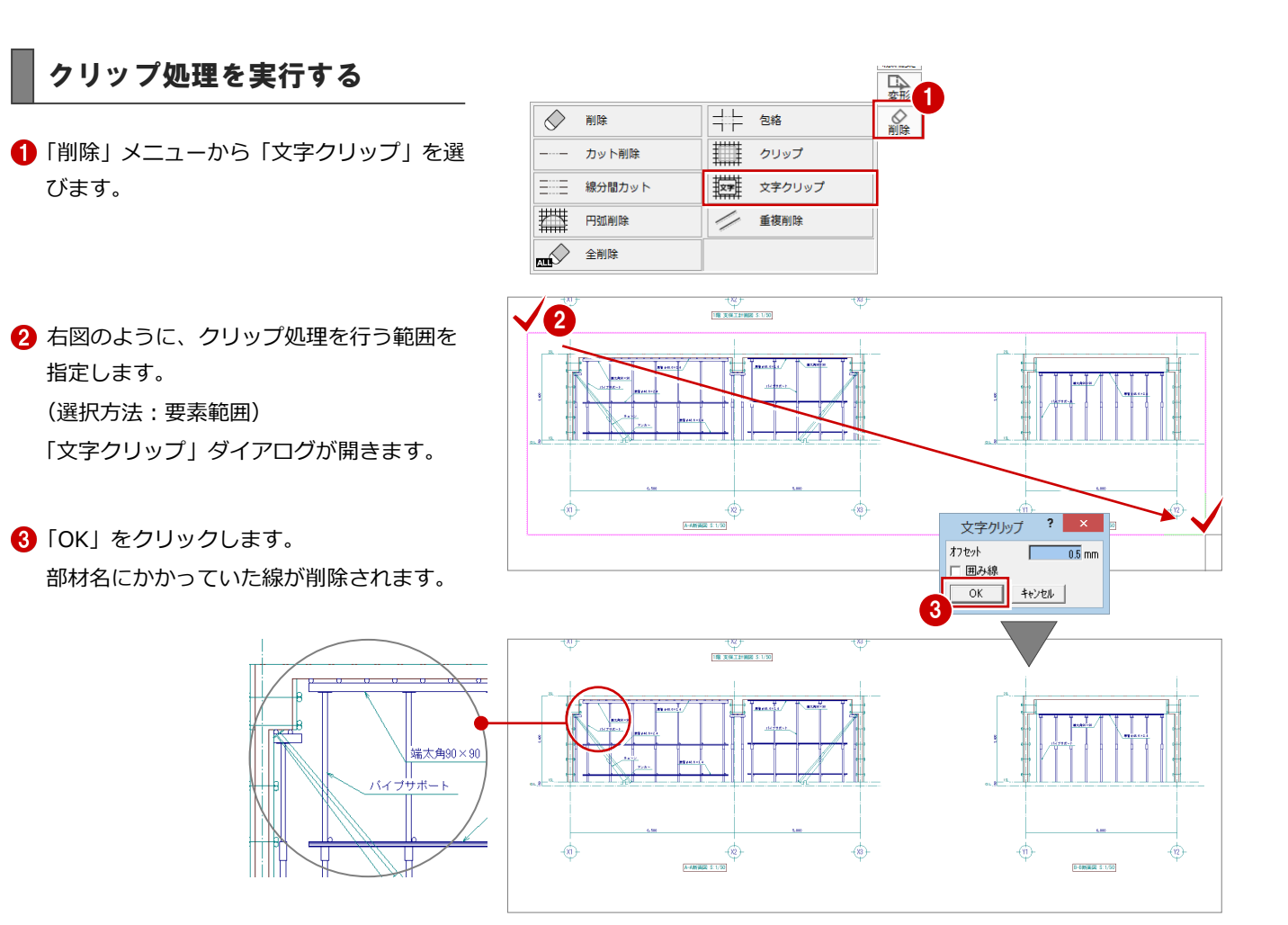

### 寸法線を入力する

P.44「3-4 図面の編集(平面)」と同様な操作 で、A-A 断面図・B-B 断面図に寸法線を入力し ましょう。 また、B-B 断面図の寸法線の中間部分の表現を 変更しましょう。

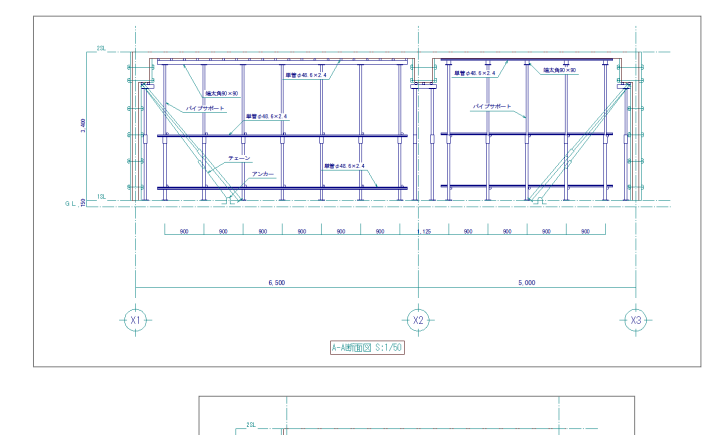

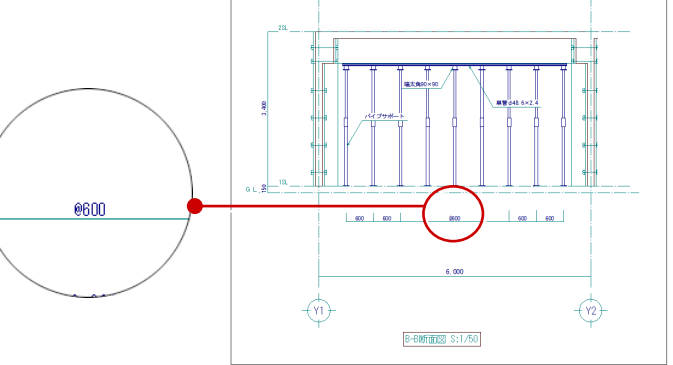

## 3-8 図枠の配置

図面ができたら、図枠を配置しましょう。

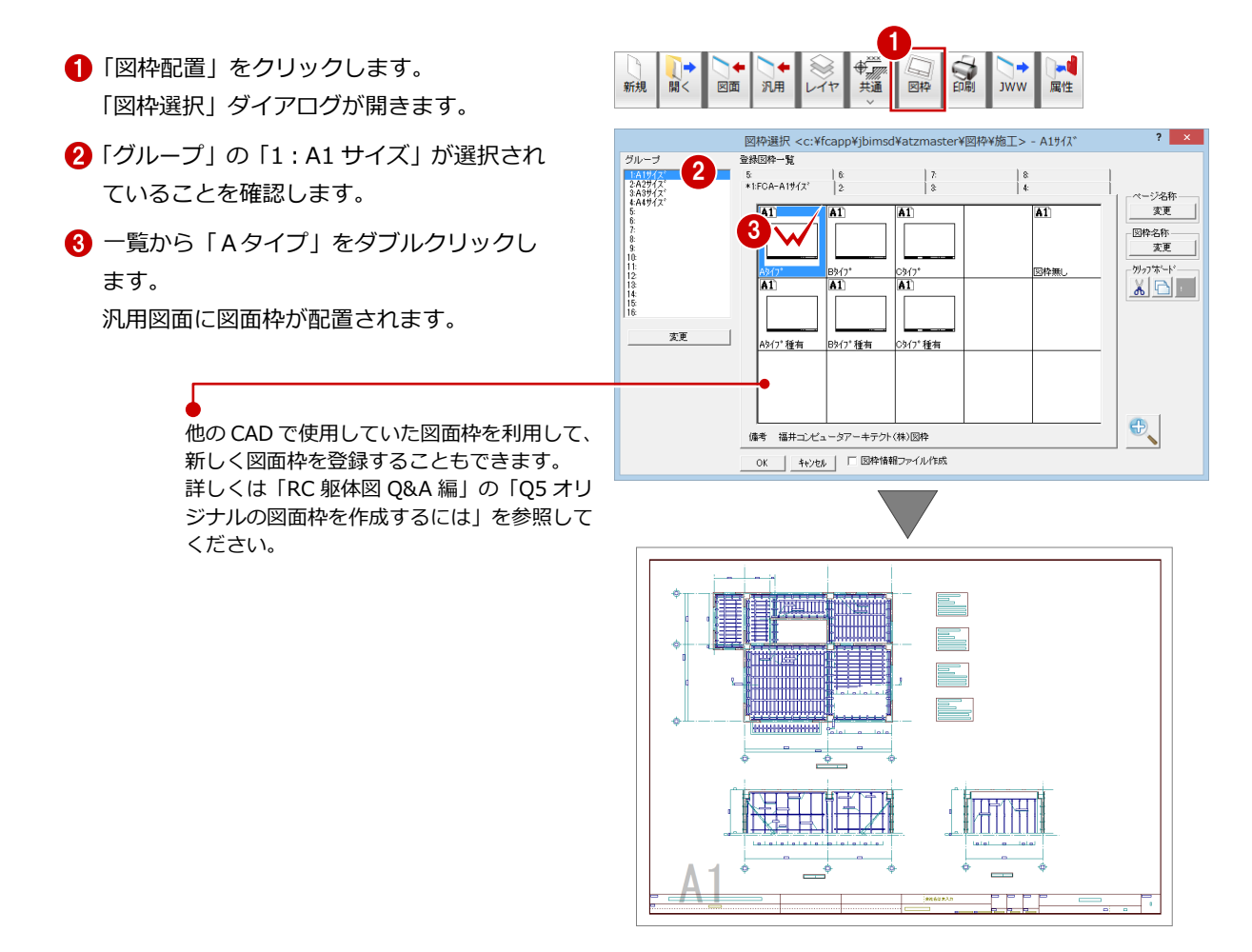

## 3-9 データの保存

印刷の前に、ここまでの変更内容を保存しておきましょう。

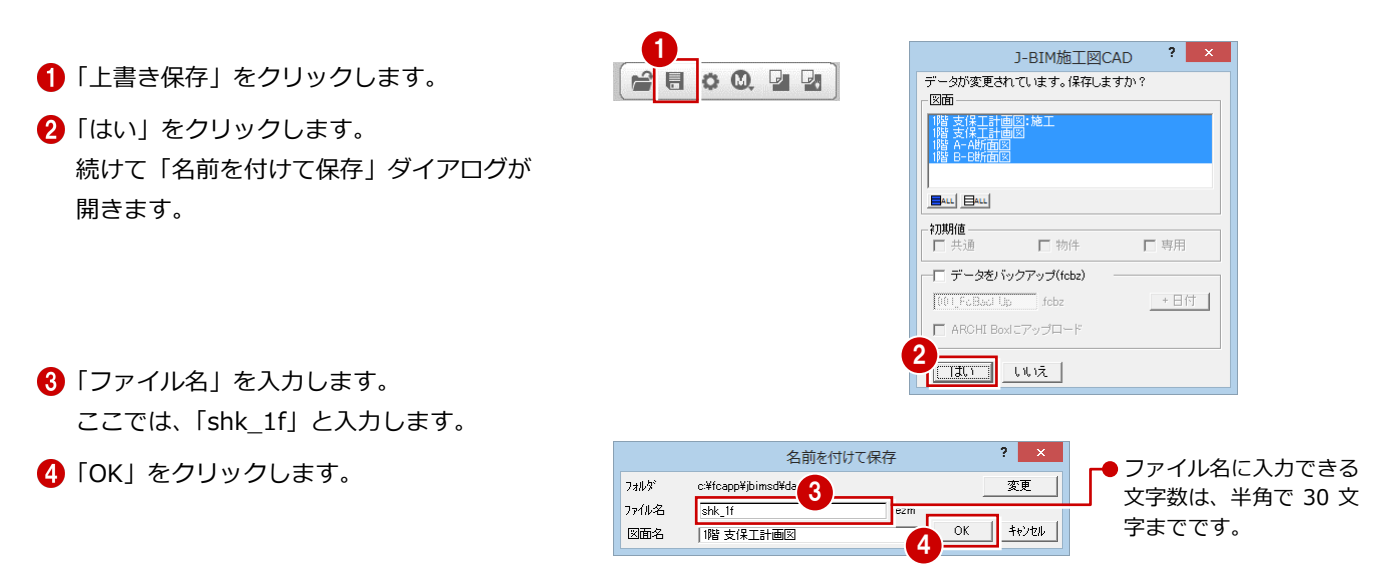

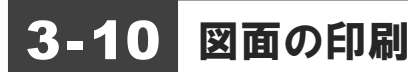

作成した図面を印刷しましょう。

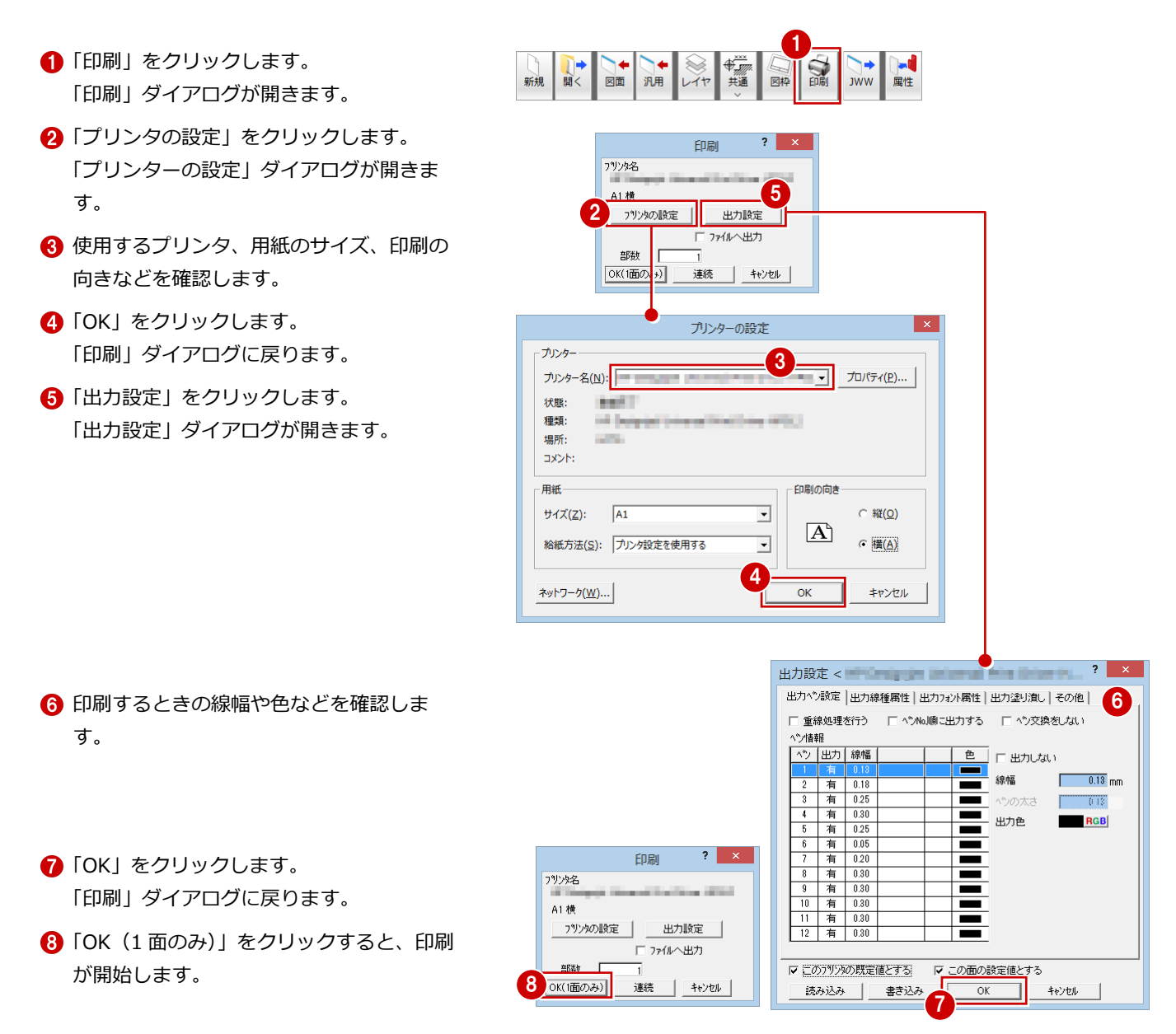

#### **複数の図面を連続印刷するには**

複数の図面をまとめて印刷するには、「印刷」ダイアログの「プリンタの設定」で使用するプリン タや用紙サイズ、印刷の向きなどを設定した後、「連続」をクリックします。「図面一覧」で印刷 したい図面を複数選択して「OK」をクリックすると、印刷が始まります。

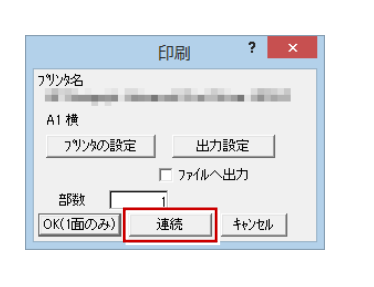

# 4 支保工部材を積算する

支保工計画図のデータから支保工部材の数量を積算・集計し、集計結果をプリンタで印刷してみましょう。

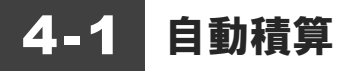

支保工積算を開き、支保工部材の数量を積算しましょう。

#### 支保工積算を起動する

- 「他の処理図面を開く」をクリックします。 「処理選択」ダイアログが開きます。
- ●「支保工積算」をダブルクリックします。

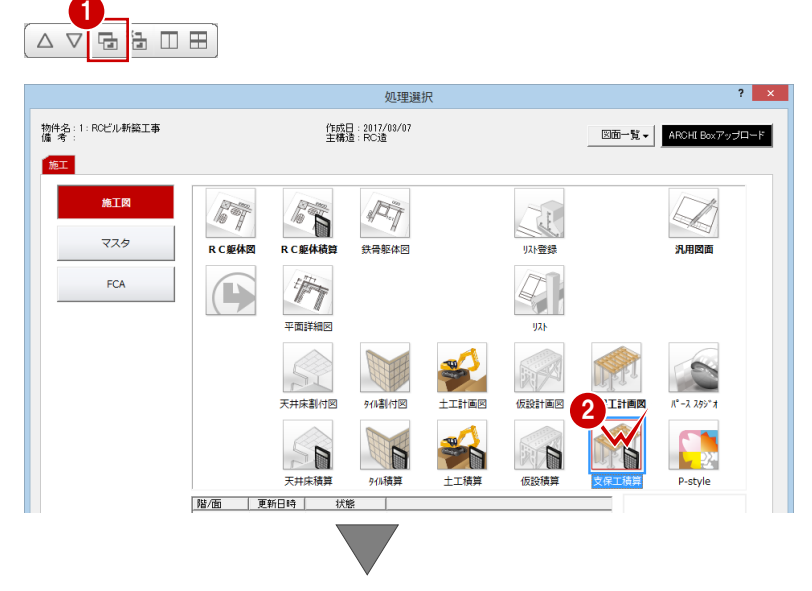

「支保工積算:施工」のウィンドウが開きます。

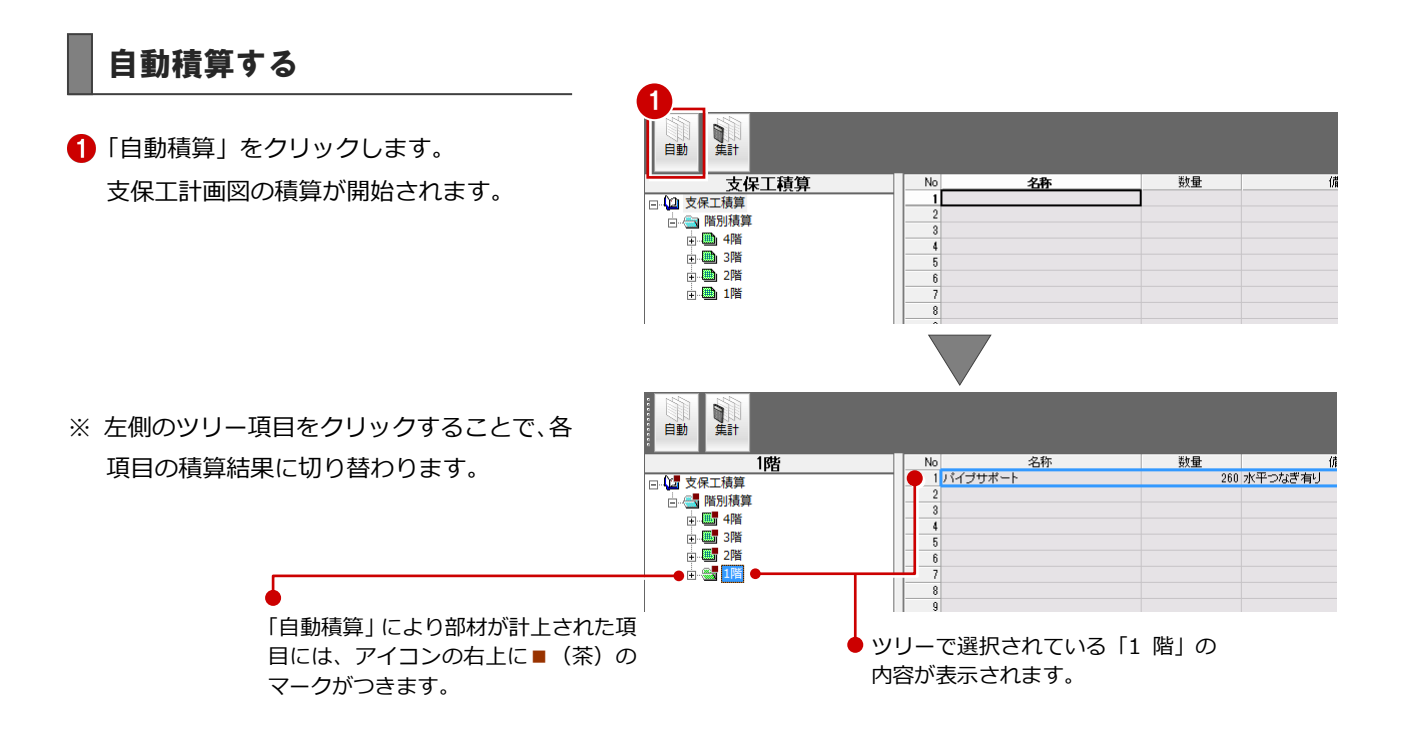

## 4-2 自動集計

積算結果を集計しましょう。

- ●「積算集計」をクリックします。 「図面選択」ダイアログが開きます。
- **2「図面一覧」で「No.1」が選択されているこ** とを確認します。
- 6 「名称」に「支保工材階別集計」と入力しま す。
- **4 「OK」をクリックします。** 「支保工材階別集計」のウィンドウが開きま す。

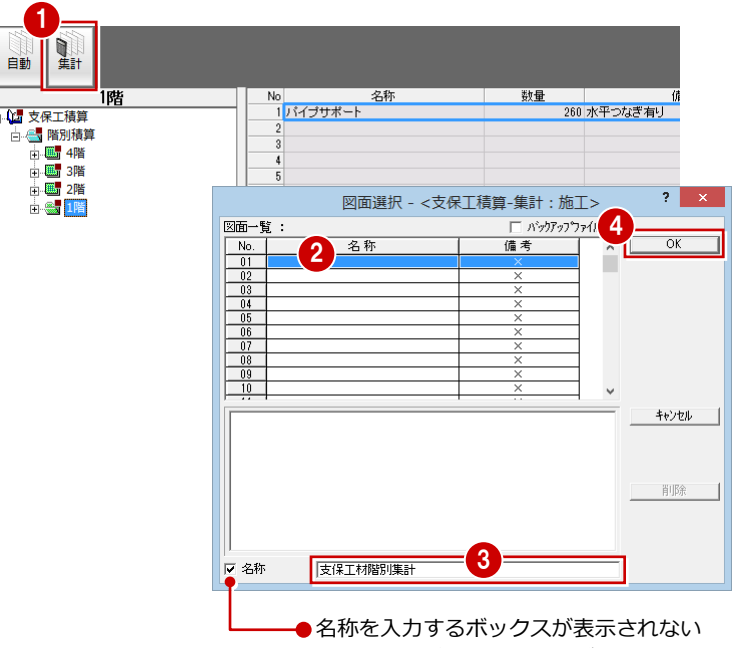

ときは、「名称」のチェックが付いている か確認しましょう。

- 「自動集計」をクリックします。 「集計」ダイアログが開きます。
- 「OK」をクリックします。 支保工計画図の集計が開始され、結果が表 示されます。

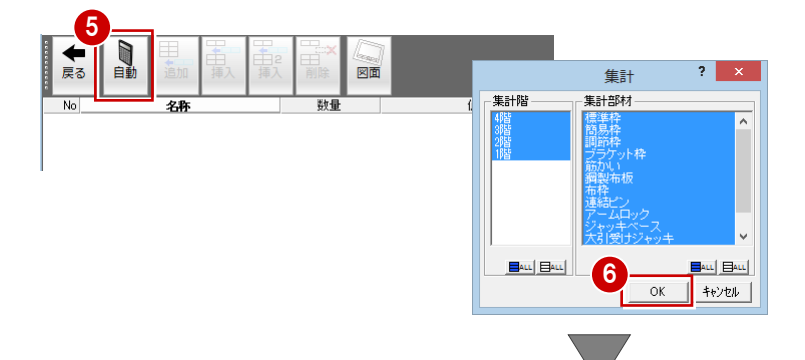

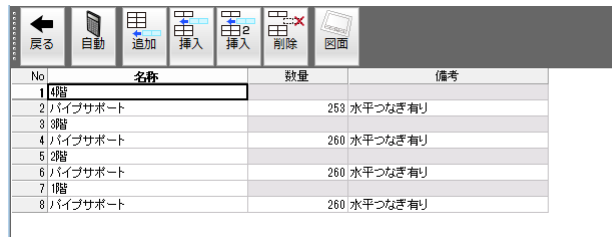

集計データを保存しておきましょう。

- 「上書き保存」をクリックします。
- 6 保存する図面を確認して、「はい」をクリッ クします。

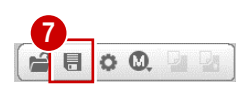

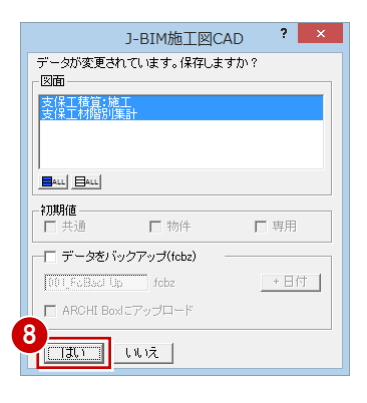

## 4-3 帳票の印刷

集計結果を印刷しましょう。

#### プリンタを設定する

- ■「ファイル」 メニューから 「プリンタの設定」 を選びます。
- 2 使用するプリンタ、用紙のサイズ、印刷の 向きなどを確認します。
- 「OK」をクリックします。

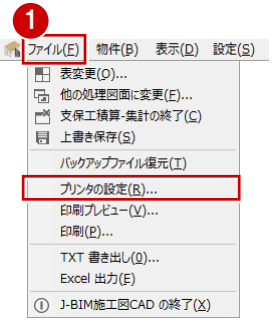

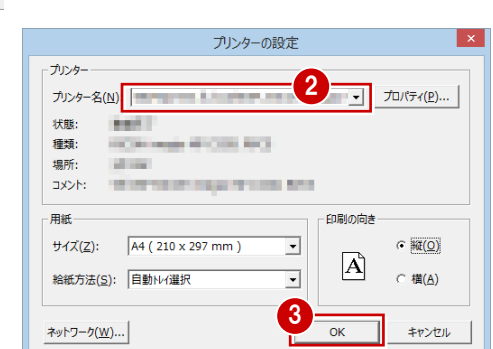

#### 集計結果を印刷する 1■ ファイル(E) 物件(B) 表示(D) 設定(S) ●「ファイル」メニューから「印刷」を選びま FORM ■ 本保工積算-集計の終了(C) 印刷する項目 す。 □ 上書き保存(S) ▽ 項目名  $\overline{M}$  1.74-バックアップファイル復元(I) 反野線 「印刷」ダイアログが開きます。 マデータ プリンタの設定(R)... 余白の設定 2 印刷プレビュー(V).  $\overline{\mathbf{r}}$  $\frac{1}{0}$ mn 印刷(P)...  $\pm$  $\overline{15}$  mn TXT 書き出し(0)... 印刷範囲 Excel 出力(E) ⊙ すべて<br>○ ペーシ指定 ^ーンカルラ 2「余白の設定」の「上」に「0」、「左」に「15」 1 J-BIM施工図CAD の終了(X) インまで 口選択法行 と入力します。 - 印刷オフ<sup>ヾ</sup>ション<br>- 一 数値=0を空白で出力する 「プレビュー」をクリックします。 印刷部数 部数 3 **印刷 終了**  $7^{\circ}$ lt'a-33 行/ページ 4 pr un 4 印刷イメージを確認したら、「閉じる」をク EDEVER  $\boxed{100K}$  $-\frac{\gamma\epsilon}{\left|\mathbb{P}\right|}\gamma_{i}^{\phi}\!\!=\!\!\gamma^{2}$  $\sqrt{60}$  $107$  $\overline{\phantom{0}}$ リックします。 「印刷」ダイアログに戻ります。 「印刷」をクリックすると、印刷が始まりま 印刷部数 す。 部数 5 印刷 | 終了 | プレビュー | 33 行/ページ

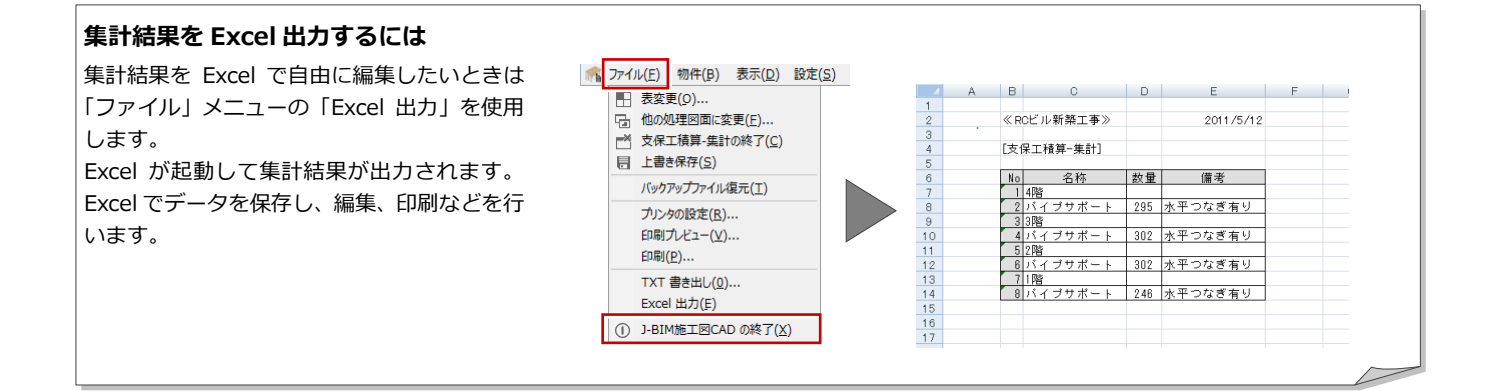

 $\overline{?}$  x

# Q1 支保工部材を登録するには

支保工計画図で使用する支保工部材や枠組などは、支保工マスタで追加・編集することができます。 使用したい支保工部材や枠組などがマスタに用意されていない場合は、次のように登録します。

#### 支保工マスタを開く

- 「処理選択」ダイアログで「マスタ」をクリ ックします。
- ■「プログラム一覧」で「支保工マスタ」をダ ブルクリックします。 「支保工マスタ:施工」ウィンドウが開きま

す。

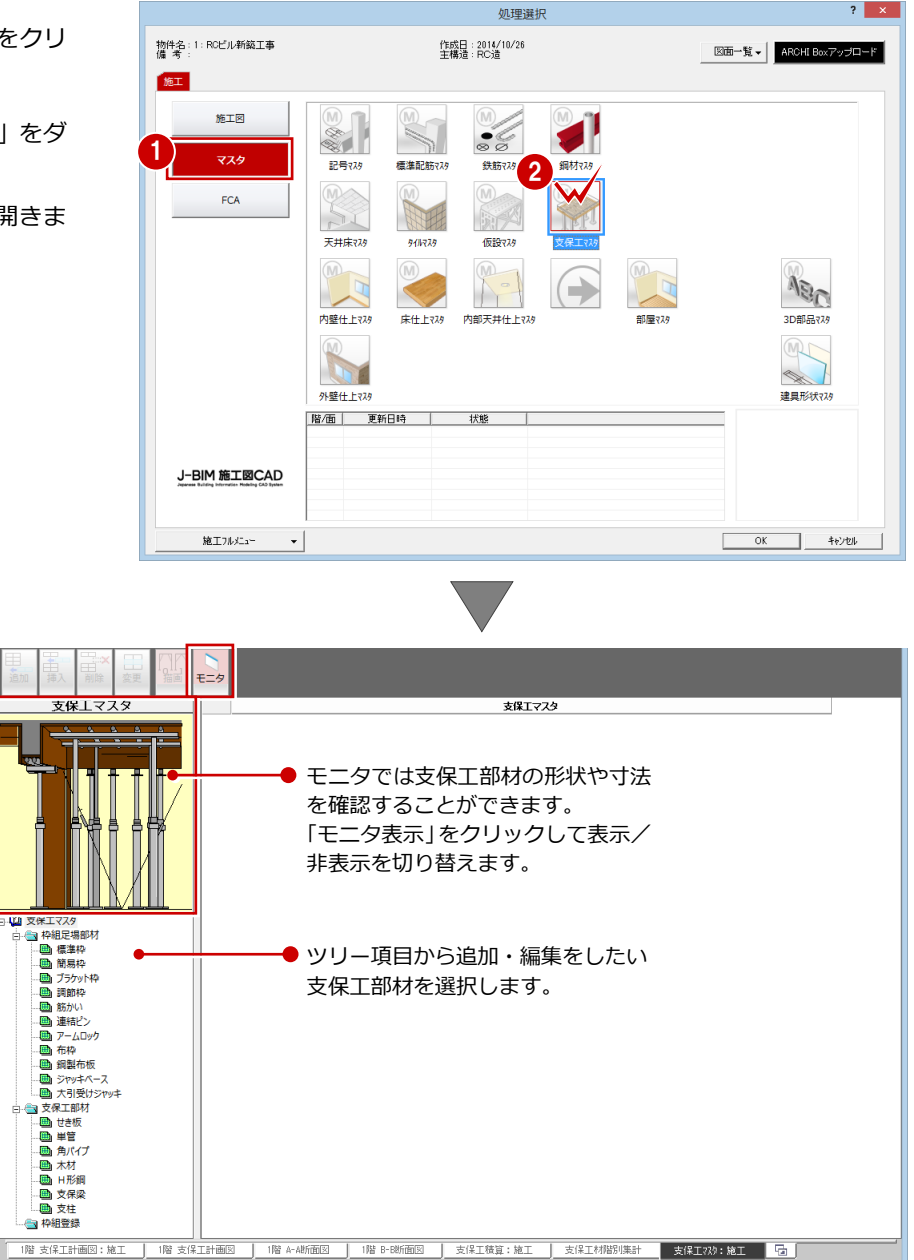

#### 部材を追加する

標準で用意されている支保工部材を利用して、 新しい部材を登録しましょう。ここでは、例と して「支保工部材」の「支柱」を登録します。

- ツリーから「支保工部材」の「支柱」をク リックします。 登録されている部材の一覧が表示されま す。
- 2 一覧で使用したい部材を選択します。 ここでは、「1 パイプサポート」が選択され ていることを確認します。
- 6 「追加」をクリックします。 一覧の最後の行に部材が追加されます。
- 4 追加された部材の名称をダブルクリックし ます。 名称が変更できるようになります。
- **6**「名称」を「パイプサポート A」に変更しま す。
- 同様な操作で、「MIN」「MAX」「許容荷重」 「備考」などを変更します。

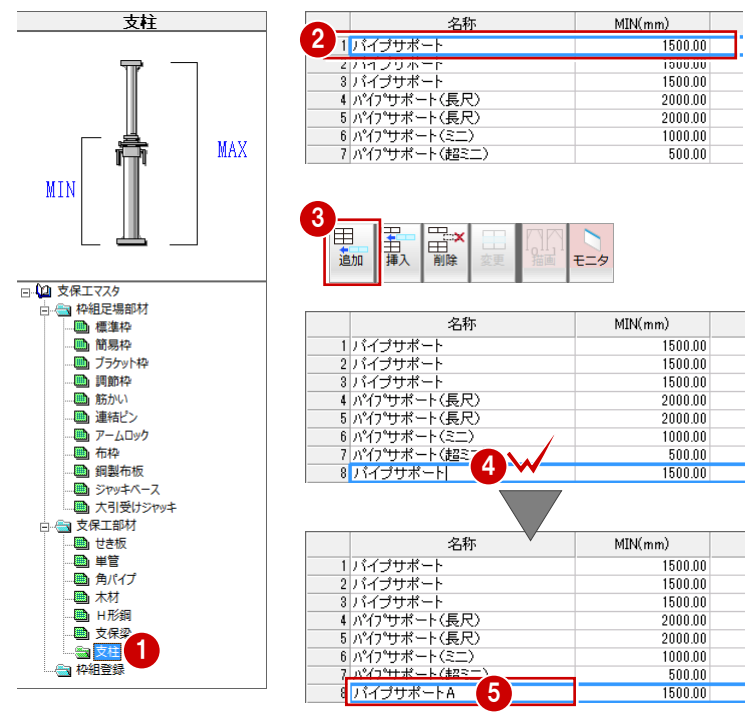

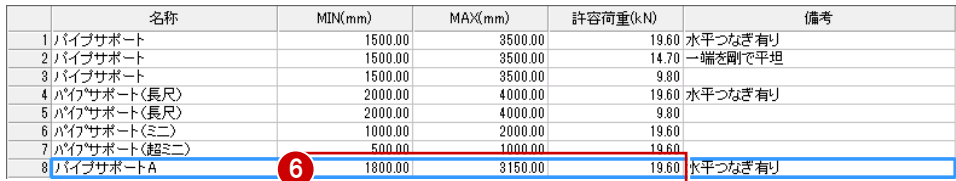

#### **「支保工マスタ」ウィンドウの各機能**

「挿入」:選択した欄の上の行に同じ新しい部材を追加します。

「削除」:選択した欄の部材を削除します。

「変更」:枠組登録を選択すると表示されます。選択した枠組の登録内容を変更します。

「表示」:「枠組足場部材」の枠の部材を選択すると表示されます。

断面図で描画されるイメージを確認する「描画タイプ」ダイアログの表示/非表示を切り替えます。 「モニタ表示」:モニタの表示/非表示を切り替えます。

#### 枠組を追加する

次に新しい枠組を登録してみましょう。

- ツリーから「枠組登録」をクリックします。
- 2 一覧で使用したい枠組を選択します。 ここでは、「枠組(1219×1829×1700)」 をクリックします。
- 6 「追加」をクリックします。 「枠組登録」ダイアログが開きます。
- **4 「名称」を「枠組 A (1219×1829×1700)」** に変更します。
- 「描画タイプ」で平面表現のタイプを確認し ます。 変更したい場合は、「▼」をクリックして、 描画タイプを切り替えます。

「OK」をクリックします。

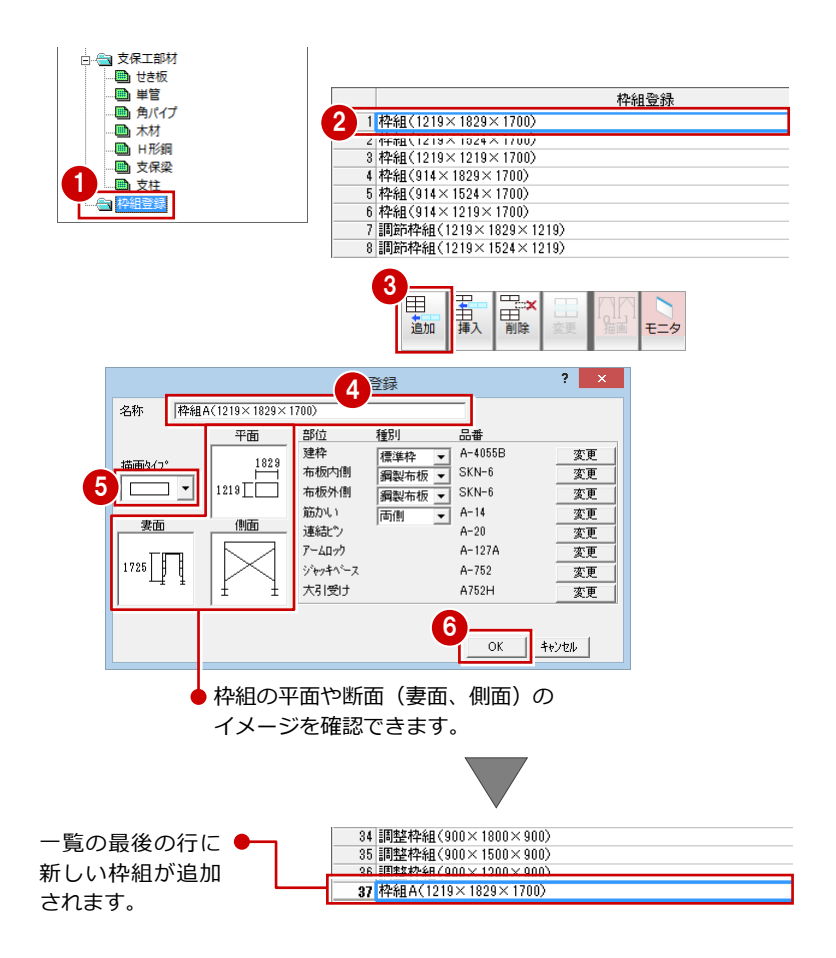

#### データを保存する

支保工マスタに支保工部材と枠組を追加でき たら、データを保存しておきましょう。

- ■「上書き保存」をクリックします。 保存の確認画面が表示されます。
- 2 「支保工マスタ:施工」が選択されているこ とを確認します。
- 6 「はい」をクリックします。

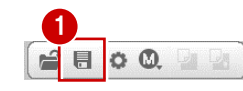

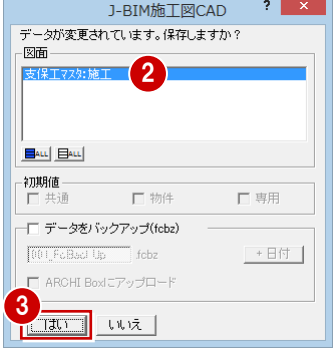